**S t u d e n t R e c o r d s S y s t e m U s e r G u i d e**

## **Table of Contents Section 11**

## Section Title

11. Student Fee Accounting Menu

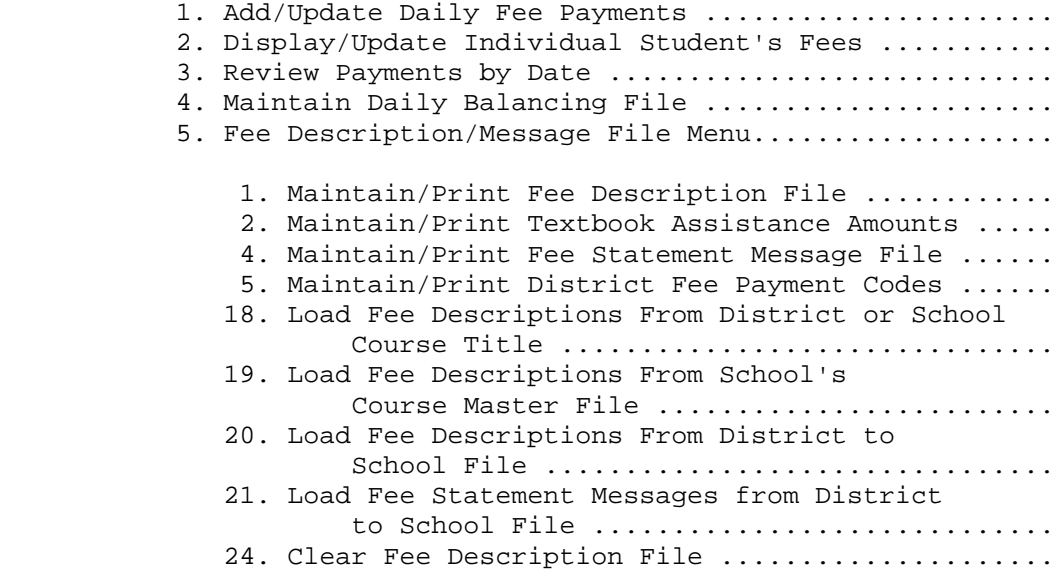

## 8. Student Fee Reporting Menu

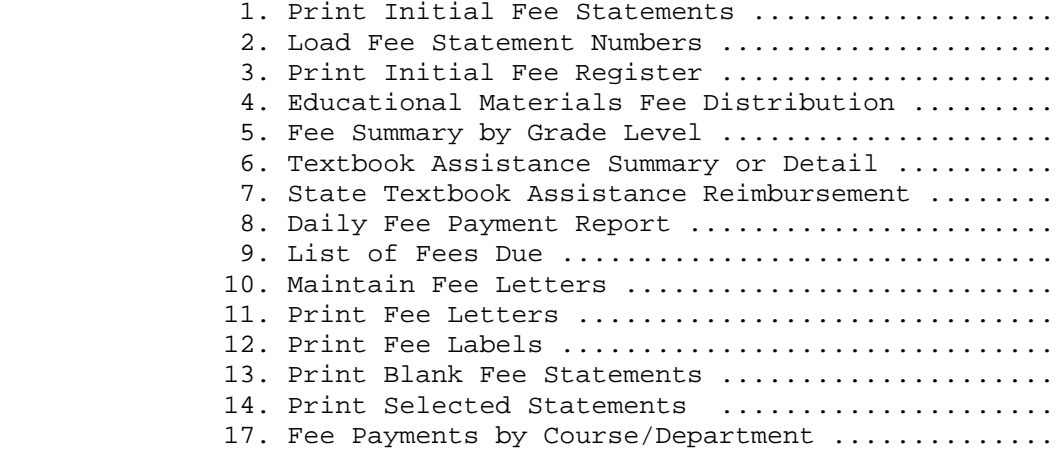

## 10. Mass Update Menu

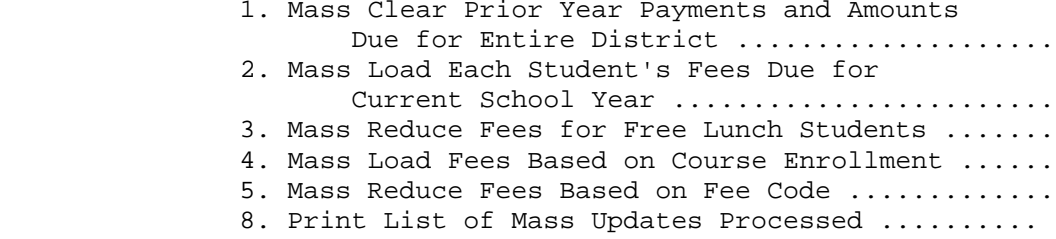

## **Table of Contents Section 11**

Section Title

14. Student Fee Accounting System Special Functions Menu

- 1. Edit Fee Accounting Records ....................
- 4. Clear Prior Fees from All Students' Records ....
- 12. Display/Update Control Screen ...................

From the STUDENT RECORD SYSTEM MASTER MENU (Figure 0), press F11 to display the STUDENT FEE ACCOUNTING MENU (Figure 11).

Student Fee Accounting Menu

 Add/Update Daily Fee Payments ............. F1 Display/Update Individual Student's Fees .. F2 Review Payments by Date ................... F3 Maintain Daily Balancing File ............. F4 Fee Description/Message File Menu ......... F5 Student Fee Reporting Menu ................ F8 Mass Update Menu ........................... F10 Kindergarten Fee Accounting Menu .......... F12 Special Functions Menu .................... F14 Session Defaults ......... F23 Display Print Files ...... F15 Exit ..................... F16

### Figure 11. STUDENT FEE ACOUNTING MENU

The Student Fee Accounting System provides for the recording of fees owed and payments received for all students, elementary through secondary.

**Getting\_Started** - Elementary Level (K-5 or K-6)

 1. Before the school year starts, be sure to put fee procedures in place as they relate to enrolling and withdrawing students.

### Enrollment\_considerations -

 Generally, the system administrator does not record fees in mass into the Fee Accounting System until enrollment has been completed after the beginning of the school year. Once those fees have been recorded, a procedure needs to be put in place for the bookkeeper to be notified of new enrollments. This procedure should include the running of the "Entries and Withdrawals" report in F8-9-3, weekly, or as desired. This report should be run using the "Operator entry date" option.

#### Withdrawal considerations -

 When withdrawing a student, the registrar is given the option of erasing a student's schedule. At the beginning of the school year, it is important to outline which situations should require a student's schedule to be erased (dropped). For all students who are enrolled at least one day (and maybe just those who are free lunch students), you may want to keep their schedules so they can be included in the textbook reimbursement report. You may want to adjust your procedures after the textbook reimbursement report has been run.

Getting Started - Elementary Level (K-5 or K-6)

- 2. Fees owed by grade/level and/or homeroom must be defined in F11-5-1. If this is the start of a new school year and not just your first time using the system, all prior year fee description records can first be cleared in F11-5-24 -- OR -- you can simply edit your prior year's fee description file in F11-5-1. Textbook assistance amounts can be entered at any time in F11-5-2 after the fees have been entered in F11-5-1.
- 3. Consideration should be given to the sequence in which the fees should appear on each student's statement. Basically, the fees are going to be listed in fee code sequence; which may equate to course number sequence. This means that a fee called MISC (miscellaneous) is going to sort in the middle of all the other fees. To separate the MISC fee from the others, devise a fee type structure like this:
	- 1) All regular fees will have no fee type and will sort first. 2) All miscellaneous fees will have a fee type of "M."

 But remember, the "M" doesn't mean anything other than the sequence in which the fees will be printed. Therefore, think of A-Z and 0-9 as sequence groupings. (The "M" will not be printed on the fee statement.) Fee type codes are maintained in F11-5-1.

- 4. THIS STEP MUST BE COORDINATED TO BE DONE FOR ALL SCHOOLS AT THE SAME TIME. Prior year payments must be cleared at the district level by the system administrator (F11-10-1). Optionally, prior year balances due can be rolled forward.
- 5. A final check on enrollment should be done before starting to use the fee accounting system. The following reports can optionally be run to accomplish this:
	- a. Enrollment Count (detail report), F9-1.
	- b. Homeroom Lists, F9-8.
- 6. A fee record must be created for each student to record the amount due. This can be done in mass for all students or for selected grade levels (F11-10-2).
- 7. Any messages to be printed on fee statements need to be entered in the Fee Statement Message File (F11-5-4). Messages can vary by grade level, if desired.
- 8. Fee statements can be printed (F11-8-1), along with various reports to show amounts due.
- 9. Fee payment codes need to be defined (F11-5-5), when using the system for the first time. Thereafter, this step can be skipped unless the codes for the current year need to be adjusted in some way. **NOTE**: A payment code of **RD** must be entered as a type "P" (payment type). The "RD" payment code is used whenever the software redistributes payments

### Getting Started - Elementary Level (K-5 or K-6)

 in processes such as F11-2 and F11-10-2. Customers must also enter a payment code of **ML** as a type "A"(adjustment). The "ML" code (meaning "Mass load" of fees) is used whenever the F11-10-2 process is used.

- 10. Fee payments can be entered in F11-1 and F11-2 for Fee Version 1 and F11-2 for Fee Version 2.
- 11. After payments have been entered and balanced for a particular day, that day should be marked as closed in F11-4 to keep additional entries from being posted for that day.
- 12. As student enrollment changes (entries and withdrawals), the bookkeepers need to be advised of these changes. This can be accomplished by providing the bookkeeper with the "Entries and Withdrawals by Date Range" report (F8-9-3). Adjustments to students' fees can be made in F11-2.
- 13. For free lunch students, their fees can be eliminated "in mass" using F11-10-3. If you choose not to eliminate their fees, there are selection features to optionally skip free lunch students when running reports, labels, or letters.

#### **Getting\_Started** - Secondary Level (6-12 or 7-12)

 1. Before the school year starts, be sure to put in place fee procedures as they relate to enrolling and withdrawing students.

#### Enrollment\_considerations -

 Generally, the system administrator does not record fees in mass into the Fee Accounting System until enrollment has been completed after the beginning of the school year. Once those fees have been recorded, a procedure needs to be put in place for the bookkeeper to be notified of new enrollments. This procedure should include the running of the "Entries and Withdrawals" report in F8-9-3, weekly, or as desired. This report should be run using the "Operator entry date" option.

#### Withdrawal considerations -

 When withdrawing a student, the registrar is given the option of erasing a student's schedule. At the beginning of the school year, it is important to outline which situations should require a student's schedule to be erased (dropped). For all students who are enrolled at least one day (and maybe just those who are free lunch students), you may want to keep their schedules so they can be included in the textbook reimbursement report. You may want to adjust your procedures after the textbook reimbursement report has been run.

### **Getting\_Started** - Secondary Level (6-12 or 7-12)

- 2. Depending on when you want to start entering your school's fees, you have the following choices (CHOOSE STEP a1 OR STEP b1 BELOW):
	- a. Loading fees in Next Year Scheduling for the following school year.
		- 1. Print a Course Fee Edit Listing in F12-4-10 to use as a worksheet for the new fees. The listing can be run at the district level only if you have defined courses at that level. Optionally, you may also want to run the TBA Edit Listing in F12-4-11.
		- 2. Go into Data Base Management for the Course Title File in F12-4-23, and load the fees into field #6. If courses have been defined at the district level, fees may be entered at that level. If you want to enter the textbook assistance amounts, they can be entered in field #11 in Course Title Data Base Management, F12-4-23.
		- 3. If fees were not entered at the district level, go on to step 2-a-4. Otherwise, you are ready to load the fees from the district to the school title files using F12-4-18. If textbook assistance amounts were entered, they will also be transferred using F12-4-18.
		- 4. After the Course Master has been completed for the next school year, fees need to be loaded into the Course Master to record each section's fees. This can be done "in mass" using F12-4-19. If textbook assistance amounts were entered, they will also be transferred using F12-4-19.
		- 5. Stop here until after rollover!

**Getting\_Started** - Secondary Level (6-12 or 7-12)

- b. Loading fees in Current Year Scheduling after the rollover has been completed.
	- 1. Print a Course Fee Edit Listing in F4-10 to use as a worksheet for the new fees. The listing can be run at the district level only if you have defined courses at that level. Optionally, you may also want to run the TBA Edit Listing in F4-11.
	- 2. Go into Data Base Management for the Course Title File in F4-23, and load the fees into field #6. If courses have been defined at the district level, fees may be entered at that level. If you want to enter the textbook assistance amounts, they can be entered in field #11 in Course Title Data Base Management, F4-23.
	- 3. If fees were not entered at the district level, go on to step 2-b-4. Otherwise, you are ready to load the fees from the district to the school title files using F4-18. If textbook assistance amounts were entered, they will also be transferred using F4-18.
	- 4. The fees can then be loaded into the Course Master from the school's Course Title File, to record each section's fees. This can be done "in mass" using F4-19. If textbook assistance amounts were entered, they will also be transferred using F4-19.
- 3. Fees owed for each course and miscellaneous fees must be defined in F11-5-1. This can be done "in mass" using F11-5-19. HOWEVER ... if this is the start of a new school year and not just your first time using the system, all prior year fee description records must first be cleared in F11-5-24. Do not be concerned yet about any miscellaneous fees (e.g., fees such as yearbook, student ID, handbook, etc). Refer to step 6 for more information on miscellaneous fees.
- 4. THIS STEP MUST BE COORDINATED TO BE DONE FOR ALL SCHOOLS AT THE SAME TIME. Prior year payments must be cleared at the district level by the system administrator (F11-10-1). Optionally, prior year balances due can be rolled forward.
- 5. A final check on enrollment should be done before starting to use the fee accounting system. The following reports can optionally be run to accomplish this:
	- a. Enrollment Count (detail report), F9-1.
	- b. Course Tallies, F9-2.

**Getting\_Started** - Secondary Level (6-12 or 7-12)

- 6. A fee record must be created for each student to record the amounts due. This can be done "in mass" for all students or for selected grade levels (F11-10-2). It is at this time that the miscellaneous fees can be defined while you are loading your fees based on the students' schedules. The second screen presented to you during this process will ask you to define the miscellaneous fees. A fee description record will automatically be created for you during this process (the miscellaneous fee description records can be viewed in F11-5-1 after this process has completed).
- 7. Any messages to be printed on fee statements need to be entered in the Fee Statement Message File (F11-5-4). Messages can vary by grade level, if desired. If messages are going to be consistent for all schools, the messages can first be entered at the district level (in F11-5-4) and then loaded into each school (in F11-5-21).
- 8. Fee statements can be printed (F11-8-1), along with various reports to show amounts due.
- 9. Fee payment codes need to be defined (F11-5-5), when using the system for the first time. Thereafter, this step can be skipped unless the codes for the current year need to be adjusted in some way. **NOTE**: A payment code of **RD** must be entered as a type "P" (payment type). The "RD" payment code is used whenever the software redistributes payments in processes such as F11-2 and F11-10-2. The RD code can only be used when recording a payment whose "total amount" is zero. Customers that use Fee Version 2 must also enter a payment code of **ML** as a type "A" (adjustment). The "ML" code (meaning "Mass load" of fees) is used whenever the F11-10-2 process is used.
- 10. Fee payments can be entered in F11-1 and F11-2 for Fee Version 1 and in F11-2 for Fee Version 2.
- 11. After payments have been entered and balanced for a particular day, that day should be marked as closed in F11-4 to keep additional entries from being posted for that day.
- 12. As schedule changes occur, along with entries and withdrawals, the bookkeepers need to be advised of these changes. This can be accomplished by providing the bookkeeper with the "Schedule Changes by Date Range" report (F8-9-2). Adjustments to students' fees can be made in F11-2.
- 13. For free lunch students, their fees can be eliminated "in mass" using F11-10-3. If you choose not to eliminate their fees, there are selection features to optionally skip free lunch students when running reports, labels, or letters.

### **PROCESSING\_SUMMER\_SCHOOL\_FEES**

Follow the steps outlined below to process summer school fees.

- 1. Enter summer school courses on current year course title file and then in course master, if not already defined.
- 2. Enter summer school fees while entering the courses in step 1, or separately using Data Base Management, F4-22, field #13 (optional) and F4-23, field #6 (required). When using F4-22, delimit term = S for easier entry. IMPORTANT: Enter the summer school fees into the Semester 1 fee fields.
- 3. Add these fee amounts to the fee description file (F11-5-19). Select term code "S".
- 4. In F11-10-2, load summer school fees (semester = 3).
- 5. Verify amounts by printing the List of Fees Due, F11-8-9. Select semester 3 only, if desired.
- 6. Letters (F11-8-11) and fee statements (F11-8-14) can be produced for summer school only, if desired.

### **11-1.\_\_ADD/UPDATE\_DAILY\_FEE\_PAYMENTS 11-1**

From the STUDENT FEE ACCOUNTING MENU (Figure 11), press F1 to **enter payments against current charges only**. The ADD/UPDATE DAILY FEE PAYMENTS SELECTION screen (Figure 11-1A) is displayed.

\_\_\_\_\_\_\_\_\_\_\_\_\_\_\_\_\_\_\_\_\_\_\_\_\_\_\_\_\_\_\_\_\_\_\_\_\_\_\_\_\_\_\_\_\_\_\_\_\_\_\_\_\_\_\_\_\_\_\_\_\_\_\_\_\_\_\_\_\_\_\_\_\_\_\_\_\_\_\_\_

## C11 **STUDENT FEE ACCOUNTING SYSTEM Add/Update Daily Fee Payments**

 Enter Date of Payments 09 / 15 / 09 Enter default payment code: \_\_

A default is not required. If a default is entered, it can be overridden as the payments are entered.

ENTER=Continue, F16=Exit

\_\_\_\_\_\_\_\_\_\_\_\_\_\_\_\_\_\_\_\_\_\_\_\_\_\_\_\_\_\_\_\_\_\_\_\_\_\_\_\_\_\_\_\_\_\_\_\_\_\_\_\_\_\_\_\_\_\_\_\_\_\_\_\_\_\_\_\_\_\_\_\_\_\_\_\_\_\_\_\_ Figure 11-1A. ADD/UPDATE DAILY FEE PAYMENTS SELECTION SCREEN

Enter the date of payments to be added/updated. (The system will automatically default to the current date.) Enter the default payment code if desired. For example, if most payments will be posted with a payment code of "CK" (which you defined as meaning "CHECK"), then enter a "CK" in this field. Your payment codes can be very general or very specific (e.g. "CK, "MO", "CA", etc.) and are defined in section 11-5-5. A default is not required, but if entered can be overridden as payments are entered. Press ENTER to continue. The ADD/UPDATE DAILY FEE PAYMENTS screen, (Figure 11-1B) will be displayed.

### **NOTE: Adjustments to fees cannot be entered here. Use F11-2 instead**.

Also, payments cannot be accessed for a closed day (i.e., a day that the bookkeeper has balanced and closed through section 11-4).

# **11-1.\_\_ADD/UPDATE\_DAILY\_FEE\_PAYMENTS 11-1**

## (Continued)

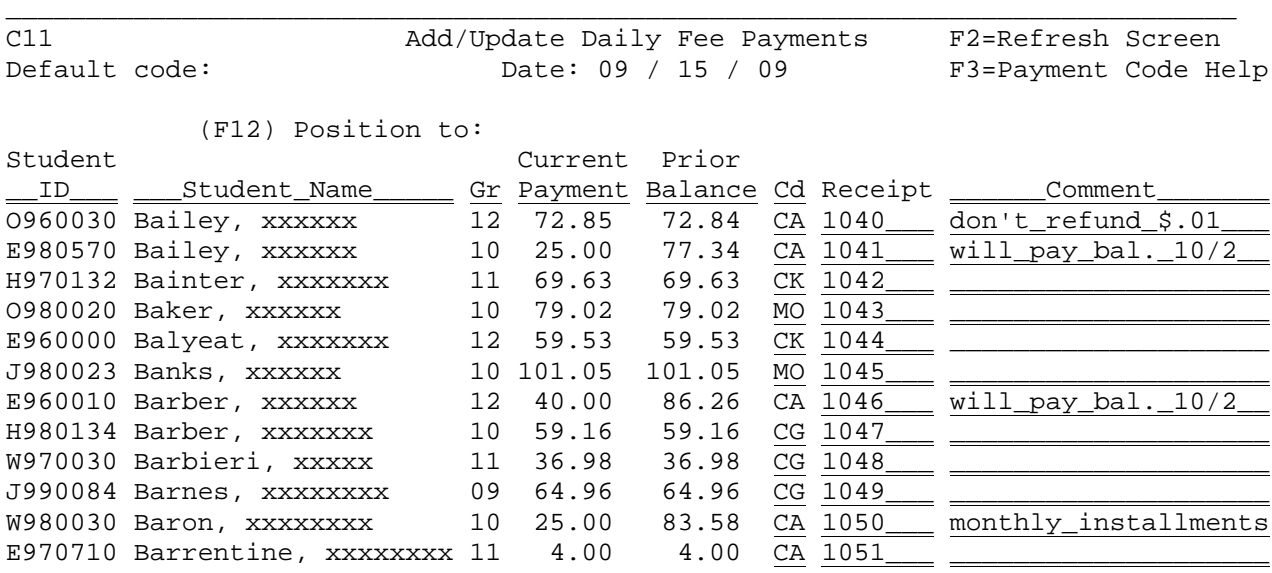

(To delete a student's entry, erase the student's ID number)

\_\_\_\_\_\_\_\_\_\_\_\_\_\_\_\_\_\_\_\_\_\_\_\_\_\_\_\_\_\_\_\_\_\_\_\_\_\_\_\_\_\_\_\_\_\_\_\_\_\_\_\_\_\_\_\_\_\_\_\_\_\_\_\_\_\_\_\_\_\_\_\_\_\_\_\_\_\_\_\_

F7=Student#/Payments, F8=Pymt Cd, F9=Receipt, F10=Comment ENTER=Validate, F1=1st Screen, F4=Student Roster, F5=Next Screen, F16=Exit

Figure 11-1B. ADD/UPDATE DAILY FEE PAYMENTS SCREEN

Follow the guidelines below when adding:

**-------------------- DATA ENTRY REQUIREMENTS -------------------**

- **STUDENT** Required. Enter the student's ID number. (The system will now automatically fill in the student's name once the screen has automatically fill in the student's name once the screen has been validated.) For help in locating a student's ID number, use F4 (Student Roster). Once you have processed payments on the screen, the Student ID field is no longer modifiable. (7 A)
- **CURRENT** Required. Enter the current amount being paid. If this amount is left blank, the amount will default to payment in full. Once you have processed payments on the screen, the Current Payment field is no longer modifiable. Payment cannot be greater than 999.99. (3N 2DEC)
- **CD** Required. Enter the payment code for this payment. The code must be defined on the payment code file as a type "P" record. If left blank, this field will default to the code shown in the upper left corner of this screen. Refer to figure 11-1A to see where the default payment code can be entered. (2 A/N)

**NOTE: Type "P" records are payments. Type "A" records are adjustments. Adjustments\_cannot\_be\_posted\_here. Use F11-2 to post adjustments.**

**RECEIPT** Optional. The receipt number can be entered. If this field is left blank and the Display/Update Control Screen (F11-14-12) has a "Y" in the "Assign receipt # when payment is entered and receipt # is blank?" field, a receipt number will be assigned after ENTER is pressed twice. The receipt number assigned will be based on the entry in the "Last receipt number assigned" field. This field is also located on the Display/Update Control Screen (F11-14-12).

**COMMENT** Optional. Any comment relating to this payment can be entered.(20 A/N)

Press F2 to refresh the screen after remaining idle for more than a minute or two when you know that someone else is entering payments for the same day.

**CAUTION:** Be careful when using this function key because all unprocessed data will be erased. Data is not processed until you have pressed ENTER to validate, and then ENTER or F1 or F5 to update/post.

Press F3 for help with payment codes. The PAYMENT REASON CODE HELP SEARCH screen, (Figure 11-1C) will be displayed.

\_\_\_\_\_\_\_\_\_\_\_\_\_\_\_\_\_\_\_\_\_\_\_\_\_\_\_\_\_\_\_\_\_\_\_\_\_\_\_\_\_\_\_\_\_\_\_\_\_\_\_\_\_\_\_\_\_\_\_\_\_\_\_\_\_\_\_\_\_\_\_\_\_\_\_\_\_\_\_ Payment Reason Code File for District Help Screen

> Enter code to begin searching: (Leave blank to start at beginning of code file)

 NOTE: If a code is selected from the help screen, that code will be placed in the code field on the previous screen on the line where the cursor was positioned before F3 was selected for help.

\_\_\_\_\_\_\_\_\_\_\_\_\_\_\_\_\_\_\_\_\_\_\_\_\_\_\_\_\_\_\_\_\_\_\_\_\_\_\_\_\_\_\_\_\_\_\_\_\_\_\_\_\_\_\_\_\_\_\_\_\_\_\_\_\_\_\_\_\_\_\_\_\_\_\_\_\_\_\_\_

ENTER=Continue, F16=Return

Figure 11-1C. PAYMENT REASON CODE HELP SEARCH SCREEN

Enter the desired code to begin the search for codes or leave the field blank and press ENTER to start at the beginning of the code file. The PAYMENT REASON CODE HELP SCREEN, (Figure 11-1D) will be displayed.

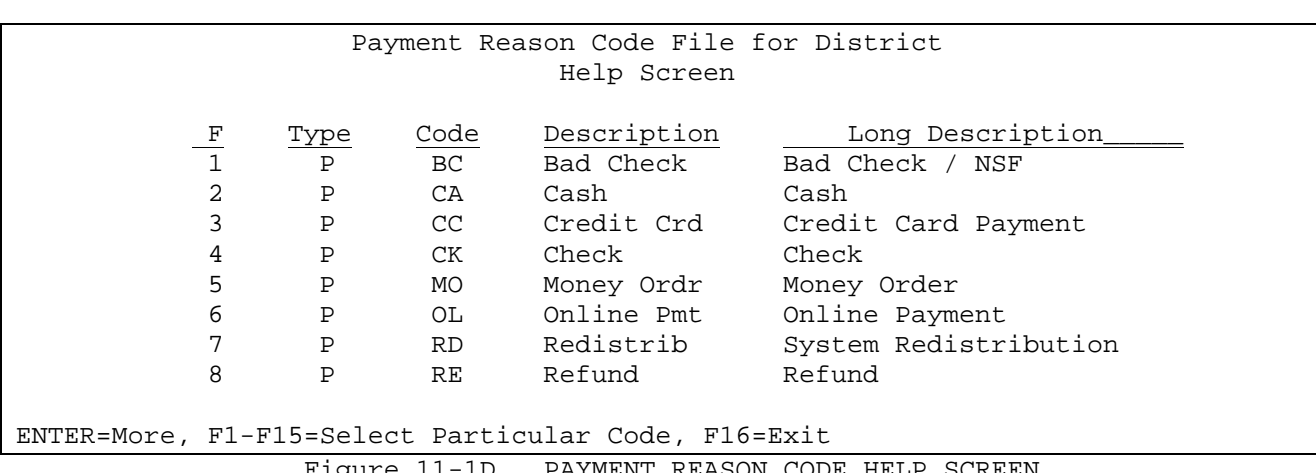

Figure 11-1D. PAYMENT REASON CODE HELP SCREEN

Selecting a payment code by pressing its associated function key will place that code in the ADD/UPDATE DAILY FEE PAYMENTS screen on the line where the cursor was positioned before F3 was selected for help. Payment codes are defined in section F11-5-5.

Press F4 from the ADD/UPDATE DAILY FEE PAYMENTS screen (Figure 11-1B) for assistance with entering student ID numbers. The STUDENT ROSTER OPTION SEARCH screen (Figure 11-1E) will be displayed.

\_\_\_\_\_\_\_\_\_\_\_\_\_\_\_\_\_\_\_\_\_\_\_\_\_\_\_\_\_\_\_\_\_\_\_\_\_\_\_\_\_\_\_\_\_\_\_\_\_\_\_\_\_\_\_\_\_\_\_\_\_\_\_\_\_\_\_\_\_\_\_\_\_\_\_\_\_\_\_\_

C11 Add/Update Daily Fee Payments

Student Roster Option

Optional beginning student name: \_\_\_\_\_\_\_\_\_\_\_\_\_\_\_\_\_\_\_\_

Optionally, restrict to grade \_\_ and/or sex \_

 NOTE: If a student is selected from the roster, that student's ID number will be placed in the first blank slot on the previous screen in the 'Student ID' column. If there are no available slots, the selected ID will NOT be placed on the previous screen.

\_\_\_\_\_\_\_\_\_\_\_\_\_\_\_\_\_\_\_\_\_\_\_\_\_\_\_\_\_\_\_\_\_\_\_\_\_\_\_\_\_\_\_\_\_\_\_\_\_\_\_\_\_\_\_\_\_\_\_\_\_\_\_\_\_\_\_\_\_\_\_\_\_\_\_\_\_\_\_\_

ENTER=Search for Student, F16=Exit

Figure 11-1E. STUDENT ROSTER SEARCH SCREEN

Enter a full name (upper and lower case) to start the search at a specific student or a partial name to begin the search at a particular position in the alphabet. Leave blank to start at the beginning of the student roster alphabetically. You have the option of restricting the search by grade and/or sex. After the selection criteria has been filled in, press ENTER to begin the search. The STUDENT ROSTER screen (Figure 11-1F) will be displayed.

**11-1.\_\_ADD/UPDATE\_DAILY\_FEE\_PAYMENTS 11-1**

### (Continued)

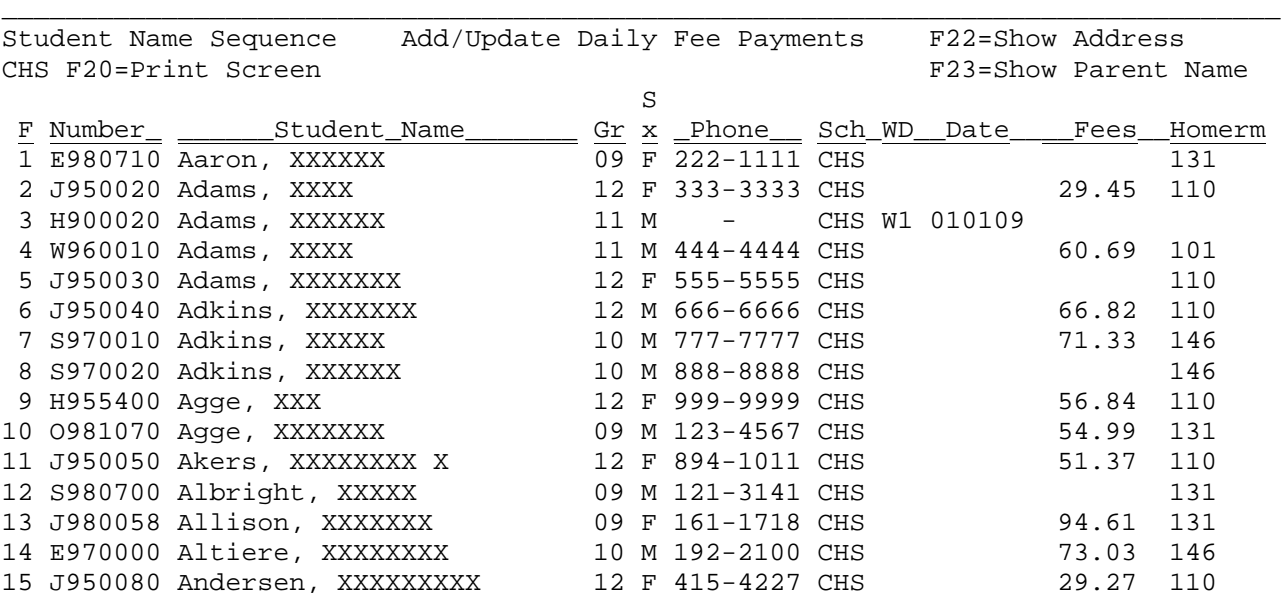

ENTER=More Students, F1-15=Select Corresponding Student, F18=Prev, F16=Exit

\_\_\_\_\_\_\_\_\_\_\_\_\_\_\_\_\_\_\_\_\_\_\_\_\_\_\_\_\_\_\_\_\_\_\_\_\_\_\_\_\_\_\_\_\_\_\_\_\_\_\_\_\_\_\_\_\_\_\_\_\_\_\_\_\_\_\_\_\_\_\_\_\_\_\_\_\_\_\_\_

#### Figure 11-1F. STUDENT ROSTER SCREEN

From the STUDENT ROSTER screen (Figure 11-1F), one of the following options can be taken:

- **ENTER** View the next screen of students alphabetically.
- **F1-15** Select the corresponding student's record. That student's ID number will be placed in the first blank slot on the ADD/UPDATE DAILY FEE PAYMENTS screen in the "Student ID" column. If there are no available slots, the selected ID will NOT be placed on the screen.
- **F18** Return to the previous full screen of students. This function will work for up to 20 previous screens. However, it will never go further back than the point that you started!
- **F20** Print a copy of the screen currently being displayed.
- **F22** Change the last column which currently shows withdrawn status, date, fees, and homeroom number to instead show the student's address.
- **F23** Change the last column which currently shows withdrawn status, date, fees, and homeroom number to instead show parent names.

Function keys F7-F12 can be used to facilitate data entry on the ADD/UPDATE DAILY FEE PAYMENTS screen (Figure 11-1B).

**Press\_F7** to open any blank or non-processed "Student ID" and "Current Payment" fields; and closing the "Cd", "Receipt", and "Comment" fields. Pressing F7 again will reopen the "Cd", "Receipt", and "Comment" fields. NOTE: The Student ID and Current Payment fields cannot be altered once they have been processed.

**Press\_F8** to open the "Payment Code" field only; pressing F8 again will reopen the other fields.

**Press\_F9** to open the "Receipt" field.

**Press\_F10** to open the "Comment" field.

**Press\_F12** for quick access to another student for the same day. Enter a full or partial name and press ENTER.

\_\_\_\_\_\_\_\_\_\_\_\_\_\_\_\_\_\_\_\_\_\_\_\_\_\_\_\_\_\_\_\_\_\_\_\_\_\_\_\_\_\_\_\_\_\_\_\_\_\_\_\_\_\_\_\_\_\_\_\_\_\_\_\_\_\_\_\_\_\_\_\_\_\_\_\_\_\_\_\_ C11 <br>Default code: Add/Update Daily Fee Payments<br>Date: 09 / 15 / 09 Date: 09 / 15 / 09

> Position to:  **Enter full or partial name and press ENTER**

\_\_\_\_\_\_\_\_\_\_\_\_\_\_\_\_\_\_\_\_\_\_\_\_\_\_\_\_\_\_\_\_\_\_\_\_\_\_\_\_\_\_\_\_\_\_\_\_\_\_\_\_\_\_\_\_\_\_\_\_\_\_\_\_\_\_\_\_\_\_\_\_\_\_\_\_\_\_\_\_

When all data entry is completed on the ADD/UPDATE DAILY FEE PAYMENTS screen (Figure 11-1B), press ENTER to validate. Press ENTER again to process the information and remain on that screen. Press F1 to process the information and go to the first student entered for that day. Or, press F5 to process the information and go to the next screen. F16 can be used to open up the screen for reentering data.

**NOTE:** If you have made entries to the screen that need to be recorded, be sure not to select F1 or F5 BEFORE pressing ENTER to validate!

From the STUDENT FEE ACCOUNTING MENU (Figure 11), press F2 to display or update an individual student's fees. The STUDENT RECORDS SELECTION screen (Figure 11-2A) is displayed.

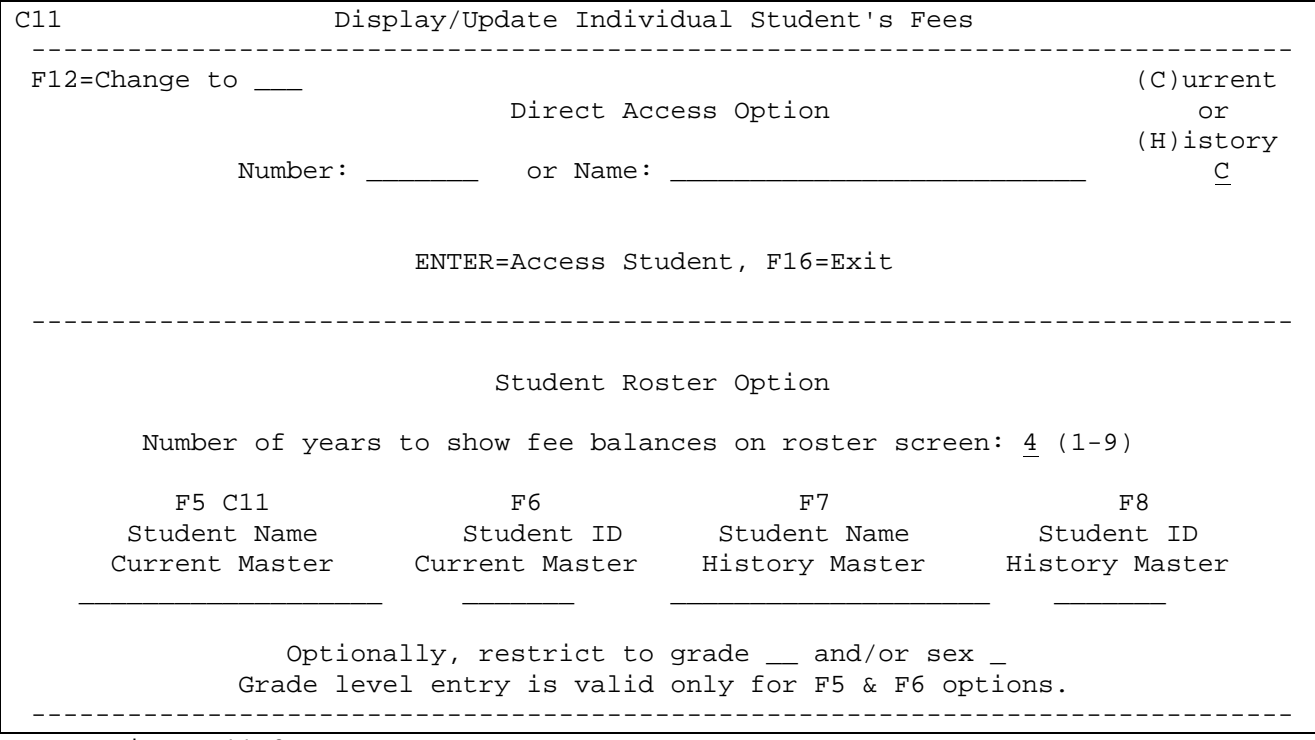

Figure 11-2A. STUDENT RECORDS SELECTION SCREEN

**NOTE**: An adjustment and/or payment cannot be made to a student's fee record who is currently withdrawn from your school but enrolled in another school in the district. Access to that student will be denied and the message "STUDENT ACTIVE AT XXX" (XXX = the school ID) will be displayed. Adjustments and/or payments can be made to a withdrawn student's fee record if the student is currently not enrolled anywhere else in the district. **FOR EVSC ONLY:** The restriction has been removed for a previous school to view fees of a student who has transferred to another school in the district.

If you have security access rights to more than one school, you can switch to another school without having to exit back to the menu by using the F12 function key. The F12 option is located in the upper left corner of the STUDENT RECORDS SELECTION screen (Figure 11-2A). This function key will not appear if you do not have access to more than one school. You will not be allowed to change to the district level.

There are two access methods available from this screen: Direct Access Option and Student Roster Option.

------------------------------------------------------------------------------- **DIRECT ACCESS OPTION** ------------------------------------------------------------------------------- To access a student directly, enter either the student's ID number or name (use upper case & lower case letters).

Then key in a "C" to indicate "Current" or "H" to indicate "History" in the appropriate field, (this field defaults to a "C"). Then press ENTER.

(Continued)

Entering the student ID number (and pressing ENTER) will directly find that student's record. If an invalid number is entered, the message:

### **STUDENT NOT FOUND IN THIS SCHOOL**

will appear on the screen. Enter the correct number and press ENTER again to display the student's record.

Entering\_the\_name or partial name (and pressing ENTER) will display the record of the student whose name most closely matches the name entered. If the record displayed is not the correct student, F13 or F19 can be used to continue searching alphabetically through the students until the desired student is found. F13 will display the next student within the same grade level, F19 will display the next student regardless of grade level.

-------------------------------------------------------------------------------

### **STUDENT ROSTER OPTION**

------------------------------------------------------------------------------ This method of access (i.e., F5, 6, 7, and 8) will display a full screen of students to review for selection. F5 and 6 will access current student files, F7 and 8 will access historical student files.

Optionally, you may restrict the students to be displayed for a certain grade level or sex by filling in either or both of those fields shown on the STUDENT RECORDS SELECTION screen (Figure 11-2A).

If you want to start at the beginning of your students alphabetically, simply press F5. Nothing has to be filled in on the screen, and the cursor does not have to be positioned in the F5 option area.

If you want to start with a specific student name, you must tab to the F5 option field and type all or part of a student's name (last name first, using upper and lower case) **and\_then\_select\_F5**. Students will be displayed in alphabetical sequence beginning with the name most closely matching the entire or partial name entered. The STUDENT NAME SEQUENCE screen 1 (Figure 11-2B) will be displayed.

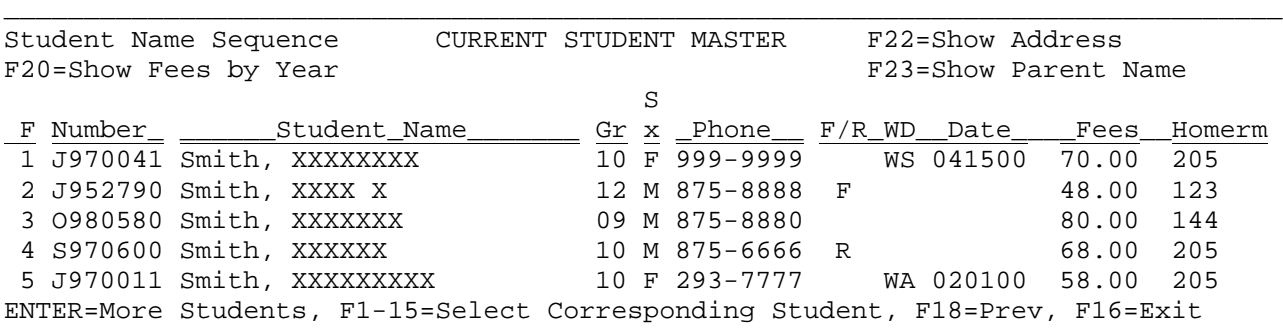

\_\_\_\_\_\_\_\_\_\_\_\_\_\_\_\_\_\_\_\_\_\_\_\_\_\_\_\_\_\_\_\_\_\_\_\_\_\_\_\_\_\_\_\_\_\_\_\_\_\_\_\_\_\_\_\_\_\_\_\_\_\_\_\_\_\_\_\_\_\_\_\_\_\_\_\_\_\_\_\_

Figure 11-2B. STUDENT NAME SEQUENCE SCREEN 1

(Continued)

If F22 is selected from the STUDENT NAME SEQUENCE screen 1 (Figure 11-2B), the "Free-Reduced Code, Withdraw Code, Withdraw Date, Fees and Homeroom" column will be changed to show "Address & Zip" as shown next in the STUDENT NAME SEQUENCE screen 2 (Figure 11-2C).

\_\_\_\_\_\_\_\_\_\_\_\_\_\_\_\_\_\_\_\_\_\_\_\_\_\_\_\_\_\_\_\_\_\_\_\_\_\_\_\_\_\_\_\_\_\_\_\_\_\_\_\_\_\_\_\_\_\_\_\_\_\_\_\_\_\_\_\_\_\_\_\_\_\_\_\_\_\_\_

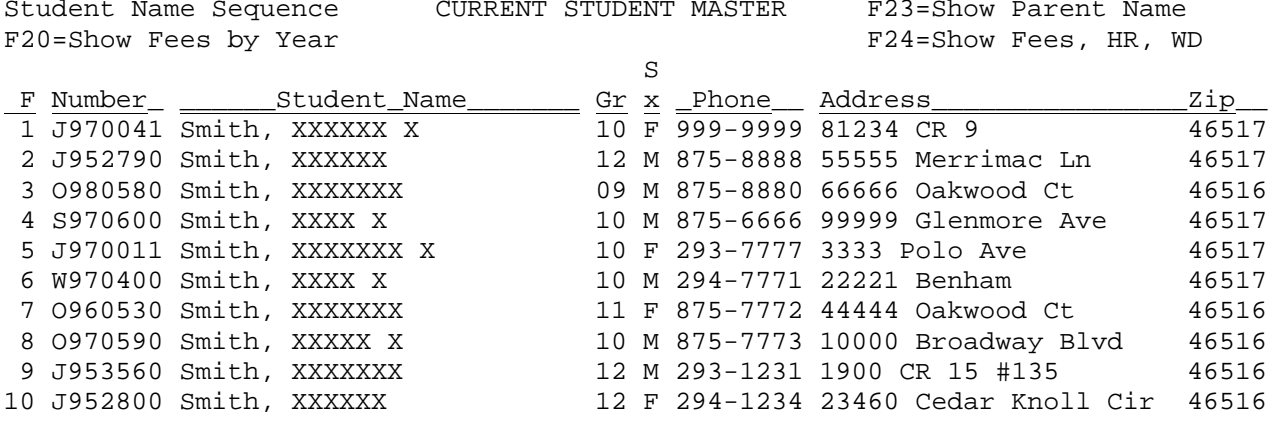

ENTER=More Students, F1-15=Select Corresponding Student, F18=Prev, F16=Exit

\_\_\_\_\_\_\_\_\_\_\_\_\_\_\_\_\_\_\_\_\_\_\_\_\_\_\_\_\_\_\_\_\_\_\_\_\_\_\_\_\_\_\_\_\_\_\_\_\_\_\_\_\_\_\_\_\_\_\_\_\_\_\_\_\_\_\_\_\_\_\_\_\_\_\_\_\_\_\_\_

Figure 11-2C. STUDENT NAME SEQUENCE SCREEN 2

If F23 is selected from STUDENT NAME SEQUENCE screen 1 (Figure 11-2B), the "Free-Reduced Code, Withdraw Code, Withdraw Date, Fees and Homeroom" column will be changed to show "Parent/Guardian Name" as shown in STUDENT NAME SEQUENCE screen 3 (Figure 11-2D).

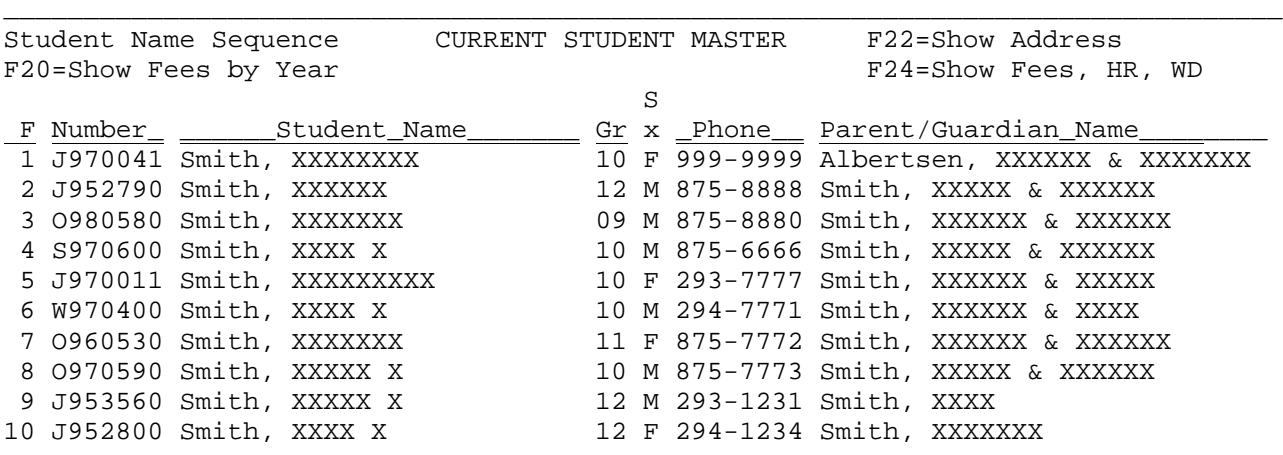

ENTER=More Students, F1-15=Select Corresponding Student, F18=Prev, F16=Exit

\_\_\_\_\_\_\_\_\_\_\_\_\_\_\_\_\_\_\_\_\_\_\_\_\_\_\_\_\_\_\_\_\_\_\_\_\_\_\_\_\_\_\_\_\_\_\_\_\_\_\_\_\_\_\_\_\_\_\_\_\_\_\_\_\_\_\_\_\_\_\_\_\_\_\_\_\_\_\_\_

Figure 11-2D. STUDENT NAME SEQUENCE SCREEN 3

### **F6\_-\_REVIEW\_STUDENTS\_IN\_STUDENT\_NUMBER\_SEQUENCE**

To start at the beginning of your students numerically, simply press F6. Nothing has to be filled in on the screen, and the cursor does not have to be positioned in the F6 option area.

(Continued)

To start with a specific student number, you must tab to the F6 option field and type all or part of a student's number **and\_then\_select\_F6.** Students will be displayed in numerical sequence beginning with the number most closely matching the entire or partial number entered. The STUDENT NUMBER SEQUENCE screen (Figure 11-2E) will be displayed.

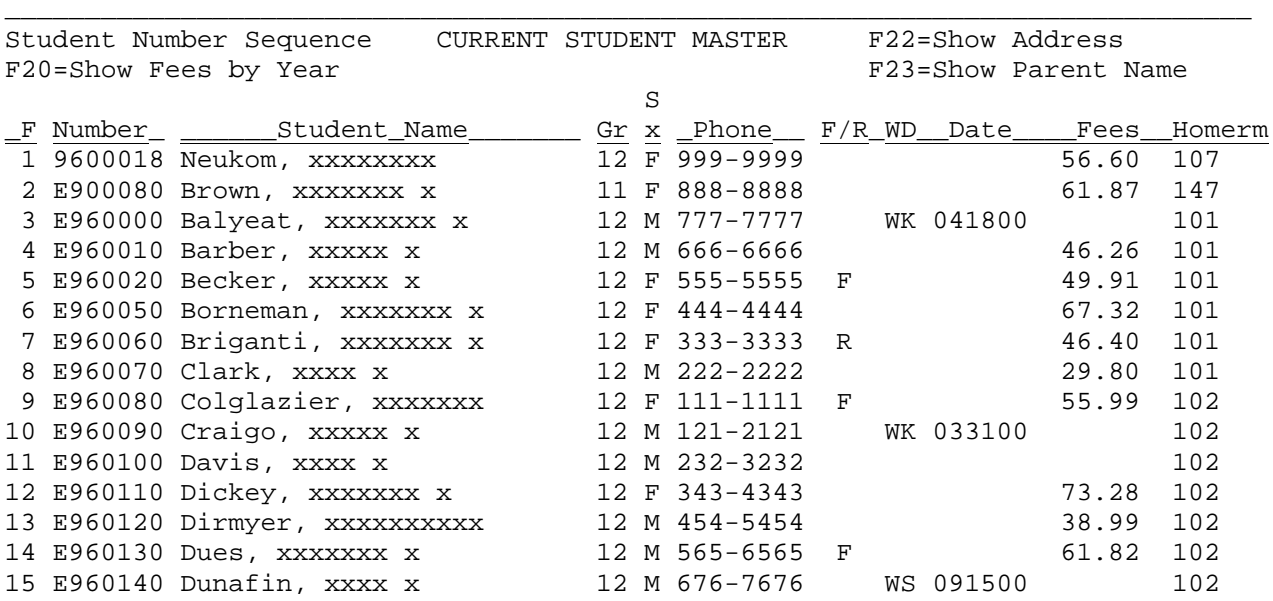

ENTER=More Students, F1-15=Select Corresponding Student, F18=Prev, F16=Exit

\_\_\_\_\_\_\_\_\_\_\_\_\_\_\_\_\_\_\_\_\_\_\_\_\_\_\_\_\_\_\_\_\_\_\_\_\_\_\_\_\_\_\_\_\_\_\_\_\_\_\_\_\_\_\_\_\_\_\_\_\_\_\_\_\_\_\_\_\_\_\_\_\_\_\_\_\_\_\_\_

Figure 11-2E. STUDENT NUMBER SEQUENCE SCREEN

From the STUDENT NUMBER SEQUENCE screen (Figure 11-2E), one of the following options can be taken:<br>**ENTER** View the nex

View the next screen of students numerically.

- **F1-15** Select the corresponding student's record.
- **F18** Return to the previous full screen of students. This function will work for up to 20 previous screens. However, it will never go further back than the point that you started!
- **F20** This option will display the balance due for the each year indicated in the "Number of years to show fees balances on roster screen" field. This field is available on the STUDENT RECORDS SELECTION SCREEN (Figure 11-2A). See the sample screen shown on the next page. Up to 5 prior school years can be displayed at a time. There is an F20 option that will allow the user to display additional prior school year balances.

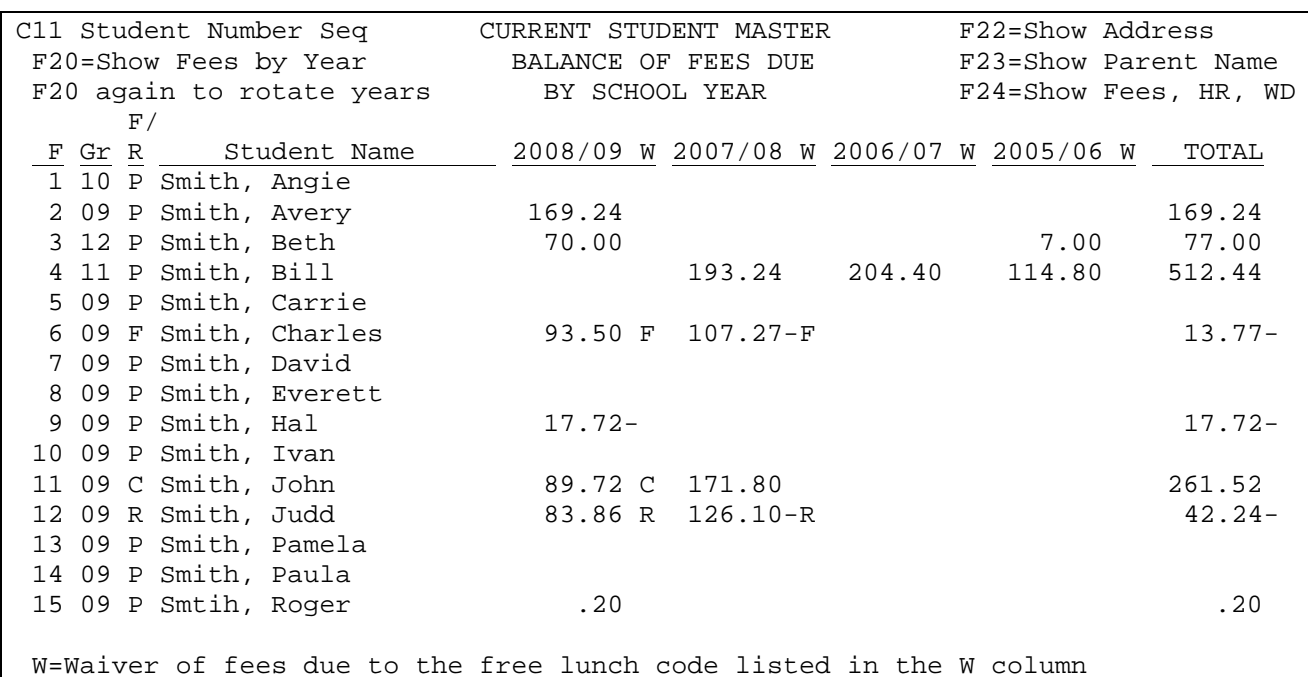

ENTER=More Students, F1-15=Select Corresponding Student, F18=Prev, F16=Exit STUDENT NAME SEQUENCE SCREEN SHOWING BALANCE OF FEES DUE BY SCHOOL YEAR

- **F23** Change the last column which currently shows "Free-Reduced Code, Withdrawal Code, Withdrawal Date, Fees and Homeroom" to instead show address and zip code.
- **F24** Change the last column which currently shows "School, Withdrawal Code, Withdrawal Date, Fees and Homeroom" to instead show Parent/Guardian Name.

### **F7\_-\_REVIEW\_STUDENTS\_IN\_STUDENT\_NAME\_SEQUENCE\_-\_HISTORY\_MASTER**

To start at the beginning of your students alphabetically in the History Master file, simply press F7. Nothing has to be filled in on the screen, and the cursor does not have to be positioned in the F7 option area. To start with a specific student name, you must tab to the F7 option field and type all or part of a student's name (use upper and lower case) **and\_then\_select\_F7.** Students will be displayed in alphabetical sequence beginning with the name most closely matching the entire or partial name entered. The STUDENT NAME SEQUENCE - HISTORY screen (Figure 11-2F) will be displayed.

(Continued)

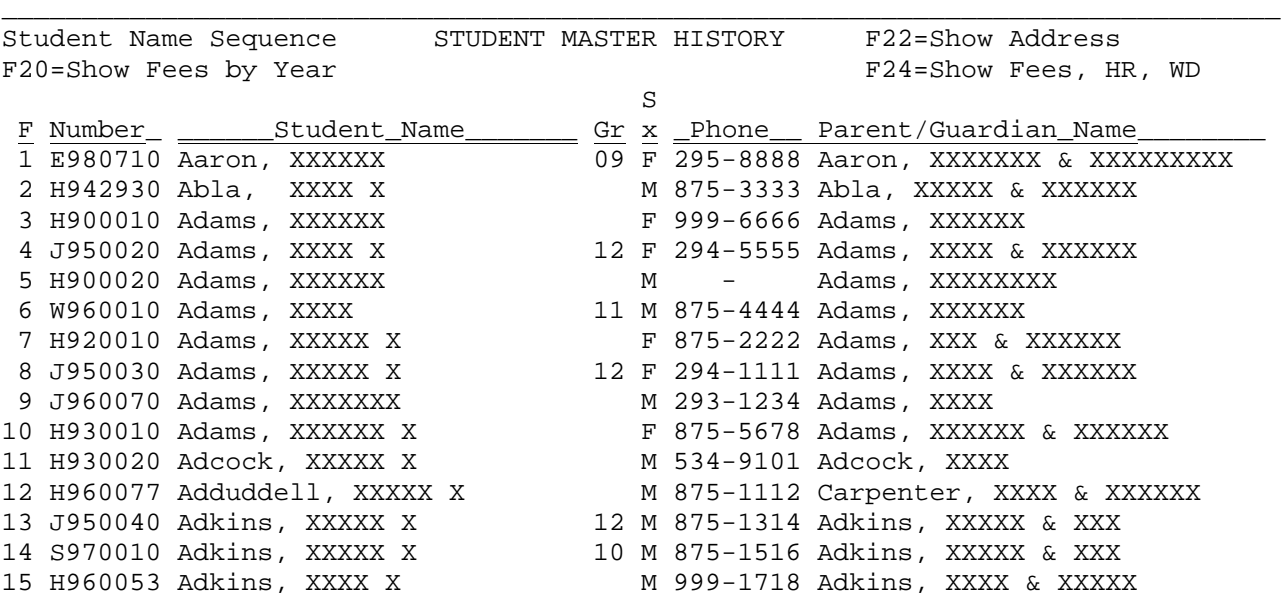

ENTER=More Students, F1-15=Select Corresponding Student, F18=Prev, F16=Exit

\_\_\_\_\_\_\_\_\_\_\_\_\_\_\_\_\_\_\_\_\_\_\_\_\_\_\_\_\_\_\_\_\_\_\_\_\_\_\_\_\_\_\_\_\_\_\_\_\_\_\_\_\_\_\_\_\_\_\_\_\_\_\_\_\_\_\_\_\_\_\_\_\_\_\_\_\_\_\_\_

Figure 11-2F. STUDENT NAME SEQUENCE - HISTORY SCREEN

From the STUDENT NAME SEQUENCE - HISTORY screen (Figure 11-2F), one of the following options can be taken:

- **ENTER** View the next screen of students alphabetically.
- **F1-15** Select the corresponding student's record.
- **F18** Return to the previous full screen of students. This function will work for up to 20 previous screens. However, it will never go further back than the point that you started!
- **F20** Show Fees by Year.
- **F23** Change the last column which currently shows "Parent/Guardian Name" to instead show addresses.
- **F24** Change the last column which currently shows "Parent/Guardian Name" to instead show free-reduced status, withdrawn status and date, fees, and homeroom assignment.

### **F8\_-\_REVIEW\_STUDENTS\_IN\_STUDENT\_NUMBER\_SEQUENCE\_-\_HISTORY\_MASTER**

To start at the beginning of your students numerically in the History Master file, simply press F8. Nothing has to be filled in on the screen, and the cursor does not have to be positioned in the F8 option area. To start with a specific student number, you must tab to the F8 option field and type all or part of a student's number **and\_then\_select\_F8**. Students will be displayed in numerical sequence beginning with the number most closely matching the entire or partial number entered. The STUDENT NUMBER SEQUENCE - HISTORY screen (Figure 11-2G) will be displayed.

(Continued)

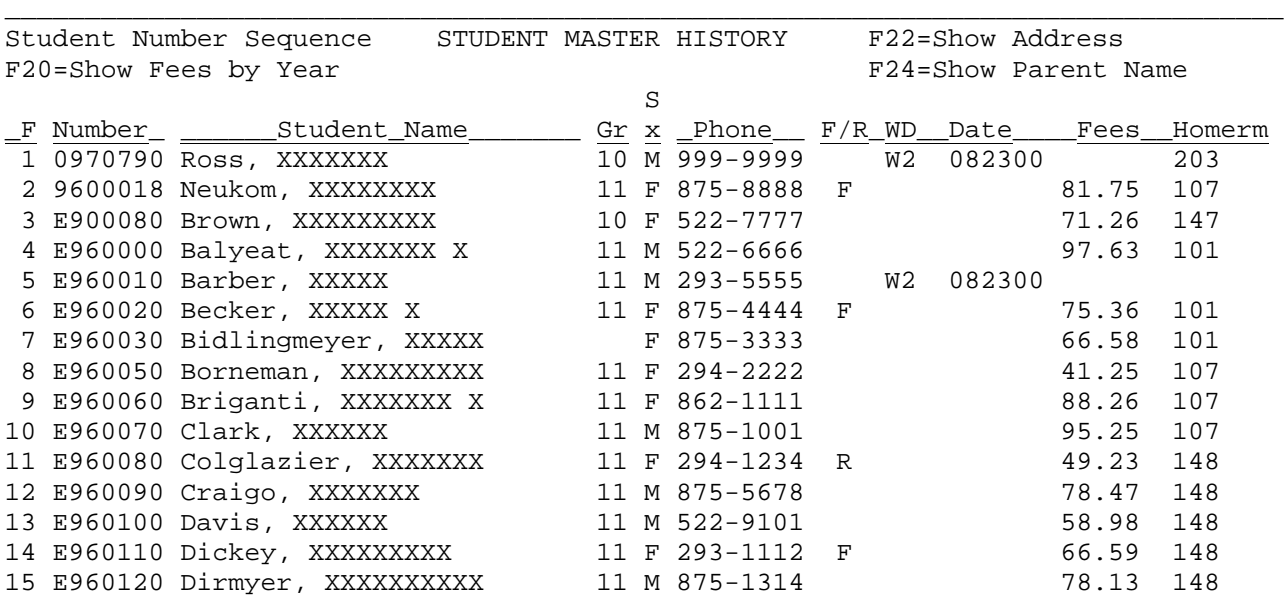

ENTER=More Students, F1-15=Select Corresponding Student, F18=Prev, F16=Exit

\_\_\_\_\_\_\_\_\_\_\_\_\_\_\_\_\_\_\_\_\_\_\_\_\_\_\_\_\_\_\_\_\_\_\_\_\_\_\_\_\_\_\_\_\_\_\_\_\_\_\_\_\_\_\_\_\_\_\_\_\_\_\_\_\_\_\_\_\_\_\_\_\_\_\_\_\_\_\_\_

Figure 11-2G. STUDENT NUMBER SEQUENCE - HISTORY SCREEN

From the STUDENT NUMBER SEQUENCE - HISTORY screen (Figure 11-2G), one of the following options can be taken:

- **ENTER** View the next screen of students numerically.
- **F1-15** Select the corresponding student's record.
- **F18** Return to the previous full screen of students. This function will work for up to 20 previous screens. However, it will never go further back than the point that you started!
- **F20** Show fees due broken down by year.
- **F22** Change the last column which currently shows "Free-Reduced Code, Withdraw Code, Withdraw Date, Fees and Homeroom" to instead show address and zip.
- **F23** Change the last column which currently shows "Free-Reduced Code, Withdraw Code, Withdraw Date, Fees and Homeroom" to instead show parent/guardian names.

After you have selected a student from the STUDENT RECORDS SELECTION screen (Figure 11-2A), the FEE SUMMARY screen(Figure 11-2H) will be displayed.

## (Continued)

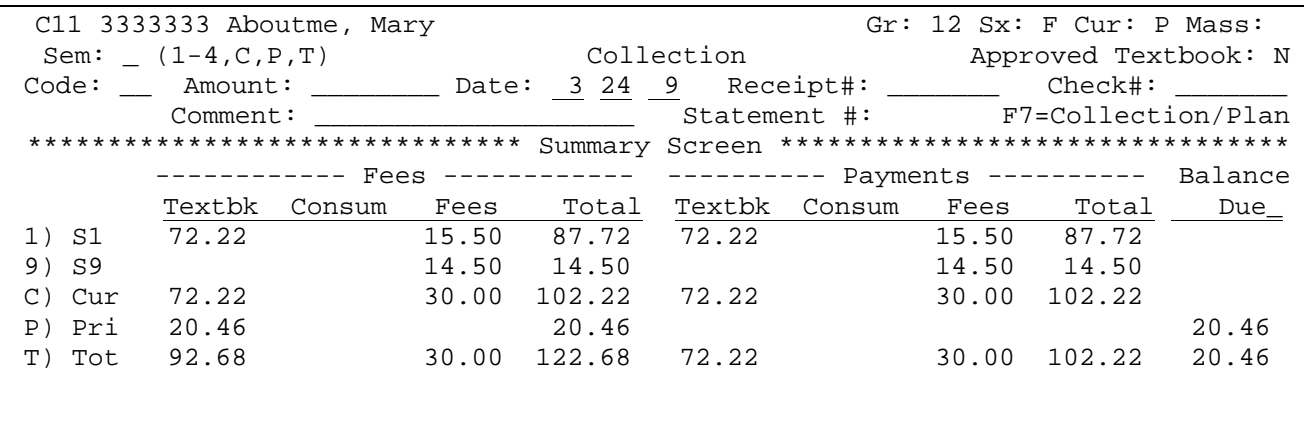

Letters:

ENTER=Val F4=Schd F5=Hist F6=Pymts F8=Post Det F9=Adj F12=Ltr F13/19=Nxt F16=E Figure 11-2H. FEE SUMMARY SCREEN

\_\_\_\_\_\_\_\_\_\_\_\_\_\_\_\_\_\_\_\_\_\_\_\_\_\_\_\_\_\_\_\_\_\_\_\_\_\_\_\_\_\_\_\_\_\_\_\_\_\_\_\_\_\_\_\_\_\_\_\_\_\_\_\_\_\_\_\_\_\_\_\_\_\_\_\_\_\_ \_\_\_\_\_\_\_\_\_\_\_\_\_\_\_\_\_\_\_\_\_\_\_\_\_\_\_\_\_\_\_\_\_\_\_\_\_\_\_\_\_\_\_\_\_\_\_\_\_\_\_\_\_\_\_\_\_\_\_\_\_\_\_\_\_\_\_\_\_\_\_\_\_\_\_\_\_\_ \_\_\_\_\_\_\_\_\_\_\_\_\_\_\_\_\_\_\_\_\_\_\_\_\_\_\_\_\_\_\_\_\_\_\_\_\_\_\_\_\_\_\_\_\_\_\_\_\_\_\_\_\_\_\_\_\_\_\_\_\_\_\_\_\_\_\_\_\_\_\_\_\_\_\_\_\_\_ \_\_\_\_\_\_\_\_\_\_\_\_\_\_\_\_\_\_\_\_\_\_\_\_\_\_\_\_\_\_\_\_\_\_\_\_\_\_\_\_\_\_\_\_\_\_\_\_\_\_\_\_\_\_\_\_\_\_\_\_\_\_\_\_\_\_\_\_\_\_\_\_\_\_\_\_\_\_ \_\_\_\_\_\_\_\_\_\_\_\_\_\_\_\_\_\_\_\_\_\_\_\_\_\_\_\_\_\_\_\_\_\_\_\_\_\_\_\_\_\_\_\_\_\_\_\_\_\_\_\_\_\_\_\_\_\_\_\_\_\_\_\_\_\_\_\_\_\_\_\_\_\_\_\_\_\_

This function can be used for several reasons: to post a payment, reverse a payment, adjust fees due, enter fee notes, review a list of payments made, or, view a history of fees charged/paid for prior school years including detail. You will be able to edit the open fields on this screen. Follow the guidelines below when **entering a payment**:

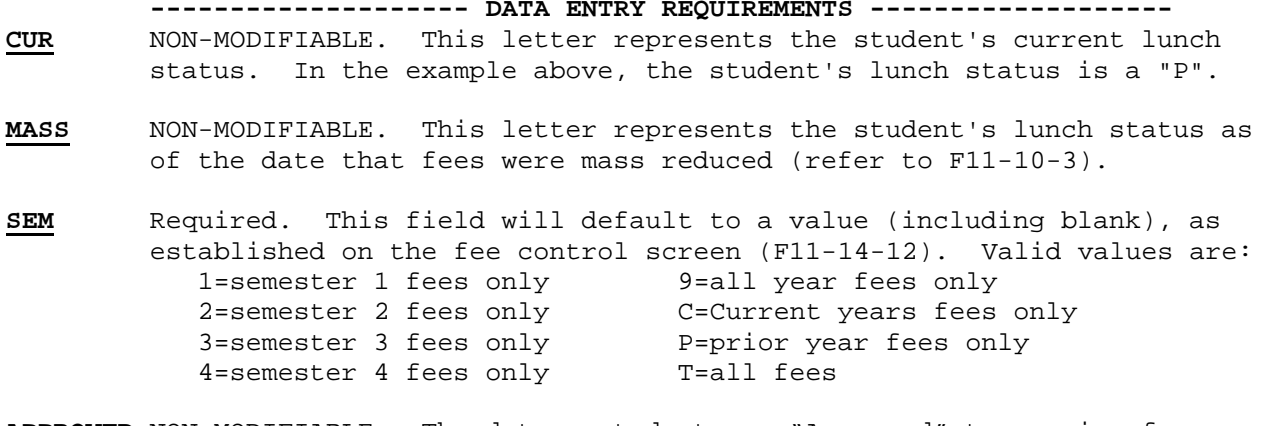

**APPROVED** NON-MODIFIABLE. The date a student was "Approved" to receive free **TEXTBOOK** textbooks will appear here along with the approval status. Valid entries are: A=Approved, D=Denied, N=N/A. These fields will only appear if you use RDS Food Service Software. (1 A)

(Continued)

- **CODE** Required. Enter the payment code for this payment. The code must be defined on the payment code file. Payment codes are defined in section 11-5-5. (2A/N)
- **AMOUNT** Required. Enter the amount being paid. This field will accommodate amounts up to 9999.99. Multiple payments will need to<br>be entered if a payment is over the 9999.99 limit.  $(4 N + 2 D)$ be entered if a payment is over the 9999.99 limit.

 NOTE: If a payment is entered that causes an OVERPYMT in excess of \$999.99, the software will create multiple OVERPYMT entries to handle this. Each entry will hold a maximum of \$999.99.

- **DATE** Required. Enter the date in MMDDYY format. This date may be edited against the Grade Period Calendar based on the entry in the "Edit payment dates against G.P. Calendar field on the Student Fee Accounting Control Screen (F11-14-12). (6N)
- **RECEIPT** Optional. Enter the receipt number. (7 N) A receipt number will automatically be assigned if the following is true:
	- 1. The "Code" entered is a payment code.
	- 2. The "Amount Paid" is positive.
	- 3. The "Rcpt#" field is blank.
	- 4. The "Assign receipt # when payment is entered and receipt # is blank?" field on the Display/Update Control Screen (F11-14-12) contains a "Y".
- **CHECK** Optional. Enter the check or money order number. (7 N)
- **COMMENT** Optional. Enter any relevant comments regarding this payment. (20 A/N)
- **STATE-** NON-MODIFIABLE. The student's initial fee statement number can **MENT\_#** be viewed here. This number is created when statement numbers are generated in F11-8-2 (Load Fee Statement Numbers).
- **FEES** NON-MODIFIABLE. The total amount of fees owed by this student are listed here.
- **PAYMENTS** NON-MODIFIABLE. The total amount of payments made by this student are listed here.
- **BALANCE** NON-MODIFIABLE. This field will display the total amount due and will include any prior year amounts due as well as a current year amount. This field will accommodate amounts up to 9999.99.  $(4 N + 2)$ DEC)

### **PRIOR\_YEAR\_AMOUNTS**

If your school has chosen the option to calculate and bring forward prior year amounts, the Fee Summary Screen will show the total of the prior year balance on the "Pri" line.

(Continued)

**FREE** OPTIONAL. Fee notes can be entered for the student in these five lines which allow for 74 character comments each. Information entered here **NOTES** will transfer with he student between schools and will not be cleared when fees are updated for the next school year.

**LETTERS** NON-MODIFIABLE. The number and date of fee letters sent to this student are listed here.  $(3 N + 6 N)$ 

After all necessary entries have been made on the screen, press ENTER to validate. The screen will be redisplayed showing the payment distribution, but will be closed for modification. If correct, press ENTER again to update. If a payment has been entered, the Generate Receipt Screen (Figure 11-2I) will be displayed.

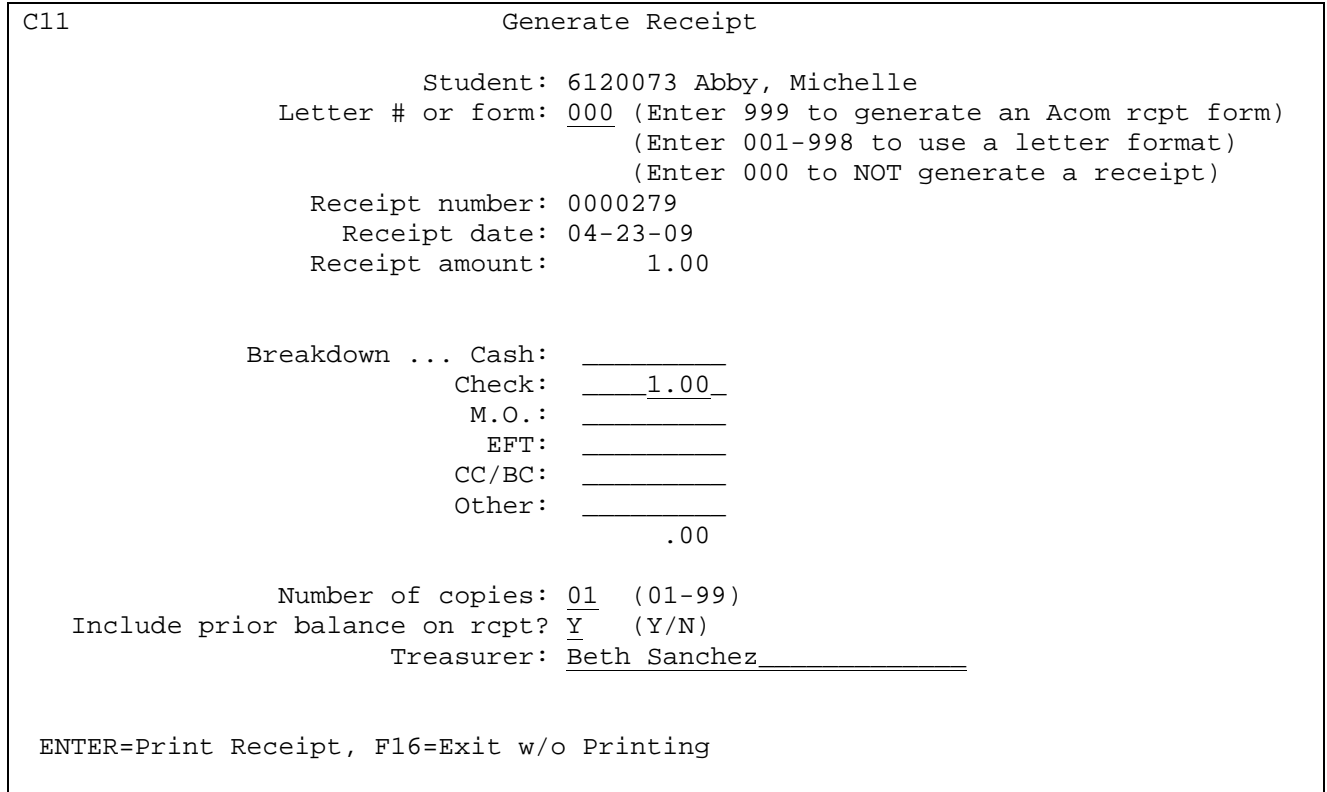

Figure 11-2I. GENERATE RECEIPT SCREEN

**LETTER #** Optional. If you want to generate a receipt in this process, enter **OR FORM** 001-998 to select a letter defined in the letter function (F11-8-10), or enter 999 to indicate you want to generate an ACOM receipt. This field will default to the last number used.

- **RECEIPT #** NON-MODIFIABLE. This field will display the receipt number assigned to this payment.
- **RECEIPT** NON-MODIFIABLE. This field will display the receipt date. **DATE**

**RECEIPT** NON-MODIFIABLE. This field will display the payment amount. **AMOUNT**

- **BREAKDOWN** Required. The amount of the payment will be displayed on the appropriate payment type line. This can be modified.
- **COPIES** Optional. Indicate the number of copies (01-99) to be generated.
- **PRIOR** Required. Indicate Y, yes or N, no as to whether or not prior **BALANCE** balances should be included in the total balance due on the receipt. NOTE: This field will be ignored when you post a payment against "Prior" fees. The receipt will include the "Prior" fee balance even when placing an "N" in this field.
- **TREASURER** Optional. Enter the name of the treasurer to have it print on the receipt. NOTE: in order for the treasurer's name to print in a letter, the reserved word for treasurer would need to be in the letter. If printing an ACOM receipt, the treasurer name will print on the line above "Issuing Officer/Bookkeeper". To NOT print the name on the receipt, leave this field blank.

When recording a payment that results in the printing of a receipt, the software will include the entire year's fees in the "PLEASE PAY THIS AMOUNT" area of the receipt when the payment is recorded for a single semester.

Press ENTER to print the receipt or press F16 without printing. You will be returned to the STUDENT RECORDS SELECTION screen(Figure 11-2A).

**NOTE: FOR MICHIGAN CITY AREA SCHOOLS ONLY** – the SEM code must be entered on the FEE SUMMARY screen to represent the semester information that will be printed on the receipt. Codes 1,2,3 and 4 will show *only* the fees/payments for that specific semester, and will never include prior amounts.

*OTHER FEE SUMMARY SCREEN OPTIONS* 

- **F4** To view the student's current schedule and optionally print it. When you are viewing the schedule of a student that has more than 15 courses, the total fees will appear at the end of the list of fees, not at the bottom of each screen.
- **F5** To view history of fees charged per school year. A record will be created for this screen each year when F11-10-1 is processed for the district. Records will be presented in descending sequence with the most recent school year first as shown on the REVIEW INDIVIDUAL STUDENT'S HISTORY screen (Figure 11-2J).

(Continued)

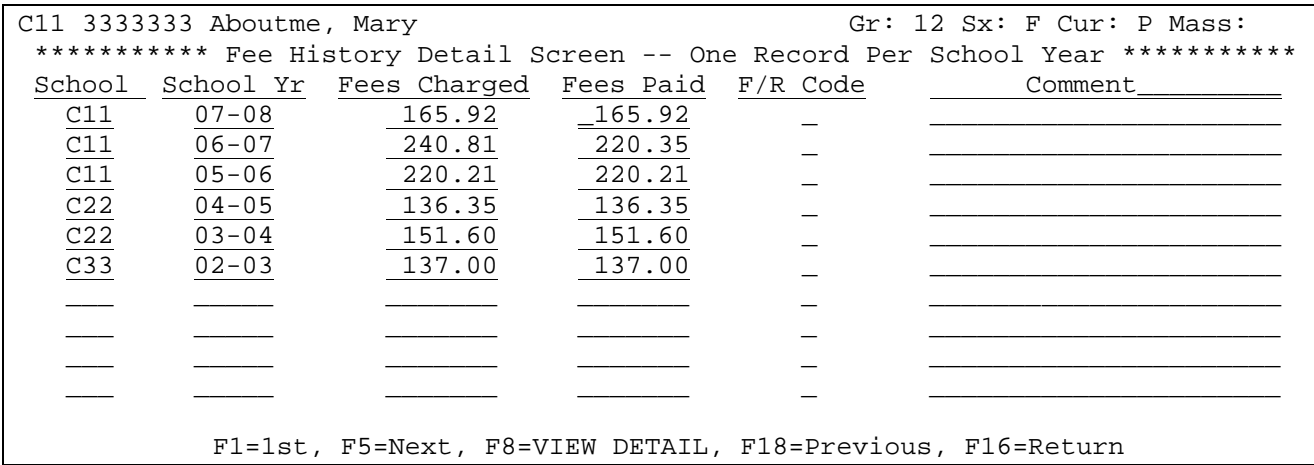

Figure 11-2J. REVIEW INDIVIDUAL STUDENT'S HISTORY SCREEN

You can view the detail of the fees charged for a prior year. To do this, position the cursor on the school year you want to view and press F8. If the history isn't available, a message will appear at the bottom of the screen telling you that the library for that school year does not exist. If the history does exist, the VIEW HISTORY DETAIL screen (Figure 11-2K) will appear.

C11 3333333 Aboutme, Mary Gr: 11 Sx: F Cur: P Mass: Sch Yr: 07 08 F7=Collection Info \*\*\*\*\*\*\*\*\*\*\*\*\*\*\*\*\*\*\*\*\*\*\*\*\*\*\*\*\*\*\* Summary Screen \*\*\*\*\*\*\*\*\*\*\*\*\*\*\*\*\*\*\*\*\*\*\*\*\*\*\*\*\*\*\*\* ------------ Fees ------------ ---------- Payments ---------- Balance Textbk Workbk Consum Total Textbk Workbk Consum Total Due 1) S1 53.99 8.97 31.00 93.96 14.99 8.00 22.99 70.97<br>2) S2 26.97 .75 27.00 54.72 1.01 8.00 1.01 53.71 2) S2 26.97 .75 27.00 54.72 1.01 1.01 53.71 3) S3 27.93 32.00 59.93 11.00 15.00 26.00 33.93 9) S9 104.47 104.47 73.65 32.00 105.65 1.18- C) Cur 108.89 9.72 194.47 313.08 100.65 55.00 155.65 157.43 P) Pri 21.03- 37.71 77.67 94.35 21.03- 37.71 77.67 94.35 T) Tot 87.86 47.43 272.14 407.43 79.62 37.71 132.67 250.00 157.43 05-08-08 ckd\_

 \_\_\_\_\_\_\_\_\_\_\_\_\_\_\_\_\_\_\_\_\_\_\_\_\_\_\_\_\_\_\_\_\_\_\_\_\_\_\_\_\_\_\_\_\_\_\_\_\_\_\_\_\_\_\_\_\_\_\_\_\_\_\_\_\_\_\_\_\_\_\_\_\_\_\_  $\overline{\phantom{a}}$  , and the contribution of the contribution of the contribution of the contribution of the contribution of the contribution of the contribution of the contribution of the contribution of the contribution of the

Letters: 805 05-22-08 808 07-01-08

F4=Prior, F5=Next, F6=Pymts, F16=Exit

Figure 11-2K. VIEW HISTORY DETAIL

The options available from the VIEW HISTORY DETAIL screen are:

Press F4 to view the PRIOR year record.

**Press F5** to view the next year record.

(Continued)

Press F6 to display the payments for the year being viewed. (No changes will be allowed to the payments from a previous year.)

**Press F16** to exit.

*Viewing Payment Information from F11-2 Summary Screen*

Press F6 to review individual student payments. The PAYMENT AND ADJUSTMENTS HISTORY screen (Figure 11-2L) will be displayed.

C11 Position cursor on payment line, press ENTER to see detail. \*\*\*\*\*\*\*\*\*\*\*\*\*\*\*\*\*\*\*\* Payment and Adjustment History Screen \*\*\*\*\*\*\*\*\*\*\*\*\*\*\*\*\*\*\*\* Name: Aboutme, Mary Fees: 122.68 Payments: 102.22 Balance Due: 20.46 Date Cd Descript Amount Check Receipt Comment ID Ent Dt<br>0-27-08 CK Check 102.22 3396 1067 10-27-08 CK Check 102.22 3396 1067 BGS 102708 09-04-08 ML Mass Load 102.22<br>09-04-08 ML Mass Load 102.22-09-04-08 ML Mass Load

 F1=1st, F5=Next, F18=Previous, F16=Return Figure 11-2L. PAYMENTS AND ADJUSTMENTS HISTORY SCREEN

From the REVIEW INDIVIDUAL STUDENT'S PAYMENTS screen (Figure 11-2L), one of the following options can be taken:

- **F1** Press F1 to view the first screen of payments for this student.
- **F5** Press F5 to view the next screen of payments for this student.
- **F18** Press F18 to return to the previous full screen of payments. This function will work for up to 20 previous screens. However, it will never go further back than the point that you started!

### *Reversing a payment due to a posting error*

This process should be done when a posting is made to the wrong student or when the wrong amount is posted. From the fee summary screen, select F6 (Payment History). A list of payments and fee adjustments will be presented to you. Select the payment to be reversed by positioning the cursor anywhere on the line of the payment to be selected, then press ENTER. A screen will be presented to show you the detail of the payment you are about to reverse. Press F12 to reverse the payment. The screen will close up from modification and let you take one final look before pressing ENTER to actually post the reversal. **NOTE:** a redistribution "RD" payment can not be reversed.

### *NSF Check*

For an NSF check, you will basically be following the same procedures as *reversing a payment*. From the fee summary screen, select F6 (Payment History). A list of payments and fee adjustments will be presented to you. Look for the check number of the NSF check in the check column. Select the payment to be reversed by positioning the cursor anywhere on the line of the payment to be selected, then press ENTER. A screen will be presented to show you the detail of the payment you are about to reverse. At the top of the screen, type in a payment code that has been defined to mean "bad check" and then type "NSF check" or something similar in the comment area. Press F12 to reverse the payment. The screen will close up from modification and let you take one final look before pressing ENTER to actually post the reversal. The computer will automatically reverse the account breakdowns.

(Continued)

### *Changing information on a previously posted payment*

From the fee summary screen, select F6 (Payment History). A list of payments and fee adjustments will be presented to you. Select the payment to be modified by positioning the cursor anywhere on the line of the payment to be selected, then press ENTER. A screen will be presented to show you the detail of the payment you are about to modify. You will not be allowed to modify the amount, Receipt number, or original date. If the payment amount or receipt number is incorrect, you will need to reverse the payment and repost it correctly. Fields that can be modified are: Code, Comment, Check and New Date. After changing the desired information, press ENTER to validate. The screen will be closed to modification but you can take one final look before pressing ENTER to post the changes. You can optionally press F8 to print a new receipt. The new receipt will print with the original receipt number.

You can pull up a previously-entered payment, change the date and request it to be reprinted. If there is no receipt number, it will be automatically assigned during this process if you use the "auto-assign receipt #" feature.

### *Refunding payments*

- 1. If a payment needs to be refunded due to a schedule change, withdrawal, or overpayment, a payment code (RE) must be entered followed by the amount of the refund. **The amount should be negative** (place the minus sign immediately after the amount).
- 2. The payment date initially defaults to the current date, but can be modified. The date entered should be the date the money is being refunded.
- 3. Each fee the student owes is coded by semester. Therefore, you will need to tell the computer which semester fees should be refunded. Place one of the following values in the "Sem:" field:

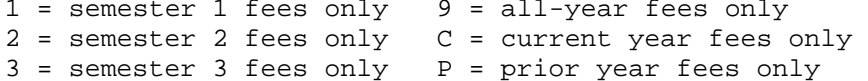

 $4$  = semester 4 fees only  $T = all$  fees

- 4. If the amount of the refund is equal to the balance due, then you may simply press ENTER to validate and ENTER to post the refund. If not, **STOP HERE** and think about the situation!
	- a. If you are not refunding the entire amount, are you trying to **correct a previous payment**? If so, you should reverse the incorrect payment and post it again correctly (refer to the section on *Reversing a Payment*).
	- b. If you see an OVERPYMT line on your payment detail screen, is the amount of the refund equal to the overpayment? If so, you should enter the negative amounts in the *This Payment* section of the screen, under the same column or columns that the OVERPYMT amounts appear. For example, if the overpayment is shown in the first column, enter the refund amount in the first column of the *This Payment section.*
	- c. WARNING! IT IS STRONGLY RECOMMENDED THAT YOU DO NOT PROCEED UNLESS YOU ARE ABSOLUTELY CERTAIN OF HOW TO DISTRIBUTE THE REFUND! Distribute the negative amounts in the appropriate columns in the *This Payment* section. All of the amounts entered should add up to the amount of the refund. Then, press ENTER to validate and ENTER to post the refund.

Press F8 to post a payment to specific charges. The POST PAYMENT DETAIL screen, (Figure 11-2M) will be displayed.

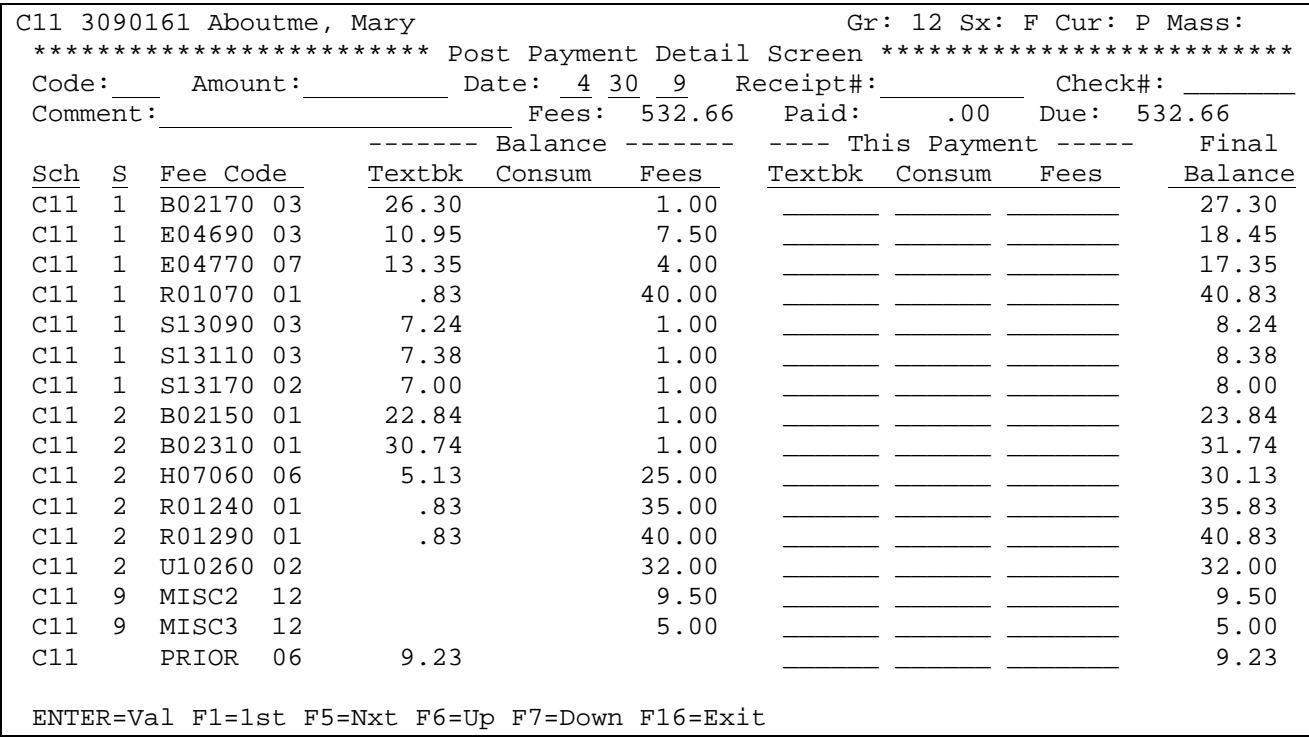

Figure 11-2M. POST PAYMENT DETAIL SCREEN

Payments can be applied against specific Fee Codes following the data entry guidelines:

**CODE** Required. Enter the payment code for this payment. The code must be defined on the payment code file. Payment codes are defined in section 11-5-5. (2A/N)

(Continued)

- **AMOUNT** Required. Enter the amount being paid. This field will accommodate amounts up to 9999.99. Multiple payments will need to be entered if a payment is over the 9999.99 limit.  $(4 N + 2 D)$
- **DATE** Required. Enter the date in MMDDYY format. (6N)
- **RECEIPT** Optional. Enter the receipt number. (7 N) A receipt number will automatically be assigned if the following is true:
	- 5. The "Code" entered is a payment code.
	- 6. The "Amount Paid" is positive.
	- 7. The "Rcpt#" field is blank.
	- 8. The "Assign receipt # when payment is entered and receipt # is blank?" field on the Display/Update Control Screen (F11-14-12) contains a "Y".
- **CHECK** Optional. Enter the check or money order number. (7 N)
- **COMMENT** Optional. Enter any relevant comments regarding this payment. (20 A/N)
- **THIS** Required. Enter the payment amount in the appropriate column. For example, if you see a 9.24 "Balance" in the "Textbk" column for a line item, you can enter 9.24 in the "Textbk" column under "This Payment". Be sure to enter the payment on the same line as the "Fee Code".

Press ENTER to validate. The screen will be redisplayed with all fields closed for entry. Press ENTER a second time if the payment is correct. You will be presented with the GENERATE RECEIPT screen (Figure 11-2I).

### *Adjusting Fees*

On the FEE SUMMARY screen,(Figure 11-2H), enter the semester of the fees to be affected in the "Sem:" field then press F9 to go to the adjustment screen. The FEE ADJUST screen, (Figure 11-2N) will be displayed.

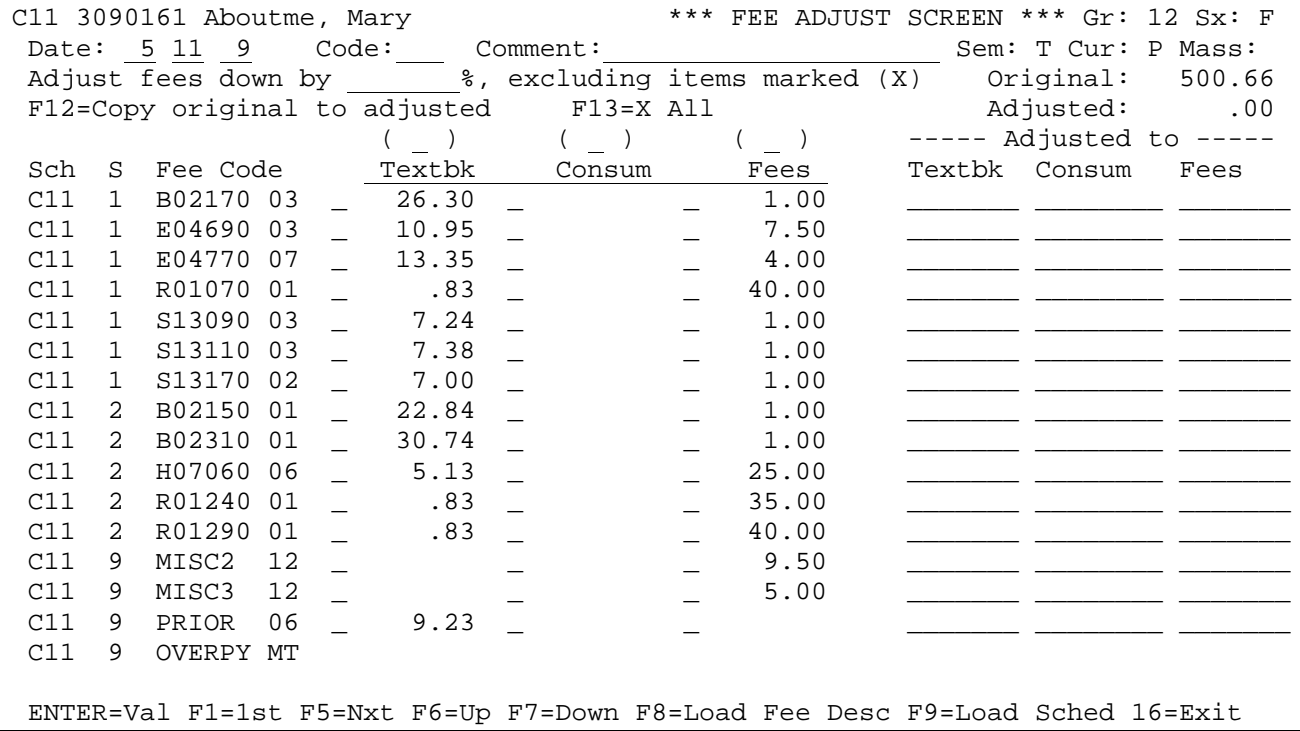

Figure 11-2N. FEE ADJUST SCREEN

The FEE ADJUST screen can be used to add charges, or adjust existing charges. You will be able to edit the open fields on this screen. Follow the guidelines below when adjusting fees:

- **DATE** Required. Enter the date in MMDDYY format. (6N)
- **CODE** Optional. Enter a valid adjustment code. The code must be defined on the payment code file. Codes are defined in section 11-5-5. (2A/N)
- **COMMENT** Optional. Enter any relevant comment regarding this adjustment. (20 A/N)

**ADJUST** Optional. Enter a percentage amount to reduce the currently displayed **FEES** charges down by. You can enter a number up to two positions after the **DOWN BY** decimal point. For example, 24.51 could be entered. To exclude certain fields from adjustment, place an 'X' in either the (\_) fields above each column, or the \_ fields appearing to the left of each charge, indicating that you don't want these fees affected when the "Adjust Fees Down By" option is used. **Pressing F13** will place an X next to each charge. Use this function when most of the charges should not be affected. Then remove the X from those charges that should be percentage adjusted.

(Continued)

**SCH** NON-MODIFIABLE. This field identifies the school that charged the fee.

- **S** NON-MODIFIABLE. This field identifies the semester for which the fee was charged. The number 0 can be used for a prior fee, or any fee that you would like to sort to the first position on the screen. The numbers 1, 2, and 3 indicate first semester, second semester and summer school respectively. The number 9 can be used for an all year fee such as a miscellaneous locker or yearbook charge, or can be used to sort any fee to the last position on the screen.
- **FEE CODE** Required. This code must be defined in the Maintain/Print Fee Description File (F11-5-1).

**ADJUSTED** Required. These columns display the changes made to the original  $\overline{TO}$  charges appearing in the columns to the left. charges appearing in the columns to the left.

### *Dropping Courses*

- a. The adjustment screen will list only the fees for the semester specified.
- b. Enter the effective date of the adjustment.
- c. Enter a comment to describe why the fees are being dropped.
- d. Leave the "adjust fees down by" field blank.
- e. Press F12 to copy the original fees to the "Adjusted to" columns. By doing this, you are telling the computer what the new amounts are. In this case, most will be staying the same.
- f. Erase the course number(s) or amount(s) of the course(s) to be dropped.
- g. Press ENTER to validate.
- h. Look at the "Original" and "Adjusted" amounts in the upper right area of the screen. Also, review the individual course amounts in the "Adjusted to" columns.
- i. If the new amounts are correct, press ENTER to update the student's fee records. If not, press F16 to open up the screen to make the corrections and return to step f.

### *Adding Courses*

- a. The adjustment screen will list only the fees previously recorded for the semester specified.
- b. Enter the effective date of the adjustment.
- c. Enter a comment to describe why the fees are being added.
- d. Leave the "*Adjust fees down by*" field blank.

- e. Press F12 to copy the original fees to the "Adjusted to" columns.
- f. Add the semester, course and section number(s) for the new course(s).
- g. Press ENTER to validate.
- h. Look at the "Original" and "Adjusted" amounts in the upper right area of the screen. Also, review the individual course amounts in the "Adjusted to" columns.
- i. If the new courses are correct, press ENTER to update the student's fee records. **NOTE: adjustment(s) to the fee(s) for the course(s) being added must be made after the course(s) and fee(s) are updated, see step (m).** If not, press F16 to open up the screen to make the corrections and return to step 2i.
- j. To adjust new course fees, fill out date, code, comments, and enter the % adjustment in the *"Adjust fees down by*" field. Press F13 "X All" (excludes adjustment of fees by %. This places an "X" in the single character field to the left of all existing fees.
- k. Any fees you need to adjust down by a %, remove the "X" from the corresponding field(s).
- l. Then PRESS ENTER to validate.
- m. Look at the "Original" and "Adjusted" amounts in the upper right area of the screen. Also, review the individual course amounts in the "Adjusted to" columns.
- n. If the new amounts are correct, press ENTER to update the student's fee records. If not, press F16 to open up the screen to make the corrections and return to the previous step.

### *% Adjustment to All Fees*

**NOTE: You cannot percentage adjust fees and adjust a fee amount simultaneously. You need to adjust fees first, then use the percentage adjustment option.**

- a. Fill out date, comment, and enter the % adjustment in the *"Adjust fees down by*" field.
- b. Then PRESS ENTER to validate.
- c. Look at the "Original" and "Adjusted" amounts in the upper right area of the screen. Also, review the individual course amounts in the "Adjusted to" columns.
- d. If the new amounts are correct, press ENTER to update the student's fee records. If not, press F16 to open up the screen to make the corrections.

### *Reducing Fees Using A Negative Adjustment Amount*

- a. Fill out date, comment, and press F12 to "Copy original to adjusted".
- b. Enter an adjustment Fee Code previously defined on the Fee Description File. Enter a negative amount in the appropriate column in the "Adjusted to" column. (Enter the negative sign after the amount.)
- c. Then PRESS ENTER to validate.
- d. Look at the "Original" and "Adjusted" amounts in the upper right area of the screen. The original amount should be reduced by the negative adjustment.
- e. If the new amounts are correct, press ENTER to update the student's fee records. If not, press F16 to open up the screen to make the corrections.

### *Loading Fees for Individual Students*

- **F8** To load fees from the Fee Description file. This process will look at the grade level, homeroom, or team assignment when determining which fees to load. Press ENTER twice to update and validate.
- **F9** To load fees from the student's schedule. Press ENTER twice to update and validate.
- **F12** Pressing F12 will copy the current charges into the "Adjusted to" columns.

Continuing with the options available from the DISPLAY/UPDATE INDIVIDUAL STUDENT'S FEES screen (Figure 11-2H):

- **F16** Press F16 to exit to previous screen, DISPLAY/UPDATE INDIVIDUAL STUDENT'S FEES screen (Figure 11-2H) will be displayed.
- **F7** Allows for recording fee collection information. When information is entered in the "collection information" screen, "F7=Collection Info" will appear highlighted on a student's DISPLAY/UPDATE INDIVIDUAL STUDENT'S FEES screen(Figure 11-2H). When F7 is pressed, the COLLECTION SCREEN (Figure 11-2O) will be displayed.

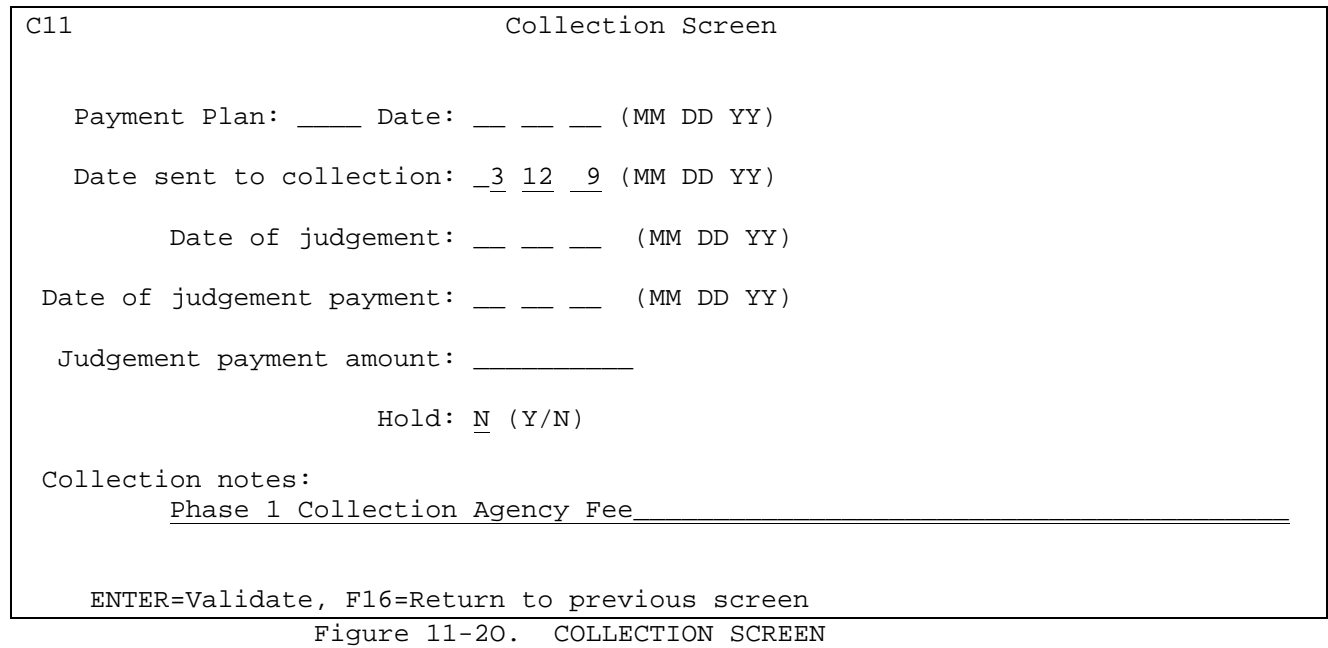

- **F13** To move to the next student in alphabetical order in the same grade level as the one being displayed.
- **F19** To move to the next student in alphabetical order within the school, disregarding grade level.
- **F16** Use at any time to exit this function.
#### **11-3.\_\_REVIEW\_PAYMENTS\_BY\_DATE 11-3**

From the STUDENT FEE ACCOUNTING MENU (Figure 11), press F3 to display the REVIEW PAYMENTS BY DATE screen (Figure 11-3A). This process allows for online reviewal of payments for balancing purposes.

\_\_\_\_\_\_\_\_\_\_\_\_\_\_\_\_\_\_\_\_\_\_\_\_\_\_\_\_\_\_\_\_\_\_\_\_\_\_\_\_\_\_\_\_\_\_\_\_\_\_\_\_\_\_\_\_\_\_\_\_\_\_\_\_\_\_\_\_\_\_\_\_\_\_\_\_\_\_\_\_

\_\_\_\_\_\_\_\_\_\_\_\_\_\_\_\_\_\_\_\_\_\_\_\_\_\_\_\_\_\_\_\_\_\_\_\_\_\_\_\_\_\_\_\_\_\_\_\_\_\_\_\_\_\_\_\_\_\_\_\_\_\_\_\_\_\_\_\_\_\_\_\_\_\_\_\_\_\_\_\_

CHS Review Payments by Date Date to be reviewed: 10 17 08 (MMDDYY) By payment date or entry date: P (P/E) Show payments/adjustments/both: B (P/A/B) ENTER=Continue, F16=Exit

Figure 11-3A. REVIEW PAYMENTS BY DATE SCREEN

Fill in the appropriate selection criteria based on the following data entry requirements:

**-------------------- DATA ENTRY REQUIREMENTS -------------------**

#### **DATE\_TO\_BE\_REVIEWED**

Enter the date to be reviewed in MMDDYY format. (6N)

#### PAYMENT DATE OR ENTRY DATE

 Enter a "P" if you want to review payments by the payment date; enter an "E" if you want to review payments by the entry date. The entry date is the actual date the payments were entered. For example, payments for 10-18-04 might not actually be entered in the computer until 10-20-04. In this case, the payment date is 10-18-04 and the entry date is 10-20-04.

### **SHOW\_PAYMENTS/ADJUSTMENTS/BOTH**

 Enter a "P" if you want to show payments, enter an "A" if you want to show adjustments, or enter a "B" if you want to show both.

# **11-3.\_\_REVIEW\_PAYMENTS\_BY\_DATE 11-3**

(Continued)

After all necessary entries have been made on the screen, press ENTER. The PAYMENT/ADJUSTMENT screen (Figure 11-3B) will be displayed.

\_\_\_\_\_\_\_\_\_\_\_\_\_\_\_\_\_\_\_\_\_\_\_\_\_\_\_\_\_\_\_\_\_\_\_\_\_\_\_\_\_\_\_\_\_\_\_\_\_\_\_\_\_\_\_\_\_\_\_\_\_\_\_\_\_\_\_\_\_\_\_\_\_\_\_\_\_\_\_\_

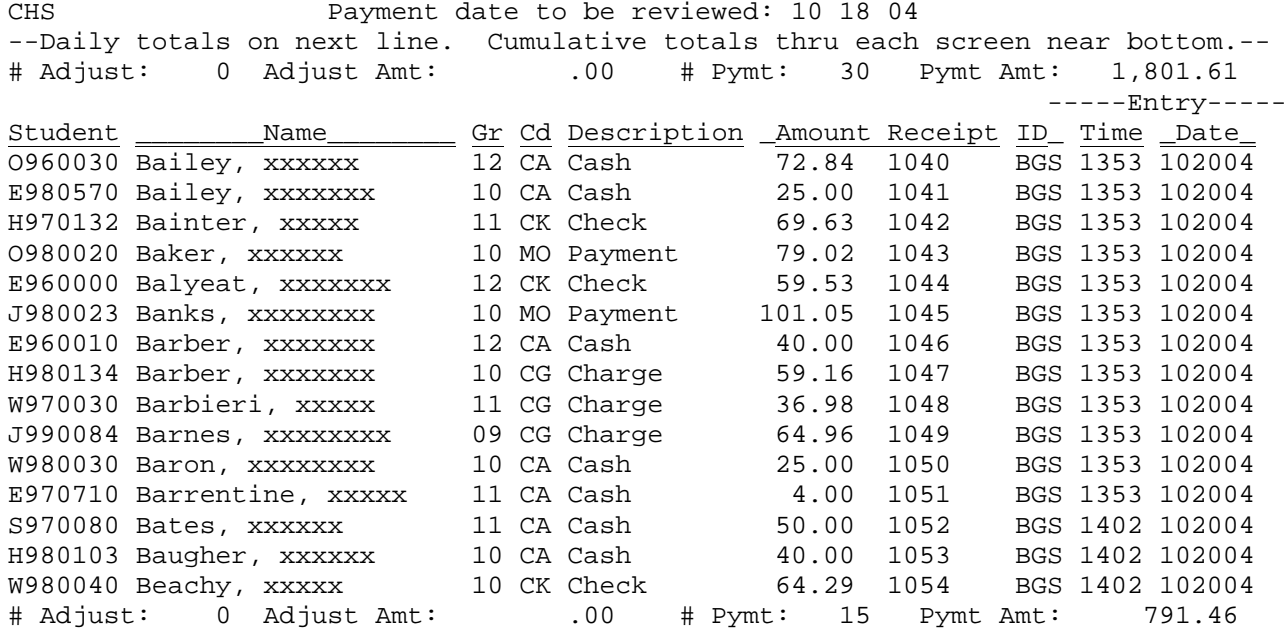

\_\_\_\_\_\_\_\_\_\_\_\_\_\_\_\_\_\_\_\_\_\_\_\_\_\_\_\_\_\_\_\_\_\_\_\_\_\_\_\_\_\_\_\_\_\_\_\_\_\_\_\_\_\_\_\_\_\_\_\_\_\_\_\_\_\_\_\_\_\_\_\_\_\_\_\_\_\_\_\_

F1=1st, F5=Next, F18=Previous, F16=Return to previous screen

Figure 11-3B. PAYMENT/ADJUSTMENT SCREEN

From the PAYMENT/ADJUSTMENT screen (Figure 11-3B), one of the following options can be taken:

- F1 Press F1 to view the first screen of payments.
- **F5** Press F5 to view the next screen of payments.
- **F18** Press F18 to return to the previous full screen of payments. This function will work for up to 20 previous screens. However, it will never go further back than the point that you started!
- **F16** Press F16 to exit to previous screen, REVIEW PAYMENTS BY DATE screen (Figure 11-3A) will be re-displayed.

### **11-4.\_\_MAINTAIN\_DAILY\_BALANCING\_FILE 11-4**

From the STUDENT FEE ACCOUNTING MENU (Figure 11), press F4 to display the MAINTAIN DAILY BALANCING FILE SELECTION screen (Figure 11-4A).

\_\_\_\_\_\_\_\_\_\_\_\_\_\_\_\_\_\_\_\_\_\_\_\_\_\_\_\_\_\_\_\_\_\_\_\_\_\_\_\_\_\_\_\_\_\_\_\_\_\_\_\_\_\_\_\_\_\_\_\_\_\_\_\_\_\_\_\_\_\_\_\_\_\_\_\_\_\_

\_\_\_\_\_\_\_\_\_\_\_\_\_\_\_\_\_\_\_\_\_\_\_\_\_\_\_\_\_\_\_\_\_\_\_\_\_\_\_\_\_\_\_\_\_\_\_\_\_\_\_\_\_\_\_\_\_\_\_\_\_\_\_\_\_\_\_\_\_\_\_\_\_\_\_\_\_\_\_\_

CHS Maintain Daily Balancing File Start with Date: 08 11 04 Show Open/Close: B (O=Open, C=Closed, B=Both) ENTER=Continue, F15=Print File, F16=Exit

Figure 11-4A. MAINTAIN DAILY BALANCING FILE SELECTION SCREEN

The purpose of this function is to mark those posting dates that have been balanced as CLOSED. This restricts any further entry of payments for that date. ADJUSTMENTS CAN BE POSTED TO A CLOSED DATE.

Fill in the appropriate selection criteria based on the following data entry requirements:

**-------------------- DATA ENTRY REQUIREMENTS -------------------**

**START** Enter the date of the first day to be maintained in MMDDYY format.<br>WITH (6N)  $WITH$ **DATE**

**SHOW** Enter an "O" to show open posting dates, enter a "C" to show closed **OPEN**/ posting dates or a "B" to show both open and closed. **CLOSE**

Press **ENTER** to continue, F15 to print the file or F16 to exit this function.

If ENTER is pressed, the MAINTAIN DAILY BALANCING FILE screen (Figure 11-4B) is displayed.

CHS Maintain Daily Balancing File

\_\_\_\_\_\_\_\_\_\_\_\_\_\_\_\_\_\_\_\_\_\_\_\_\_\_\_\_\_\_\_\_\_\_\_\_\_\_\_\_\_\_\_\_\_\_\_\_\_\_\_\_\_\_\_\_\_\_\_\_\_\_\_\_\_\_\_\_\_\_\_\_\_\_\_\_\_\_\_\_

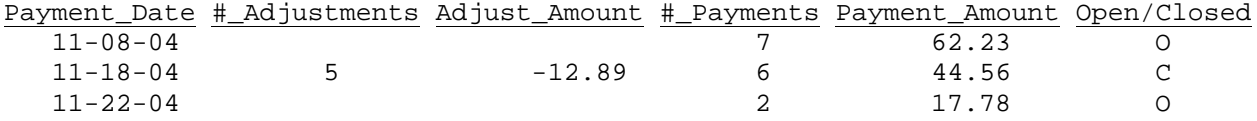

End of file has been reached ENTER=Update & Next, F5=Next, F18=Previous, F20=Print Screen, F16=Exit

Figure 11-4B. MAINTAIN DAILY BALANCING FILE SCREEN

Press ENTER to update the "Open/Closed" status (O=Open, C=Closed) and go to the next screen. Press F5 to go to the next screen without updating or F18 to go to the previous screen without updating. Pressing F20 will print the screen. F16 can be used at any time to exit this function.

\_\_\_\_\_\_\_\_\_\_\_\_\_\_\_\_\_\_\_\_\_\_\_\_\_\_\_\_\_\_\_\_\_\_\_\_\_\_\_\_\_\_\_\_\_\_\_\_\_\_\_\_\_\_\_\_\_\_\_\_\_\_\_\_\_\_\_\_\_\_\_\_\_\_\_\_\_\_\_\_

(Continued)

To\_delete an entry from this file, enter the letter "D" in the Open/Closed column and press ENTER. It is recommended that only ERRORS or PRIOR YEAR'S DATES be deleted. This will delete the daily balancing record but does not delete adjustments/payments entered for that day. If no daily balancing record exists for a particular day, payments can be posted to that date. To restrict any further posting of payments to a particular day, mark that day's "Open/Closed" column with the letter "C".

When a day has been marked as closed, fee adjustments can still be made for that day. However, no fee payments or refunds can be entered.

If a daily balancing record has been deleted in error, select F11-3 (Review Payments by Date). In the field "Date to be reviewed", enter the date that was deleted in error. In the "By payment date or entry date" field, enter the letter "P". In the "Show payments/adjustments/both" field, enter the letter "B". Then press ENTER. A daily balancing record will be automatically recreated. Press F16 and return to this function and you will see that the daily balancing record has been recreated.

From the STUDENT FEE ACCOUNTING MENU (Figure 11), press F5 to display the FEE DESCRIPTION/MESSAGE FILE MENU (Figure 11-5).

#### **Fee Description/Message File Menu**

\_\_\_\_\_\_\_\_\_\_\_\_\_\_\_\_\_\_\_\_\_\_\_\_\_\_\_\_\_\_\_\_\_\_\_\_\_\_\_\_\_\_\_\_\_\_\_\_\_\_\_\_\_\_\_\_\_\_\_\_\_\_\_\_\_\_\_\_\_\_\_\_\_\_\_\_\_\_\_\_

 Maintain/Print Fee Description File ......... F1 Maintain/Print Textbook Assistance Amounts .. F2 Maintain/Print Fee Statement Message File ... F4 Maintain/Print District Fee Payment Codes ... F5 Load Fee Descriptions from District or School Course Title .... F18 from School's Course Master File ........ F19 from District Desc to School Desc File .. F20 Load Fee Statement Messages from District to School File ............ F21 Clear Fee Description File .................. F24 Session Defaults ......... F23

> Display Print Files ...... F15 Exit .................... F16

 (C) Copyrighted by Regional Data Services, Inc. 1990 - All Rights Reserved \_\_\_\_\_\_\_\_\_\_\_\_\_\_\_\_\_\_\_\_\_\_\_\_\_\_\_\_\_\_\_\_\_\_\_\_\_\_\_\_\_\_\_\_\_\_\_\_\_\_\_\_\_\_\_\_\_\_\_\_\_\_\_\_\_\_\_\_\_\_\_\_\_\_\_\_\_\_\_\_

Figure 11-5. FEE DESCRIPTION/MESSAGE FILE MENU

The options available on this menu are used for the purpose of defining code structure for payments and adjustments, and to define the code structure and amounts for fees due.

#### **11-5-1.\_\_MAINTAIN/PRINT\_FEE\_DESCRIPTION\_FILE 11-5-1**

From the FEE DESCRIPTION/MESSAGE FILE MENU (Figure 11-5), press F1 to display the MAINTAIN FEE DESCRIPTION FILE SEARCH screen (Figure 11-5-1A).

\_\_\_\_\_\_\_\_\_\_\_\_\_\_\_\_\_\_\_\_\_\_\_\_\_\_\_\_\_\_\_\_\_\_\_\_\_\_\_\_\_\_\_\_\_\_\_\_\_\_\_\_\_\_\_\_\_\_\_\_\_\_\_\_\_\_\_\_\_\_\_\_\_\_\_\_\_\_\_\_

E72 Maintain Fee Description File

Start with Code: \_\_\_\_\_\_ \_\_

\_\_\_\_\_\_\_\_\_\_\_\_\_\_\_\_\_\_\_\_\_\_\_\_\_\_\_\_\_\_\_\_\_\_\_\_\_\_\_\_\_\_\_\_\_\_\_\_\_\_\_\_\_\_\_\_\_\_\_\_\_\_\_\_\_\_\_\_\_\_\_\_\_\_\_\_\_\_\_\_

ENTER=Continue, F15=Print File, F16=Exit

Figure 11-5-1A. MAINTAIN FEE DESCRIPTION SEARCH SCREEN

Enter all or part of the fee code you wish to display/update or press ENTER to bring up the first fee code on file. Press F15 to print the Fee Description file.

After keying in the fee code and pressing ENTER, the MAINTAIN FEE DESCRIPTION FILE screen (Figure 11-5-1B) will be displayed.

NOTE: Fee description records can be mass loaded through F11-18, 19 or 20, rather than individually entering fees in this section.

## **11-5-1.\_\_MAINTAIN/PRINT\_FEE\_DESCRIPTION\_FILE 11-5-1**

(Continued)

## **SECONDARY\_example**:

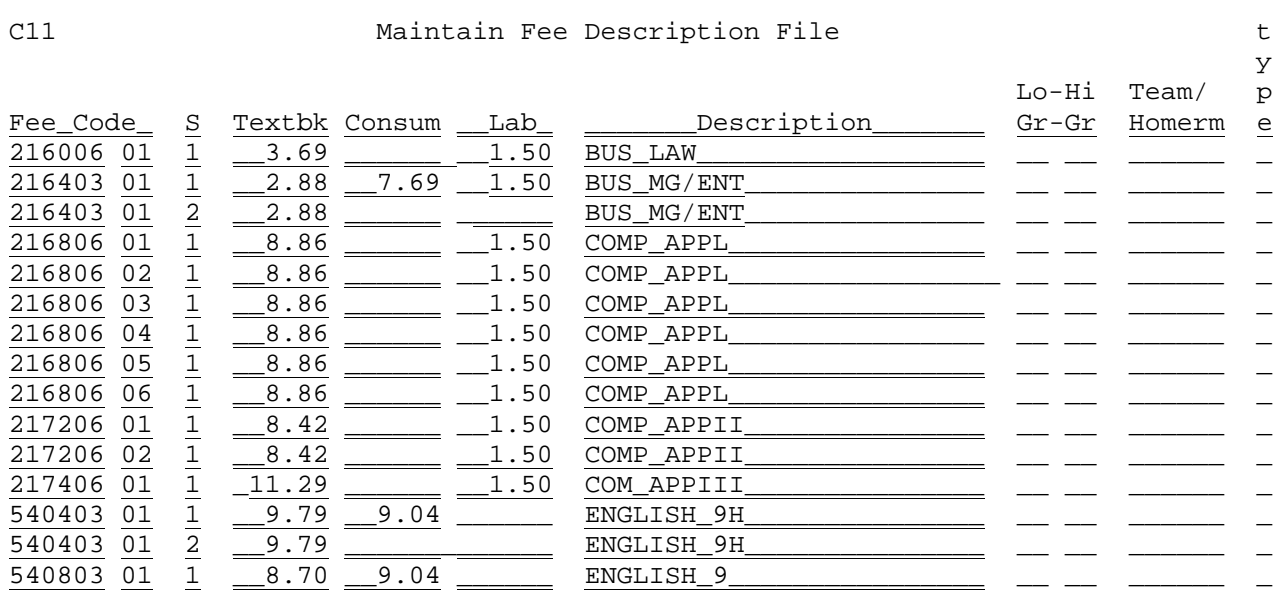

\_\_\_\_\_\_\_\_\_\_\_\_\_\_\_\_\_\_\_\_\_\_\_\_\_\_\_\_\_\_\_\_\_\_\_\_\_\_\_\_\_\_\_\_\_\_\_\_\_\_\_\_\_\_\_\_\_\_\_\_\_\_\_\_\_\_\_\_\_\_\_\_\_\_\_\_\_\_\_\_

\_\_\_\_\_\_\_\_\_\_\_\_\_\_\_\_\_\_\_\_\_\_\_\_\_\_\_\_\_\_\_\_\_\_\_\_\_\_\_\_\_\_\_\_\_\_\_\_\_\_\_\_\_\_\_\_\_\_\_\_\_\_\_\_\_\_\_\_\_\_\_\_\_\_\_\_\_\_\_\_

\_\_\_\_\_\_\_\_\_\_\_\_\_\_\_\_\_\_\_\_\_\_\_\_\_\_\_\_\_\_\_\_\_\_\_\_\_\_\_\_\_\_\_\_\_\_\_\_\_\_\_\_\_\_\_\_\_\_\_\_\_\_\_\_\_\_\_\_\_\_\_\_\_\_\_\_\_\_\_\_

ENTER=Update & Next, F5=Next, F18=Previous, F20=Print Screen, F16=Exit

Figure 11-5-1B. MAINTAIN FEE DESCRIPTION FILE SCREEN

## **ELEMENTARY\_example**:

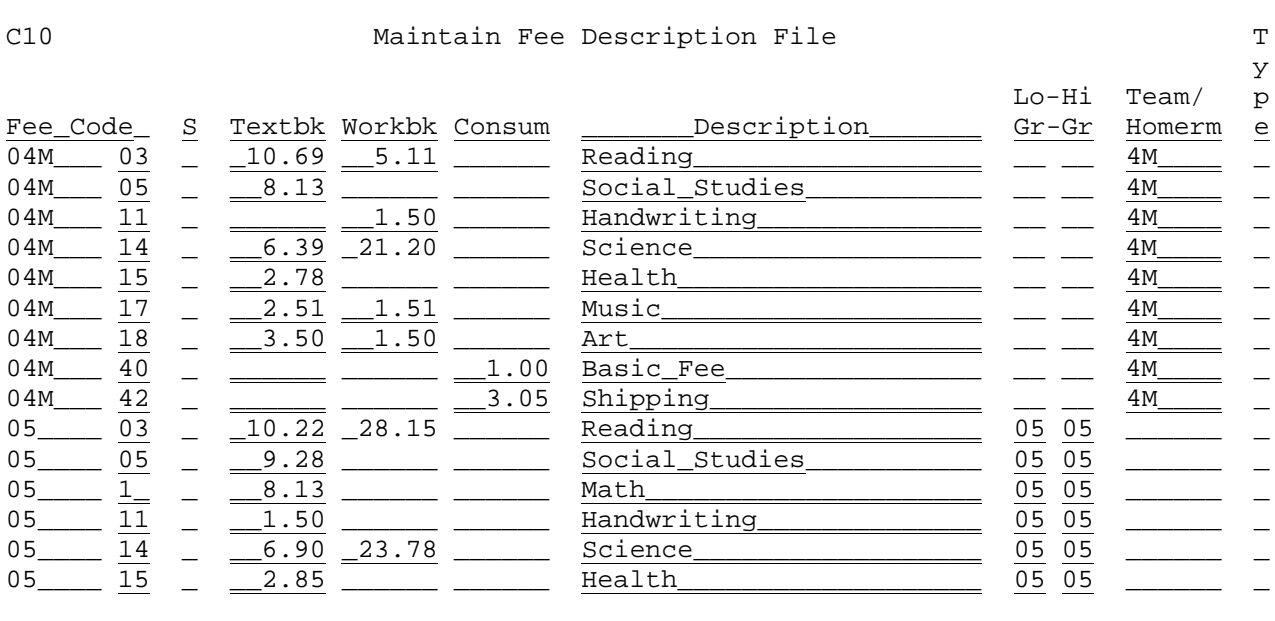

\_\_\_\_\_\_\_\_\_\_\_\_\_\_\_\_\_\_\_\_\_\_\_\_\_\_\_\_\_\_\_\_\_\_\_\_\_\_\_\_\_\_\_\_\_\_\_\_\_\_\_\_\_\_\_\_\_\_\_\_\_\_\_\_\_\_\_\_\_\_\_\_\_\_\_\_\_\_\_\_

ENTER=Update & Next, F5=Next, F18=Previous, F20=Print Screen, F16=Exit

Figure 11-5-1B. MAINTAIN FEE DESCRIPTION FILE SCREEN

**11-5-1.\_\_MAINTAIN/PRINT\_FEE\_DESCRIPTION\_FILE 11-5-1**

Follow the guidelines below when entering data:

**-------------------- DATA ENTRY REQUIREMENTS -------------------**

**FEE** Required. Enter the code of the fee to be updated. (6A/N + 2A/N) **CODE**

The following are examples of fee codes:

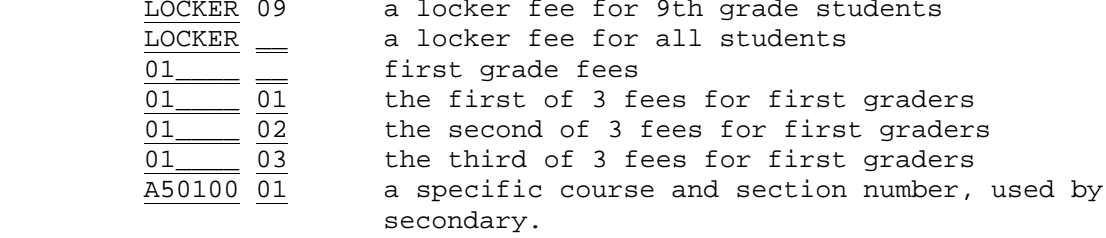

**NOTE:** The only restriction is that the fee code cannot be the letters MESSAG, which is reserved for the Fee Statement Message File (Section 11-5-4), and cannot be the letters PRIOR, which is reserved for prior years balances due.

**S** Optional. This field is generally left blank at the elementary level, and is used to designate the semester at the secondary level, but is NOT required. Valid entries are: 0, 1, 2, 3, or 9. Entering a "0" will force this particular fee to be listed first on the students fee screen (F11-2). Similarly, entering a "9" will force the fee to be listed last. (1 A/N)

The next three fields have user definable field names which can be defined by the System Administrator in Section 1-2.

- **TEXTBK** Optional. Enter the amount due for this fee. (3N + 2DEC)
- **WORKBK** Optional. Enter the amount due for this fee. (3N + 2DEC)
- **CONSUM** Optional. Enter the amount due for this fee. (3N + 2DEC)
- **DESC** Required. Enter a description for this fee. (25A/N)
- **LO\_GRADE** Optional. If this fee applies to specific grade levels, enter the lowest grade here and then enter the highest grade in the next field. Be careful if the range is a combination of alpha and numeric characters.

For example, a range of KA-05 would mean "kindergarten a.m." through 5th grade. A grade level of "K" (all-day kindergarten) would be "less than" KA (the beginning grade level in the example) and therefore not included. A grade level of "RR" (Reading Readiness) is "greater than" KA and therefore would be included. On some computer systems alpha characters collate before numbers and on some computer systems, alpha characters collate after numbers. If alpha characters collate after numbers, you would need to make two entries for KA-05: KA-KP and 01-05.

**HI\_GRADE** Optional. If the fee applies to specific grade levels, enter the highest grade here based on the example provided above.

**TEAM/** Optional. Enter either a team code or a homeroom number to load the **HOMEROOM** fees based on a specific team or homeroom. (6 A/N)

**TYPE** Optional. Enter a user definable type code. This code will be used for the organization of fees presented on the FEE PAYMENTS BY COURSE/DEPT report (F11-8-17). Those fees with a different type code will generate a separate total on the report. For example, all fees whose TYPE field is left blank will sort first on the report followed by those fees that have a letter, then those that have a number in the field.

Press ENTER to update and go to the next screen. Press F5 to go to the next screen without updating or F18 to go to the previous screen without updating. Pressing F20 will print the screen. F16 can be used at any time to exit this function.

From the FEE DESCRIPTION/MESSAGE FILE MENU (Figure 11-5), press F2 to display the MAINTAIN FEE DESCRIPTION SEARCH screen (Figure 11-5-2A).

 E72 Maintain Fee Description File for Textbook Assistance

\_\_\_\_\_\_\_\_\_\_\_\_\_\_\_\_\_\_\_\_\_\_\_\_\_\_\_\_\_\_\_\_\_\_\_\_\_\_\_\_\_\_\_\_\_\_\_\_\_\_\_\_\_\_\_\_\_\_\_\_\_\_\_\_\_\_\_\_\_\_\_\_\_\_\_\_\_\_\_\_

Start with Code: \_\_\_\_\_\_ \_\_

\_\_\_\_\_\_\_\_\_\_\_\_\_\_\_\_\_\_\_\_\_\_\_\_\_\_\_\_\_\_\_\_\_\_\_\_\_\_\_\_\_\_\_\_\_\_\_\_\_\_\_\_\_\_\_\_\_\_\_\_\_\_\_\_\_\_\_\_\_\_\_\_\_\_\_\_\_\_\_\_

ENTER=Continue, F15=Print File, F16=Exit

Figure 11-5-2A. MAINTAIN FEE DESCRIPTION SEARCH SCREEN

Enter all or part of the code number of the textbook assistance description file you wish to display/update. Press F15 if you would like to print the Fee Description file or press ENTER to bring up the first Fee Description on file.

After keying in the code number and pressing ENTER, the MAINTAIN FEE DESCRIPTION FILE FOR TEXTBOOK ASSISTANCE screen, (Figure 11-5-2B) will be displayed.

#### **SECONDARY\_example:**

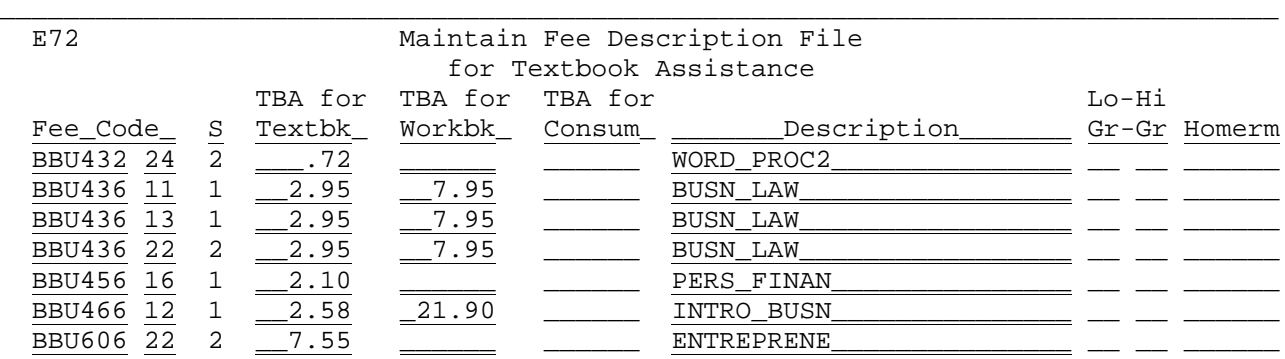

ENTER=Update & Next, F5=Next, F18=Previous, F20=Print Screen, F16=Exit

Figure 11-5-2B. MAINTAIN FEE DESCRIPTION FILE FOR TEXTBOOK ASSISTANCE SCREEN

\_\_\_\_\_\_\_\_\_\_\_\_\_\_\_\_\_\_\_\_\_\_\_\_\_\_\_\_\_\_\_\_\_\_\_\_\_\_\_\_\_\_\_\_\_\_\_\_\_\_\_\_\_\_\_\_\_\_\_\_\_\_\_\_\_\_\_\_\_\_\_\_\_\_\_\_\_\_\_\_

#### **ELEMENTARY\_example:**

| E52<br>Maintain Fee Description File<br>for Textbook Assistance        |        |                 |         |                       |                        |              |
|------------------------------------------------------------------------|--------|-----------------|---------|-----------------------|------------------------|--------------|
|                                                                        |        | TBA for TBA for | TBA for |                       | Lo-Hi                  |              |
| Fee Code<br>S                                                          | Textbk | Workbk          | Consum  | Description           |                        | Gr-Gr Homerm |
| 07<br>BG                                                               |        |                 | 15.00   | MATERIALS FEE         | AD BG                  |              |
| 01                                                                     |        | 5.73            |         | SUNDROPS              | K KP                   |              |
| 02                                                                     |        | 9.50            |         | EXPLORING WORLD MATH  | ΚP<br>$\mathrm{K}_{-}$ |              |
| 03                                                                     | 57     | 1.18            |         | SCIENCE UNITS 1 & 3   |                        |              |
| RR.<br>01                                                              |        | 31.17           |         | READING WORKBOOKS     | RR RR                  |              |
| 02<br><b>RR</b>                                                        |        | 13.05           |         | EXPLORING MATHEMATICS | RR RR                  |              |
| ENTER=Update & Next, F5=Next, F18=Previous, F20=Print Screen, F16=Exit |        |                 |         |                       |                        |              |

Figure 11-5-2B. MAINTAIN FEE DESCRIPTION FILE FOR TEXTBOOK ASSISTANCE SCREEN

# **11-5-2.\_\_MAINTAIN/PRINT\_TEXTBOOK\_ASSISTANCE\_AMOUNTS 11-5-2**

Textbook assistance amounts are normally entered after the fee description records have already been created.

(Continued)

Follow the guidelines below when entering data:

 **-------------------- DATA ENTRY REQUIREMENTS -------------------------- FEE** Required. Enter the number of the fee code to be updated. (6A/N + 2A/N) **CODE S** Optional. If used, a semester number would be entered here (1A/N). **TBA\_FOR** Optional. Enter the TBA amount for this fee. (3N + 2DEC) **TEXTBK TBA\_FOR** Optional. Enter the TBA amount for this fee. (3N + 2DEC) **WORKBK TBA\_FOR** Optional. Enter the TBA amount for this fee. (3N + 2DEC) **CONSUM**

**DESC** Required. Enter a description for this fee. (25 A/N) **LO\_GRADE** Optional. If this fee applies to specific grade levels, enter the Lowest grade here and then enter the highest grade in the next field. Be careful if the range is a combination of alpha and numeric characters.

For example, a range of KA-05 would mean "kindergarten a.m." through 5th grade. A grade level of "K" (all-day kindergarten) would be "less than" KA (the beginning grade level in the example) and therefore not included. A grade level of "RR"(Reading Readiness) is "greater than" KA and therefore would be included. On some computer systems alpha characters collate before numbers and on some computer systems, alpha characters collate after numbers. If alpha characters collate after numbers, you would need to make two entries for KA-05: KA-KP and  $01-05$ .

**HI\_GRADE** Optional. If the fee applies to specific grade levels, enter the Highest grade here based on the example provided above.

**HOMERM** Optional. Enter a homeroom number here only if the fees apply to a specific homeroom.

Press ENTER to update and go to the next screen. Press F5 to go to the next screen without updating or F18 to go to the previous screen without updating. Pressing F20 will print the screen. F16 can be used at any time to exit this function.

From the FEE DESCRIPTION/MESSAGE FILE MENU (Figure 11-5), press F4 to display the MAINTAIN FEE STATEMENT MESSAGE SEARCH screen (Figure 11-5-4A).

\_\_\_\_\_\_\_\_\_\_\_\_\_\_\_\_\_\_\_\_\_\_\_\_\_\_\_\_\_\_\_\_\_\_\_\_\_\_\_\_\_\_\_\_\_\_\_\_\_\_\_\_\_\_\_\_\_\_\_\_\_\_\_\_\_\_\_\_\_\_\_\_\_\_\_\_\_\_\_\_

E72 Maintain Fee Statement Message File

Start with Code: \_\_\_\_\_\_ \_

ENTER=Continue, F15=Print File, F16=Exit

Figure 11-5-4A. MAINTAIN FEE STATEMENT MESSAGE SEARCH SCREEN

Enter all or part of the code number of the statement message you wish to display/update. Press F15 if you would like to print the Fee Statement Message file or press ENTER to bring up the first message on file.

\_\_\_\_\_\_\_\_\_\_\_\_\_\_\_\_\_\_\_\_\_\_\_\_\_\_\_\_\_\_\_\_\_\_\_\_\_\_\_\_\_\_\_\_\_\_\_\_\_\_\_\_\_\_\_\_\_\_\_\_\_\_\_\_\_\_\_\_\_\_\_\_\_\_\_\_\_\_\_\_

After keying in the code number and pressing ENTER, the MAINTAIN FEE STATEMENT MESSAGE FILE screen (Figure 11-5-4B) will be displayed.

#### **SECONDARY\_example:**

E72 Maintain Fee Statement Message File

\_\_\_\_\_\_\_\_\_\_\_\_\_\_\_\_\_\_\_\_\_\_\_\_\_\_\_\_\_\_\_\_\_\_\_\_\_\_\_\_\_\_\_\_\_\_\_\_\_\_\_\_\_\_\_\_\_\_\_\_\_\_\_\_\_\_\_\_\_\_\_\_\_\_\_\_\_\_\_\_

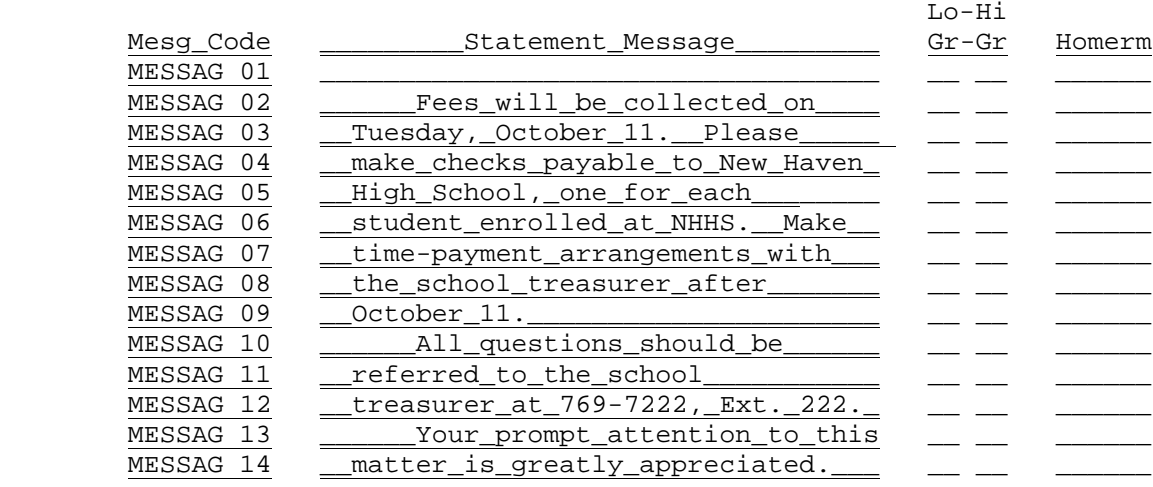

ENTER=Update & Next, F5=Next, F18=Previous, F20=Print Screen, F16=Exit

\_\_\_\_\_\_\_\_\_\_\_\_\_\_\_\_\_\_\_\_\_\_\_\_\_\_\_\_\_\_\_\_\_\_\_\_\_\_\_\_\_\_\_\_\_\_\_\_\_\_\_\_\_\_\_\_\_\_\_\_\_\_\_\_\_\_\_\_\_\_\_\_\_\_\_\_\_\_\_\_

Figure 11-5-4B. MAINTAIN FEE STATEMENT MESSAGE FILE SCREEN (SECONDARY)

# (Continued)

## **ELEMENTARY\_example:**

E52 Maintain Fee Statement Message File

\_\_\_\_\_\_\_\_\_\_\_\_\_\_\_\_\_\_\_\_\_\_\_\_\_\_\_\_\_\_\_\_\_\_\_\_\_\_\_\_\_\_\_\_\_\_\_\_\_\_\_\_\_\_\_\_\_\_\_\_\_\_\_\_\_\_\_\_\_\_\_\_\_\_\_\_\_\_\_\_

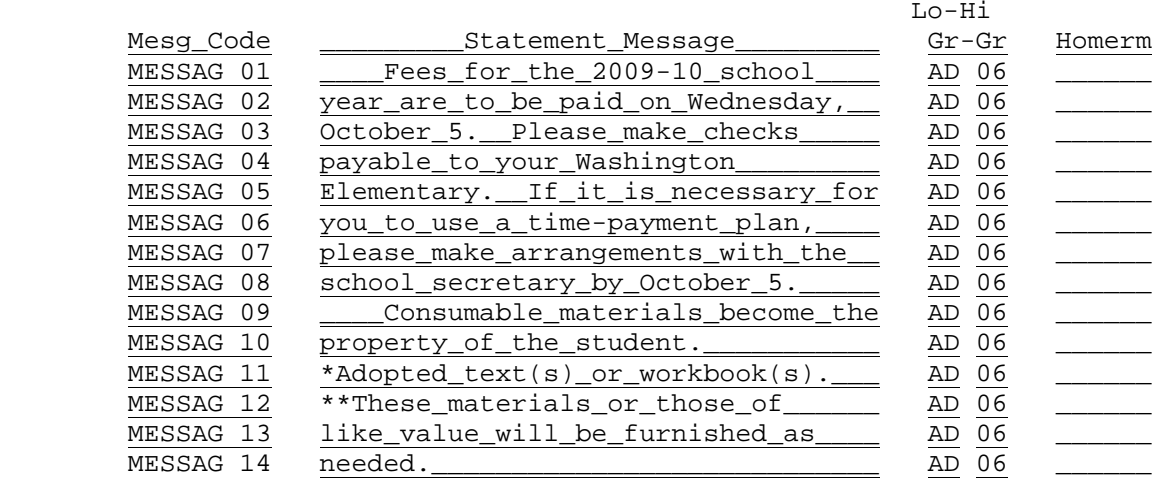

ENTER=Update & Next, F5=Next, F18=Previous, F20=Print Screen, F16=Exit

Figure 11-5-4B. MAINTAIN FEE STATEMENT MESSAGE FILE SCREEN (ELEMENTARY)

Follow the guidelines below when entering data:

**-------------------- DATA ENTRY REQUIREMENTS -------------------**

\_\_\_\_\_\_\_\_\_\_\_\_\_\_\_\_\_\_\_\_\_\_\_\_\_\_\_\_\_\_\_\_\_\_\_\_\_\_\_\_\_\_\_\_\_\_\_\_\_\_\_\_\_\_\_\_\_\_\_\_\_\_\_\_\_\_\_\_\_\_\_\_\_\_\_\_\_\_\_\_

- **MESG** Enter the message code to be updated. The first 6 characters must<br>**CODE** contain the letters MESSAG. The remaining 2 characters are contain the letters MESSAG. The remaining 2 characters are free-format. There is no direct relationship between the 2 characters and the line on which the message will be printed. If a blank line is needed, be sure to assign a message code and leave the "statement message" field blank. (6A/N + 2A/N)
- **STATE-** Optional. This area should contain one line of free-format message for the fee statements. (35A/N) **MESSAGE**
- **LO\_GRADE** Optional. If this fee statement message applies to specific grade levels, enter the lowest grade here and then enter the highest grade in the next field. Be careful if the range is a combination of alpha and numeric characters.

For example, a range of  $KA-05$  would mean "kindergarten a.m." through  $5<sup>th</sup>$  grade. A grade level of "K" (all-day kindergarten) would be "less than" KA (the beginning grade level in the example) and therefore not included. A grade level of "RR" (Reading Readiness) is "greater than" KA and therefore would be included. On some computer systems alpha characters collate before numbers and on some computer systems, alpha characters collate after numbers. If alpha characters collate after numbers, you would need to make two entries for KA-05: KA-KP and 01-05.

## **11-5-4.\_\_MAINTAIN/PRINT\_FEE\_STATEMENT\_MESSAGE\_FILE 11-5-4**

- **HI\_GRADE** Optional. If the fee statement message applies to specific grade levels, enter the highest grade here based on the example provided above.
- **HOMERM** Optional. Enter a homeroom number here only if the fee statement message applies to a specific homeroom.

Press ENTER to update and go to the next screen. Press F5 to go to the next screen without updating or F18 to go to the previous screen without updating. Pressing F20 will print the screen. F16 can be used at any time to exit this function.

From the FEE DESCRIPTION/MESSAGE FILE MENU (Figure 11-5), press F5 to display the MAINTAIN FEE PAYMENT CODE SEARCH screen (Figure 11-5-5A).

\_\_\_\_\_\_\_\_\_\_\_\_\_\_\_\_\_\_\_\_\_\_\_\_\_\_\_\_\_\_\_\_\_\_\_\_\_\_\_\_\_\_\_\_\_\_\_\_\_\_\_\_\_\_\_\_\_\_\_\_\_\_\_\_\_\_\_\_\_\_\_\_\_\_\_\_\_\_\_\_

T11 Maintain Payment Code File for District

Start with Code:

ENTER=Continue, F15=Print File, F16=Exit

Figure 11-5-5A. MAINTAIN PAYMENT CODE FOR DISTRICT SEARCH SCREEN

Enter all or part of the code number of the payment code you wish to display/update. Press F15 if you would like to print the Payment Code file or press ENTER to bring up the first message on file.

\_\_\_\_\_\_\_\_\_\_\_\_\_\_\_\_\_\_\_\_\_\_\_\_\_\_\_\_\_\_\_\_\_\_\_\_\_\_\_\_\_\_\_\_\_\_\_\_\_\_\_\_\_\_\_\_\_\_\_\_\_\_\_\_\_\_\_\_\_\_\_\_\_\_\_\_\_\_\_\_

After keying in the code number and pressing ENTER, the MAINTAIN PAYMENT CODE FILE FOR DISTRICT screen (Figure 11-5-5B) will be displayed.

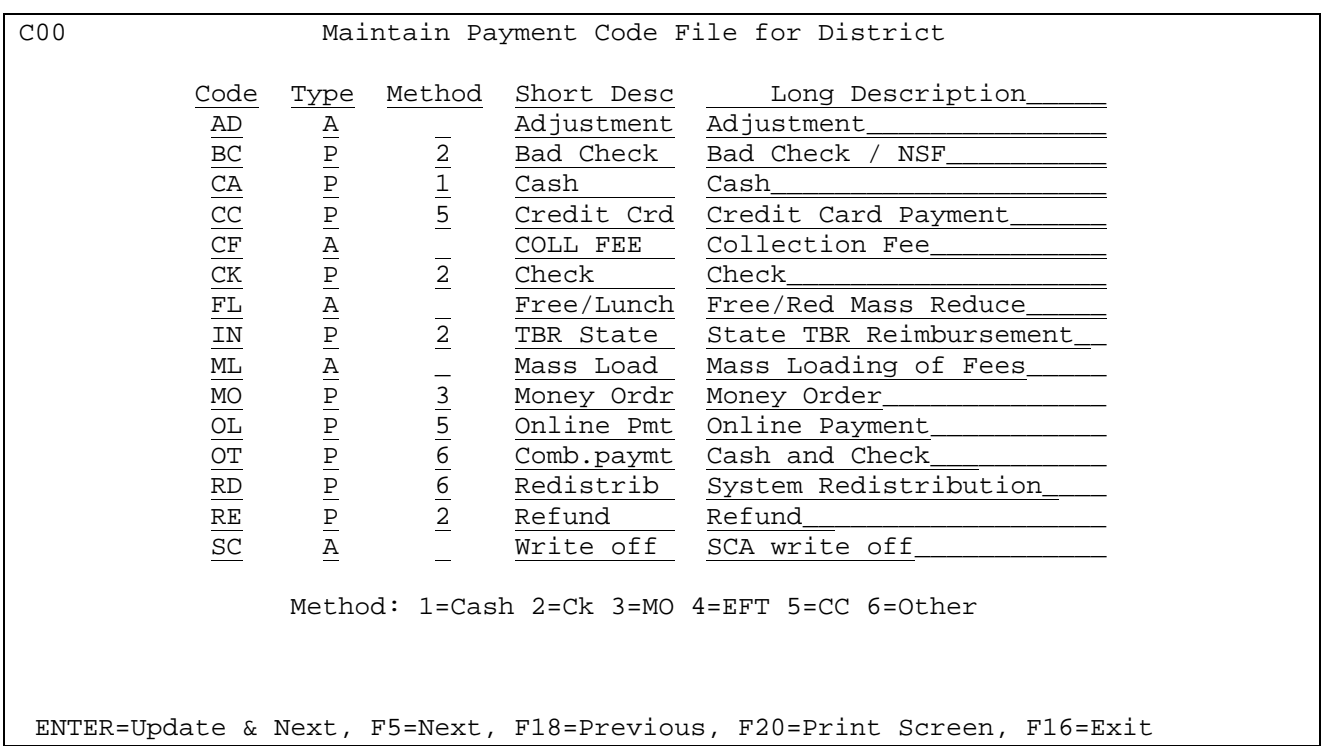

Figure 11-5-5B. MAINTAIN PAYMENT CODE FILE FOR DISTRICT SCREEN

Follow the guidelines below when entering data:

**-------------------- DATA ENTRY REQUIREMENTS -------------------**

**CODE** Required. Enter the payment code to be updated. It is recommended that you reserve "AD" for adjustments. **NOTE**: a code of RD must be entered as a type "P" (payment type) and is used whenever the software redistributes payments in processes such as F11-2 and F11-10-2. (2A/N)

- **TYPE** Required. Enter the payment type of A(adjustment) or P(payment). (1  $A)$ .
- **METHOD** Required. This field must be entered for all type "P" records and Cannot be entered for type "A" records. Valid entries are: 1=Cash, 2=Check, 3=Money Order, 4=E.F.T., 5=C.C., 6=Other
- **SHORT** Required. Enter up to 10 characters of descriptions for the payment **DESC** code. (10A/N)
- **LONG** Required. Enter up to 25 characters of descriptions for the payment **DESC** code. (25A/N) **DESC** code. (25A/N)

Press ENTER to update and go to the next screen. Press F5 to go to the next screen without updating or F18 to go to the previous screen without updating. Pressing F20 will print the screen. F16 can be used at any time to exit this function.

### **11-5-18.\_\_LOAD\_FEE\_DESCRIPTIONS\_FROM\_DISTRICT\_OR\_SCHOOL\_COURSE\_TITLE 11-5-18**

From the FEE DESCRIPTION/MESSAGE FILE MENU (Figure 11-5), press F18 to load fee descriptions from the district or school course title file, depending on whether or not a district or school code is entered on the system security screen. If a school code is entered, the LOAD FEE DESCRIPTIONS FROM SCHOOL'S COURSE TITLE FILE screen, (Figure 11-5-18A) will be displayed.

\_\_\_\_\_\_\_\_\_\_\_\_\_\_\_\_\_\_\_\_\_\_\_\_\_\_\_\_\_\_\_\_\_\_\_\_\_\_\_\_\_\_\_\_\_\_\_\_\_\_\_\_\_\_\_\_\_\_\_\_\_\_\_\_\_\_\_\_\_\_\_\_\_\_\_\_\_\_\_\_ CHS Load Fee Descriptions from School's Course Title File

 This procedure will create or update fee description records for the courses entered below. The amounts and descriptions will be loaded from the Course Title File.

Type code to be assigned: \_ (Optional)

Enter courses to be mass updated. Leave blank to update all courses.

F1=Load Textbk, F2=Load Workbk, F3=Load Consum, F7=Load ALL, F16=Exit

\_\_\_\_\_\_ \_\_\_\_\_\_ \_\_\_\_\_\_ \_\_\_\_\_\_ \_\_\_\_\_\_ \_\_\_\_\_\_ \_\_\_\_\_\_ \_\_\_\_\_\_ \_\_\_\_\_\_ \_\_\_\_\_\_

\_\_\_\_\_\_\_\_\_\_\_\_\_\_\_\_\_\_\_\_\_\_\_\_\_\_\_\_\_\_\_\_\_\_\_\_\_\_\_\_\_\_\_\_\_\_\_\_\_\_\_\_\_\_\_\_\_\_\_\_\_\_\_\_\_\_\_\_\_\_\_\_\_\_\_\_\_\_\_\_ Figure 11-5-18A. LOAD FEE DESCRIPTIONS FROM SCHOOL'S COURSE TITLE FILE SCREEN

Optionally enter a "type code" to be assigned to the courses being loaded. An example of a "type code" is "C" for course. Usually this field is left blank, but if you want to separate course fees by type on the F11-8-17 report, then enter a type code here. Enter the course numbers of up to ten courses to be mass updated, or leave course numbers blank to update all. Press F1 to load textbook description records only, the screen will close up. Press ENTER to continue with the update or F16 to reenter any information. Similarly, press F2 to load workbook description records only, press F3 to load consumable description records only, or press F7 to mass update all fee description records.

#### **11-5-19.\_\_LOAD\_FEE\_DESCRIPTIONS\_FROM\_SCHOOL'S\_COURSE\_MASTER\_FILE 11-5-19**

SCHOOL'S COURSE MASTER FILE screen, (Figure 11-5-19A) will be displayed.

From the FEE DESCRIPTION/MESSAGE FILE MENU (Figure 11-5), press F19 to load fee descriptions from a school's course master file. The LOAD FEE DESCRIPTIONS FROM

 C11 Load Fee Descriptions from School's Course Master File

 This procedure will create or update fee description records for the courses entered below. The amounts and descriptions will be loaded from the Course Master File. The amounts loaded will be the three class fees (refer to field #13 in F4-22) and the three textbook assistance amounts (refer to field #22 in F4-22). These amounts may originally have been entered in the Course Title file (fields 6 and 11 in F4-23) and then transferred to the Course Master in F4-19.

\_\_\_\_\_\_\_\_\_\_\_\_\_\_\_\_\_\_\_\_\_\_\_\_\_\_\_\_\_\_\_\_\_\_\_\_\_\_\_\_\_\_\_\_\_\_\_\_\_\_\_\_\_\_\_\_\_\_\_\_\_\_\_\_\_\_\_\_\_\_\_\_\_\_\_\_\_\_\_\_

Terms to be loaded:  $\angle$   $\angle$   $\angle$   $\angle$   $\angle$   $\angle$  (0-9, A-F, S, or blank for all terms) Type code to be assigned: \_ (Optional) Enter courses to be mass updated. Leave blank to update all courses.

F1=Load Textbk, F2=Load Workbk, F3=Load Consum, F7=Load ALL, F16=Exit

\_\_\_\_\_\_ \_\_\_\_\_\_ \_\_\_\_\_\_ \_\_\_\_\_\_ \_\_\_\_\_\_ \_\_\_\_\_\_ \_\_\_\_\_\_ \_\_\_\_\_\_ \_\_\_\_\_\_ \_\_\_\_\_\_

\_\_\_\_\_\_\_\_\_\_\_\_\_\_\_\_\_\_\_\_\_\_\_\_\_\_\_\_\_\_\_\_\_\_\_\_\_\_\_\_\_\_\_\_\_\_\_\_\_\_\_\_\_\_\_\_\_\_\_\_\_\_\_\_\_\_\_\_\_\_\_\_\_\_\_\_\_\_\_\_ Figure 11-5-19A. LOAD FEE DESCRIPTIONS FROM SCHOOL'S COURSE MASTER FILE SCREEN

You have the option of loading fees for specific terms. For example, if you simply want to load the summer school fees you would enter an "S" in the "Terms to be loaded" field. You can leave the term fields blank to load the fees for all terms. (If you leave this field blank then summer school fees will also be included.)

Optionally enter a "type code" to be assigned to the courses being loaded. An example of a "type code" is "C" for course.

Enter the course numbers of up to ten courses to be mass updated, or leave course numbers blank to update all. Press F1 to load textbook description records only, the screen will close up. Press ENTER to continue with the update or F16 to reenter any information. Similarly, press F2 to load workbook description records only, press F3 to load consumable description records only, or press F7 to mass update all fee description records.

NOTE: If textbook assistance amounts have been entered in the Course Master File, then they will also be transferred to the Fee Description File when you process this function.

### **11-5-20.\_\_LOAD\_FEE\_DESCRIPTIONS\_FROM\_DISTRICT\_TO\_SCHOOL\_FILE 11-5-20**

From the FEE DESCRIPTION/MESSAGE FILE MENU (Figure 11-5), press F20 to load fee descriptions from the district file. This is a district function only and cannot be accessed by an individual school. The LOAD FEE DESCRIPTIONS FROM DISTRICT TO SCHOOL screen, (Figure 11-5-20A) will be displayed.

#### \_\_\_\_\_\_\_\_\_\_\_\_\_\_\_\_\_\_\_\_\_\_\_\_\_\_\_\_\_\_\_\_\_\_\_\_\_\_\_\_\_\_\_\_\_\_\_\_\_\_\_\_\_\_\_\_\_\_\_\_\_\_\_\_\_\_\_\_\_\_\_\_\_\_\_\_\_\_\_\_ C00 Load Fee Descriptions from District to School

 This procedure will take the fee description records entered below (or all) on the District Fee Description File and automatically load the amounts and descriptions into the file of the school entered below.

Enter the ID of the school to be updated: \_\_\_ Type code to be assigned: \_ (Optional) Should only non-section be loaded into sections? \_ (Y/N) Should low-high grade ranges be loaded?  $(Y/N)$ <br>Should feether's Should low-high grade ranges be loaded?  $\qquad \qquad \Box$  (Y/N) Should textbook assistance fees also be loaded? \_ (Y/N/O=Only)

Enter codes to be mass updated. Leave blank to update all fee codes.

F1=Load Textbk, F2=Load Workbk, F3=Load Consum, F7=Load ALL, F16=Exit

\_\_\_\_\_\_ \_\_\_\_\_\_ \_\_\_\_\_\_ \_\_\_\_\_\_ \_\_\_\_\_\_ \_\_\_\_\_\_ \_\_\_\_\_\_ \_\_\_\_\_\_ \_\_\_\_\_\_ \_\_\_\_\_\_

Figure 11-5-20A. LOAD FEE DESCRIPTIONS FROM DISTRICT TO SCHOOL SCREEN

Follow the guidelines below when entering data:

**-------------------- DATA ENTRY REQUIREMENTS -------------------**

\_\_\_\_\_\_\_\_\_\_\_\_\_\_\_\_\_\_\_\_\_\_\_\_\_\_\_\_\_\_\_\_\_\_\_\_\_\_\_\_\_\_\_\_\_\_\_\_\_\_\_\_\_\_\_\_\_\_\_\_\_\_\_\_\_\_\_\_\_\_\_\_\_\_\_\_\_\_\_\_

**SCHOOL** Required. Enter the ID of the school to be updated. (3 A/N)

**TYPE** Optional. Optionally enter a type code to be assigned to the courses<br>**CODE** being loaded. An example of a type code is C for course. (1 A/N) being loaded. An example of a type code is C for course. (1 A/N)

**Should\_only\_non-section\_be\_loaded\_into\_sections?** When loading fees from the district fee file, a "Y" response to this option lets you skip any records on the district fee file that have section numbers (i.e., the 2-character portion of the fee code after the 6 characters). This feature will match on the first 6 characters only. Any fee description record on the school file that matches those 6 characters will be updated, EVEN IF THE SCHOOL RECORD HAS A NON-BLANK SECTION FIELD. An "N" response will match up all 8 characters of the fee code before updating the school's records.

**Should\_fee\_descriptions\_be\_loaded?** A "Y" response will cause the school's fee descriptions to be overlaid with those defined at the district level. An "N" response leaves the school's fee descriptions unchanged.

**Should\_low-high\_grade\_ranges\_be\_loaded?** A "Y" response will cause the school's low-high grade ranges to be overlaid with those defined at the district level. An "N" response leaves the school's grade ranges unchanged.

## **11-5-20. LOAD FEE DESCRIPTIONS FROM DISTRICT TO SCHOOL FILE 11-5-20** (Continued)

**Should\_textbook\_assistance\_fees\_also\_be\_loaded?** A "Y" response will cause the school's textbook assistance fees to be overlaid with those defined at the district level. An "N" response leaves the school's textbook assistance fees unchanged. A response of "O" indicates that only TBA amounts will be loaded, regardless if F1, F2, F3, or F7 is selected.

Enter up to ten codes to be mass updated or leave these fields blank to update all fee codes. Press F1 to load textbook records only, the screen will close up. Press ENTER to continue with the update or F16 to reenter any information. Similarly, press F2 to load workbook records only, press F3 to load consumable records only, or press F7 to mass update all fee records.

## **11-5-21.\_\_LOAD\_FEE\_STATEMENT\_MESSAGES\_FROM\_DISTRICT\_TO\_SCHOOL\_FILE 11-5-21**

From the FEE DESCRIPTION/MESSAGE FILE MENU (Figure 11-5), press F21 to load fee statement messages from district to school file. This is a district function only and cannot be accessed by an individual school. The LOAD FEE MESSAGES FROM DISTRICT TO SCHOOL FILE screen, (Figure 11-5-21A) will be displayed.

 C00 Load Fee Statement Messages from District to School File

\_\_\_\_\_\_\_\_\_\_\_\_\_\_\_\_\_\_\_\_\_\_\_\_\_\_\_\_\_\_\_\_\_\_\_\_\_\_\_\_\_\_\_\_\_\_\_\_\_\_\_\_\_\_\_\_\_\_\_\_\_\_\_\_\_\_\_\_\_\_\_\_\_\_\_\_\_\_\_\_

 This procedure will take the fee statement message numbers entered below (or all) on the District Message File and automatically load the messages into the file of the school entered below.

\_ \_ \_ \_ \_ \_ \_ \_

Enter the ID of the school to be updated:

Enter messages to be mass loaded. Leave blank to load all messages.

\_\_\_\_\_\_\_\_\_\_\_\_\_\_\_\_\_\_\_\_\_\_\_\_\_\_\_\_\_\_\_\_\_\_\_\_\_\_\_\_\_\_\_\_\_\_\_\_\_\_\_\_\_\_\_\_\_\_\_\_\_\_\_\_\_\_\_\_\_\_\_\_\_\_\_\_\_\_\_\_

ENTER=Validate, F16=Exit without updating

Figure 11-5-21A. LOAD FEE STATEMENT MESSAGES FROM DISTRICT TO SCHOOL FILE SCREEN

Follow the guidelines below when entering data:

**-------------------- DATA ENTRY REQUIREMENTS -------------------**

**SCHOOL** Enter ID of the school to be updated. (3 A/N) **ID**

Enter up to eighteen message numbers to be mass loaded, or leave blank to load all messages.

Press ENTER to validate. Then press ENTER again to update or F16 to reenter any information.

From the FEE DESCRIPTION/MESSAGE FILE MENU (Figure 11-5), press F24 to remove all fee description records for the district or for one school. The CLEAR FEE DESCRIPTION FILE SCREEN 1 (Figure 11-5-24A) will be displayed.

\_\_\_\_\_\_\_\_\_\_\_\_\_\_\_\_\_\_\_\_\_\_\_\_\_\_\_\_\_\_\_\_\_\_\_\_\_\_\_\_\_\_\_\_\_\_\_\_\_\_\_\_\_\_\_\_\_\_\_\_\_\_\_\_\_\_\_\_\_\_\_\_\_\_\_\_\_\_\_\_ C00 Clear Fee Description File

This procedure will remove all of the records in the fee description

file. Fee message records will NOT be cleared.

ENTER=Continue, F16=Exit without updating

\_\_\_\_\_\_\_\_\_\_\_\_\_\_\_\_\_\_\_\_\_\_\_\_\_\_\_\_\_\_\_\_\_\_\_\_\_\_\_\_\_\_\_\_\_\_\_\_\_\_\_\_\_\_\_\_\_\_\_\_\_\_\_\_\_\_\_\_\_\_\_\_\_\_\_\_\_\_\_\_ Figure 11-5-24A. LOAD FEE DESCRIPTIONS FROM DISTRICT TO SCHOOL SCREEN

Press ENTER to remove the records. You will be returned to the FEE DESCRIPTION/MESSAGE FILE MENU (Figure 11-5) upon completion.

This process is normally done at the beginning of a school year, and can only be run by a fee accounting system administrator.

From the STUDENT FEE ACCOUNTING MENU (Figure 11), press F8 to display the STUDENT FEE REPORTING MENU (Figure 11-8).

Student Fee Reporting Menu

Print Initial Fee Statements ............ F1 List of Fees Due ............. F9 Load Fee Statement Numbers .............. F2 Maintain Fee Letters ........ F10 Print Initial Fee Register .............. F3 Print Fee Letters ............ F11 Educational Materials Fee Distribution .. F4 Print Fee Labels ............ F12 \* Fee Summary by Grade Level ............ F5 Print Blank Fee Statements .. F13 \*\* TBA Summary or Detail ................ F6 Print Selected Statements ... F14 State Textbook Assistance Reimbursement . F7 Fee Pymts by Course/Dept .... F17<br>Daily Fee Payment Report and/or approved Subject Fees by Crs F18 Approved Subject Fees by Crs F18 Print Receipts by Date Range ......... F8 Overpayment Report .......... F19 FRP Status Change Report..... F20 \* Includes options to show fees charged Session Defaults ............ F23 Display Print Files ......... F15<br>Exit .......................... F16 \*\* Includes options to print in the fall and later in the school year

Figure 11-8. STUDENT FEE REPORTING MENU

NOTE: The FRP Status Change Report (F20) is only available to those customers using RDS's Meal Tracking software.

C11 **Print Initial Fee Statements** 

From the STUDENT FEE REPORTING MENU (Figure 11-8), press F1 to display the PRINT INITIAL FEE STATEMENTS screen (Figure 11-8-1A). **NOTE: Prior year amounts will not be included when you print the initial fee statements**.

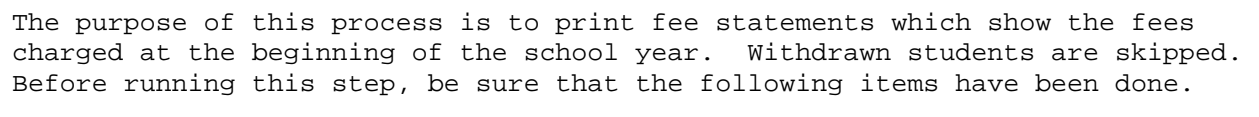

- 1. For elementary students, enter the fee sets for each grade level or home room on the Fee Description File.
- 2. For secondary students, load the fees from the Course Master into the Fee Description File.
- 3. For all students, mass load each student's fees on the Mass Update Menu.
- 4. For all students, enter the fee statement messages for the entire school or for each grade level on the Fee Statement Message File.

Enter 'X' for grade level to be printed (blank for all): 07 08 09 10 11 12 13 GR X X X X

Sort: 1 (1=Alpha 2=HR/Alpha 3=Gr/Alpha) Sem: 4 (1-4,9=1+2)Left marg: 0 (0/4/8) Form: 01 (01-06) Starting stmt # for Form 2-6 ONLY (opt): 000000 Address: 1 (1=Home, 2=Parent/Guardian #1 but if blank, use home) Print student's homeroom on fee statement: Y (Y/N) Print fee stmt rpt: N (Y/N)

ENTER=Continue, F16=Exit

Figure 11-8-1A. PRINT INITIAL FEE STATEMENTS SCREEN

Follow the guidelines below when entering data:

**-------------------- DATA ENTRY REQUIREMENTS -------------------**

- GRADE Optional. Put an 'X' under the grade levels desired or leave blank<br>LEVEL to print all grade levels. A maximum of 21 grade levels can be **LEVEL** to print all grade levels. A maximum of 21 grade levels can be processed from this screen. The grade levels presented on this screen are the "Valid Grade Levels" defined by the system administrator on your School Control Information screen (F1-2).
- **SORT** Required. Valid entries are as follows: 1=Alpha, 2=Homeroom/Alpha, 3=Grade/Alpha. (1A/N)
- **SEM** Required. Enter the number that corresponds to the semester you want fee statements printed for. Valid entries are as follows: 1=first semester, 2=second semester, 3=third semester (for trimester schools)  $9 = all year.$   $(1A/N)$

**LEFT** Required. Specify a left margin of 0, 4, or 8 characters. **MARGIN**

#### **11-8-1. PRINT INITIAL FEE STATEMENTS 11-8-1**

**FORM** Required. Enter the desired form. Form 01 is for a tractor fed form. Form 02 is for use with the EZPRINT document development tool from ACOM. Form 02 cannot be produced unless you have licensed EZPRINT from ACOM. A system administrator must assign a laser printer in user security (F24-2) under "Fee Statements" prior to using the ACOM feature. Form 02 is a direct print option; the output will not be held in your  $A5400$  print queue.  $(2A/N)$ not be held in your AS400 print queue.

**FORM\_#2-6** Optional. If you are using forms 2-6, you have the option of entering **BEGINNING** the beginning statement number. If nothing is entered in this field,<br>**NUMBER** the statement number area on the fee statement will be blank. (7 N) the statement number area on the fee statement will be blank.  $(7 N)$ 

**ADDRESS** Required. Enter a 1 if the home address should be printed. Enter a 2 if the Parent/Guardian 1 address should be printed. With option 2, the home address will print if the Parent/Guardian 1 address is blank.

> **NOTE:** The home address is the address on a student's schedule and demographics screen (F8-8-4). This address is also viewable on a student's Emergency Screen (F8-8-5). The Parent/Guardian 1 address is on a student's Emergency Screen (F8-8-5).

**PRINT** Required. Enter a "Y" to indicate you want each student's homeroom **HOMEROOM** number to print on the fee statement. Enter an "N" to indicate that you don't want the homeroom number to print on the statement.

**PRINT FEE** Required. Enter a "Y" if you want to print a report of students **STATEMENT** who had statements printed. Enter an "N" if you don't want this **REPORT** listing. (1 A) listing. (1 A)

The courses will be listed by fee type (as defined on the fee description file) and course number on the fee statement. The fee type is helpful in grouping fees. For example, those courses with no fee type code will be listed first, then you might want to list miscellaneous fees next by assigning a fee type code of "M" and then transportation fees last by assigning a fee type code of "T".

Press ENTER to continue, you will be returned to the STUDENT FEE REPORTING MENU upon completion.

IMPORTANT: Fee statements will not be printed for any student who:

- 1. Has an entry code of "F" (meaning future student).
- 2. Has no fee record (refer to student's fee record in F11-2).
- 3. Has only prior year fees.
- 4. Has no fees for the semester selected.
- 5. Is withdrawn.

From the STUDENT FEE REPORTING MENU (Figure 11-8), press F2 to display the LOAD FEE STATEMENT NUMBERS screen (Figure 11-8-2A).

\_\_\_\_\_\_\_\_\_\_\_\_\_\_\_\_\_\_\_\_\_\_\_\_\_\_\_\_\_\_\_\_\_\_\_\_\_\_\_\_\_\_\_\_\_\_\_\_\_\_\_\_\_\_\_\_\_\_\_\_\_\_\_\_\_\_\_\_\_\_\_\_\_\_\_\_\_\_\_\_

CJH Load Fee Statement Numbers

 The purpose of this process is to load the fee statement numbers into the fee statement file that was generated when you ran the fee statements for your school. After loading the statement numbers, you can then print the initial fee register by using F3 on the Student Fee Reporting Menu.

Enter range(s) of numbers used:

 000000 thru 000000 000000 thru 000000 000000 thru 000000 000000 thru 000000 000000 thru 000000

ENTER/F16=Exit

Figure 11-8-2A. LOAD FEE STATEMENT NUMBERS SCREEN

Enter the ranges of fee statement numbers that were used when your school printed fee statements using section 11-8-1. Press ENTER and the bottom of the screen will give you the total for the range of numbers you selected. It will also give you the total number of statements in the fee statement file. Make sure that the range of numbers matches the total number of statements in the fee statement file.

\_\_\_\_\_\_\_\_\_\_\_\_\_\_\_\_\_\_\_\_\_\_\_\_\_\_\_\_\_\_\_\_\_\_\_\_\_\_\_\_\_\_\_\_\_\_\_\_\_\_\_\_\_\_\_\_\_\_\_\_\_\_\_\_\_\_\_\_\_\_\_\_\_\_\_\_\_\_\_\_

By loading the fee statement numbers on this screen, you avoid having to run the fee statements in section 11-8-1 in an online interactive mode. After loading the statement numbers, you can then go on to print the initial fee register using section 11-8-3.

From the STUDENT FEE REPORTING MENU (Figure 11-8), press F3 to display the PRINT INITIAL FEE REGISTER screen (Figure 11-8-3A).

#### C11 **Print Initial Fee Register**

 The purpose of this register is to list the fees billed at the beginning of the school year so that the bookkeeper can have a register to work with as the initial payments are collected. This register does not show prior year amounts due, and does not account for current year payments.

 If fee statement numbers should appear on this listing, make sure that you have loaded the statement numbers through function key 2 on the Student Fee Reporting Menu. This register can be rerun as many times as necessary after loading the statement numbers.

 If you do not use statement numbers, a blank area on the register will allow for the bookkeeper to hand-write statement or receipt numbers. Also, this means that you do not need to use function key 2 on the Student Fee Reporting Menu.

 Should fees be printed from Course Master or Fee Accounting System? C (C/F) 'C' will print active students only. 'F' will print those who received a statement. If statements were not printed, 'F' will print active only.

Should data file called FEEQUERY be created in your school's library? N (Y/N)

ENTER=Continue, F16=Exit

## Figure 11-8-3A. PRINT INITIAL FEE REGISTER SCREEN

Enter either a "C" to indicate fees should be printed from the Course Master file or an "F" to indicate that fees should be printed from the Fee Accounting System. If you choose "C", only active students will print and the Miscellaneous fees will be put into first semester. So, if you are printing the fee register for second semester, use "F" to pick up any second semester miscellaneous fees. The "F" option will print the register for any student who received a statement.

If you want to create a file called FEEQUERY in your school's data library, answer "Y" yes, to this question. Otherwise, enter an "N" for no. If you choose to create a file called FEEQUERY in your school's data library, you can access the following data fields using your QUERY product: student ID, student name, grade, homeroom, sex, ethnic, fees owed by the student broken down in the three categories used by your school, plus a total of fee category one and two, and a total of all three fee categories. Do not create this file if you do not plan to develop your own fee reports. **NOTE**: This process will sort the same way function F11-8-1 was sorted and the "total" fields will include third semester for trimester schools.

Press ENTER to continue. If an "F" is entered, the fee register will be created and you will be returned to the STUDENT FEE REPORTING MENU upon its completion. If a "C" is entered, the MISCELLANEOUS FEES screen (Figure 11-8-3B.) will be displayed.

# \_\_\_\_\_\_\_\_\_\_\_\_\_\_\_\_\_\_\_\_\_\_\_\_\_\_\_\_\_\_\_\_\_\_\_\_\_\_\_\_\_\_\_\_\_\_\_\_\_\_\_\_\_\_\_\_\_\_\_\_\_\_\_\_\_\_\_\_\_\_\_\_\_\_\_\_\_\_\_\_

#### C11 **Print Initial Fee Reqister**

Enter below the miscellaneous fees to be included by grade level:

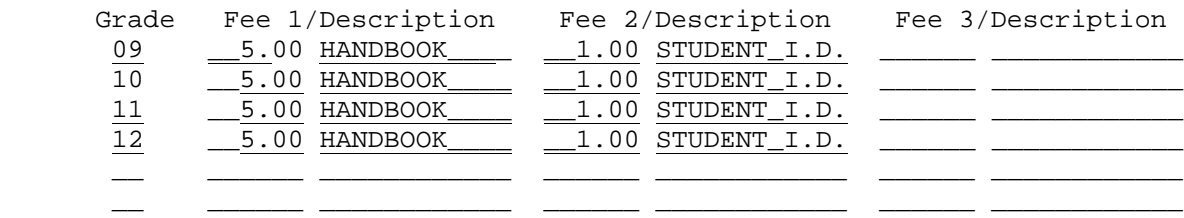

ENTER=Continue, F16=Return to previous screen

Figure 11-8-3B. MISCELLANEOUS FEES SCREEN

Fill in the appropriate selection criteria based on the following data entry requirements:

**-------------------- DATA ENTRY REQUIREMENTS -------------------**

\_\_\_\_\_\_\_\_\_\_\_\_\_\_\_\_\_\_\_\_\_\_\_\_\_\_\_\_\_\_\_\_\_\_\_\_\_\_\_\_\_\_\_\_\_\_\_\_\_\_\_\_\_\_\_\_\_\_\_\_\_\_\_\_\_\_\_\_\_\_\_\_\_\_\_\_\_\_\_\_

**GRADE** Required. Enter the grade level that the next three fields of fee descriptions will refer to. (2 A/N)

**FEE\_1/** Optional. Enter the first miscellaneous fee and description for the **DESC** specified grade level. (3 N + 2 DEC) + (12 A/N)

FEE\_2/ Optional. Enter the second miscellaneous fee and description for the **DESC** specified grade level. (3 N + 2 DEC) + (12 A/N)  $\text{specified grade level.}$  (3 N + 2 DEC) + (12 A/N)

FEE\_3/ Optional. Enter the third miscellaneous fee and description for the DESC specified grade level. (3 N + 2 DEC) + (12 A/N) specified grade level.  $(3 N + 2 DEC) + (12 A/N)$ 

Press ENTER after verifying that all the entered data is correct. The fee register will automatically begin processing if you have already printed initial fee statements (F11-8-1). If you have not printed your initial fee statements (F11-8-1) for the current school year, then, the following GRADE LEVEL SELECTION screen (Figure 11-8-3C) will be displayed. Once you have processed your initial fee statements (F11-8-1) the fee statement file is created for the grade levels at your school and this screen will not be displayed.

C33 Print Initial Fee Register

\_\_\_\_\_\_\_\_\_\_\_\_\_\_\_\_\_\_\_\_\_\_\_\_\_\_\_\_\_\_\_\_\_\_\_\_\_\_\_\_\_\_\_\_\_\_\_\_\_\_\_\_\_\_\_\_\_\_\_\_\_\_\_\_\_\_\_\_\_\_\_\_\_\_\_\_\_\_\_\_

Enter 'X' for grade level to be printed (blank for all):

 KA KP 01 02 03 04 05 06 \_ \_ \_ \_ \_ \_ \_ \_

ENTER=Continue, F16=Return to previous screen

Figure 11-8-3C. GRADE LEVEL SELECTION SCREEN

Place an "X" under the grade levels to include on the fee register. Press ENTER to begin processing. You will be returned to the STUDENT FEE REPORTING MENU upon completion.

\_\_\_\_\_\_\_\_\_\_\_\_\_\_\_\_\_\_\_\_\_\_\_\_\_\_\_\_\_\_\_\_\_\_\_\_\_\_\_\_\_\_\_\_\_\_\_\_\_\_\_\_\_\_\_\_\_\_\_\_\_\_\_\_\_\_\_\_\_\_\_\_\_\_\_\_\_\_\_\_

From the STUDENT FEE REPORTING MENU (Figure 11-8), press F4 to display the PRINT EDUCATIONAL MATERIALS FEE DISTRIBUTION screen (Figure 11-8-4A).

CJH Print Educational Materials Fee Distribution

\_\_\_\_\_\_\_\_\_\_\_\_\_\_\_\_\_\_\_\_\_\_\_\_\_\_\_\_\_\_\_\_\_\_\_\_\_\_\_\_\_\_\_\_\_\_\_\_\_\_\_\_\_\_\_\_\_\_\_\_\_\_\_\_\_\_\_\_\_\_\_\_\_\_\_\_\_\_\_\_

 The purpose of this report is to list all fees owed by course and depart ment at the beginning of the school year. This information comes from the number of students currently enrolled in each class. It is recommended that course tallies (section 9-2) be run before printing this listing. Also, this report should be run as close as possible to the time that the initial fee statements are printed so that the Initial Fee Register totals will match the totals on this report.

Enter below the miscellaneous fees to be included by grade level:

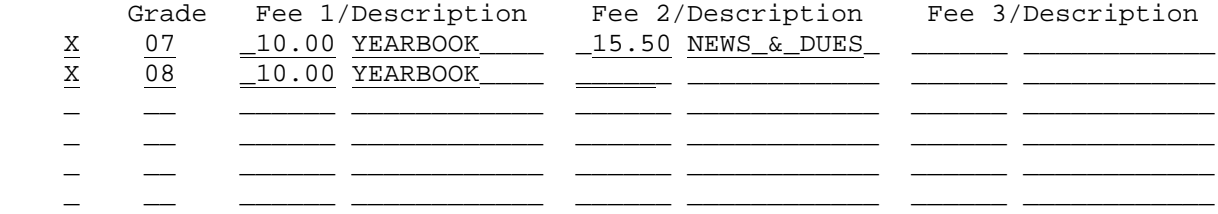

\_\_\_\_\_\_\_\_\_\_\_\_\_\_\_\_\_\_\_\_\_\_\_\_\_\_\_\_\_\_\_\_\_\_\_\_\_\_\_\_\_\_\_\_\_\_\_\_\_\_\_\_\_\_\_\_\_\_\_\_\_\_\_\_\_\_\_\_\_\_\_\_\_\_\_\_\_\_\_\_

ENTER/F16=Exit

Figure 11-8-4A. PRINT EDUCATIONAL MATERIALS FEE DISTRIBUTION SCREEN

Fill in the appropriate selection criteria based on the following data entry requirements:

**-------------------- DATA ENTRY REQUIREMENTS -------------------**

- **\*** Required. Enter an "X" in this field to select a grade level to be printed. If left blank, the following fields do not have to be erased if you think that you will want to use them again in the future.. (1 A)
- **GRADE** Required. Enter the grade level that the next three fields of fee descriptions will refer to. (2 A/N)

**FEE\_1/** Optional. Enter the first miscellaneous fee and description for the **DESC** specified grade level.  $(3 N + 2 DEC) + (12 A/N)$ 

FEE\_2/ Optional. Enter the second miscellaneous fee and description for the DESC specified grade level. (3 N + 2 DEC) + (12 A/N) specified grade level.  $(3 N + 2 DEC) + (12 A/N)$ 

FEE\_3/ Optional. Enter the third miscellaneous fee and description for the DESC specified grade level. (3 N + 2 DEC) + (12 A/N) specified grade level.  $(3 N + 2 DEC) + (12 A/N)$ 

After verifying that all the entered data is correct, press ENTER to create the fee distribution report.

From the STUDENT FEE REPORTING MENU (Figure 11-8), press F5 to display the FEE SUMMARY BY GRADE LEVEL screen, (Figure 11-8-5A).

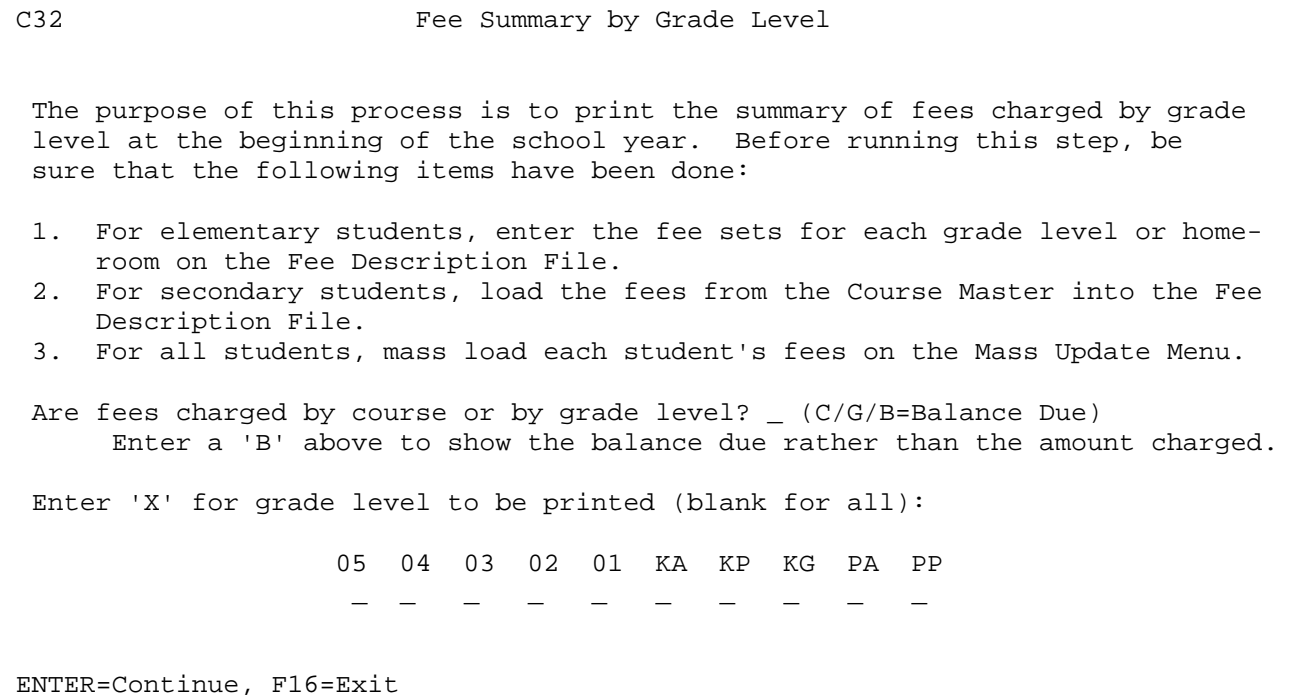

## Figure 11-8-5A. FEE SUMMARY BY GRADE LEVEL SCREEN

Answer "C" (by course), or "G" (by grade), or "B" (by balance due), to the question, "Are fees charged by course or by grade level? ". NOTE: If the "B" option is used, the report will show the average amount owed per student at both the grade level break and the total break. The response entered here greatly impacts the "PER STUDENT" amount shown on the report. If fees are charged per course, the "PER STUDENT" amount will be the total charged in each of the 3 fee columns divided by the number of students in the grade level. If fees are charged by grade level, the "PER STUDENT" amount will be the total of all unique fees found for all students in that grade level. For example, if the software encounters a first grader with art, music, textbook, and consumable fees totaling \$125, all first graders will be assumed to have the same fees due. If another first grader is found to have fees in art, textbook, consumables, and Internet, then the computer will believe the total should include art, music, textbook, consumables, and Internet.

**NOTE**: 1200 is the maximum number of course sections supported by this program.

Enter an 'X' in the appropriate field for the desired grade level to be printed. Leave the fields blank to print all grade levels. Press ENTER to continue. You will be returned to the STUDENT FEE REPORTING MENU upon completion.

## **11-8-6.\_\_TEXTBOOK\_ASSISTANCE\_SUMMARY\_OR\_DETAIL 11-8-6**

From the STUDENT FEE REPORTING MENU (Figure 11-8), press F6 to print the Textbook Assistance Report. The TEXTBOOK ASSISTANCE REPORT screen, (Figure 11-8-6A) will be displayed. This process can be run at either the district or school level. There are two options available, option 1 will print those students selected for the Textbook Reimbursement Report in the fall. Option 2 will report only those students approved for free/reduced lunch between a range of dates (usually November 1 through the end of the school year). The second option can be used only if the RDS Food Service Software is used.

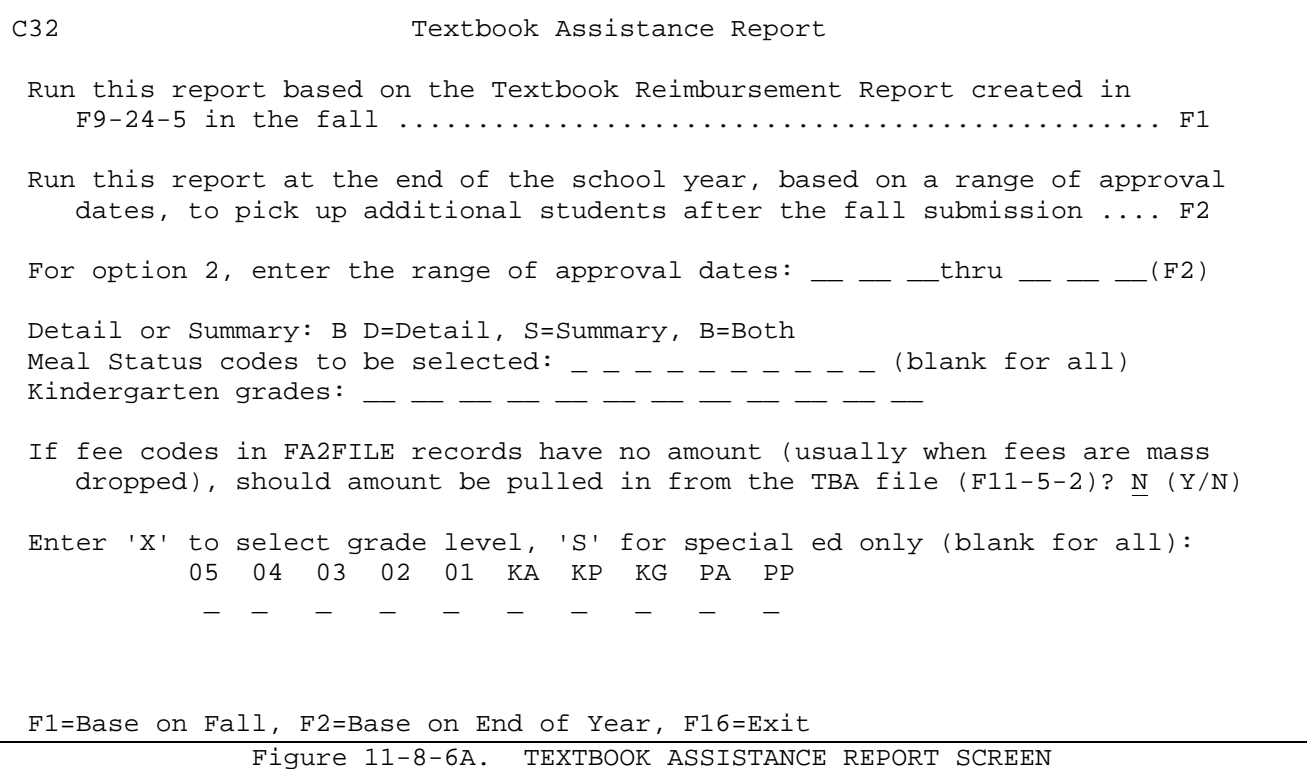

Press F1 to run this report based on the Textbook Reimbursement Report created in F9-24-5. The TEXTBOOK ASSISTANCE REPORT (FALL) screen, Figure 11-8-6B will be displayed.

C32 Textbook Assistance Report The purpose of this process is to print a summary and/or detail report of textbook assistance amounts. B D=Detail, S=Summary, B=Both. The students who appear on this report will be those who were included in the Summary Claim for Textbook Reimbursement (F9-24-5), with each student's fees frozen as they were on the date the report was created. To see the date the Summary Claim was created, go to a command line. Type DSPFD K12DATA/TBFA2 and press ENTER. Then, type B and press ENTER to go to the bottom of the view to see the date the file was created. Kindergarten grades:  $\_\_$ Approved textbook only: \_ (Y/N) If fee codes in FA2FILE records have no amount (usually when fees are mass dropped), should amount be pulled in from the TBA file (F11-5-2)? Y  $(Y/N)$ Enter 'X' to select grade level, 'S' for special ed only (blank for all): 05 04 03 02 01 KA KP KG PA PP  $\mathcal{L} = \mathcal{L} = \mathcal{L} = \mathcal{L} = \mathcal{L} = \mathcal{L} = \mathcal{L} = \mathcal{L} = \mathcal{L} = \mathcal{L} = \mathcal{L}$ ENTER=Continue, F16=Exit

Figure 11-8-6B. TEXTBOOK ASSISTANCE REPORT (FALL) SCREEN

Indicate the desired report output by placing a "D" for detail, an "S" for summary or a "B" to print both a detail and a summary report.

Enter up to twelve grade levels that represent kindergarten. Those grade levels will be summarized under grade "K" on the summary report.

The field "**Approved textbook only**" will only appear for those school districts that use the RDS Food Service System. Enter a "Y" if your corporation uses this field to determine whether or not a student is granted assistance. Otherwise enter an "N".

If you want to include TBA amounts for students that had been charged fees during the year but now have a zero amount due, enter a "Y" in the "**If fee codes in FA2FILE records have no amount (usually when fees are mass dropped), should amount be pulled in from the TBA file (F11-5-2)?**" field. Otherwise, enter an "N". NOTE: In either case, the student will still be shown on the detail report.

Place an 'X' under the grade level(s) to be printed or leave blank to include all grade levels. Place an "S" under the grade level(s) where special ed reporting only is desired. Press ENTER to continue, you will be returned to the STUDENT FEE REPORTING MENU upon completion of the report.

This report will show all students originally reported in the TEXTBOOK file created in F9-24-5 (Summary Claim for Textbook Reimbursement), even if the student has no fees.

From the STUDENT FEE REPORTING MENU (Figure 11-8), press F7 to print the State Textbook Assistance Reimbursement Report. The STATE TEXTBOOK ASSISTANCE REIMBURSEMENT REPORT screen, (Figure 11-8-7A) will be displayed.

CHS State Textbook Assistance Reimbursement Report

\_\_\_\_\_\_\_\_\_\_\_\_\_\_\_\_\_\_\_\_\_\_\_\_\_\_\_\_\_\_\_\_\_\_\_\_\_\_\_\_\_\_\_\_\_\_\_\_\_\_\_\_\_\_\_\_\_\_\_\_\_\_\_\_\_\_\_\_\_\_\_\_\_\_\_\_\_\_\_\_

 The purpose of this process is to print a summary and/or detail report of state textbook assistance reimbursements.

D=Detail, S=Summary, B=Both: B State %: \_\_\_\_\_\_\_\_\_\_\_\_\_ (999.99999999).

Free/reduced lunch codes to be selected: \_ \_ \_ \_ \_ \_ \_ \_ \_ \_ (blank for all)

Enter 'X' to select grade level, 'S' for special ed only (blank for all):

\_\_\_\_\_\_\_\_\_\_\_\_\_\_\_\_\_\_\_\_\_\_\_\_\_\_\_\_\_\_\_\_\_\_\_\_\_\_\_\_\_\_\_\_\_\_\_\_\_\_\_\_\_\_\_\_\_\_\_\_\_\_\_\_\_\_\_\_\_\_\_\_\_\_\_\_\_\_\_\_

 09 10 11 12  $X$   $-$ 

ENTER=Continue, F16=Exit

Figure 11-8-7A. STATE TEXTBOOK ASSISTANCE REIMBURSEMENT REPORT SCREEN

Indicate the desired report output by placing a "D" for detail, an "S" for summary or a "B" to print both a detail and a summary report of textbook assistance amounts. Enter the state textbook reimbursement percentage for your school district in the State % field. Up to 10 free/reduced lunch codes can be selected, leave blank to include all. Place an 'X' under the grade level(s) to be printed or leave blank to include all grade levels. Place an "S" under the grade level(s) where special ed reporting only is desired. Press ENTER to continue, you will be returned to the STUDENT FEE REPORTING MENU upon completion of the report.

This report will show all students originally reported in the TEXTBOOK file created in F9-24-5 (Summary Claim for Textbook Reimbursement), even if the student has no fees.

### **11-8-8.\_\_DAILY\_FEE\_PAYMENT\_REPORT AND/OR PRINT RECEIPTS BY DATE RANGE 11-8-8**

From the STUDENT FEE REPORTING MENU (Figure 11-8), press F8 to print the Daily Fee Payment Report. The DAILY FEE PAYMENT REPORT screen, (Figure 11-8-8A) will be displayed. This report can be processed at either the school or district level.

C11 DAILY FEE PAYMENT REPORT AND/OR PRINT RECEIPTS BY DATE RANGE Date range: 12 1 8 thru 12 31 8 (MM DD YY) Trans/Entry: T (T/E) (To run for a single day, enter a beginning date only.) Sort:  $4 \t1 = Date/Alpha$  2 = Date/Homeroom/Alpha 6 = Homeroom/Alpha 3 = Date/Grade/Alpha 4 = Date/Entry Time/Receipt # 5 = Dept/Course/Date/Alpha Print Receipts? N  $(Y/N)$  Letter #: \_\_\_ (001-999) # of Rcpts Per Page: 1 (1-4) (0-998=Letter, 999=Acom Form) Print Report?  $\underline{Y}$  (Y/N) Type of Report: D (D=Dtl/S=Sum/B=Both/X=Sum by Dept) S and X only for Sort 5 Show breakdown of payment methods in totals? Y (Y=Yes, N=No) Restrict report to payments posted by:  $\_\_\_\_\_\_\_\_\_\_\_\_\_\_\_\_\_\_\_\_$  Leave blank for all Payment Codes: \_\_ \_\_ \_\_ \_\_ \_\_ \_\_ \_\_ \_\_ \_\_ \_\_ \_\_ Include/Exclude:  $\underline{I}$  (I/E) If printing receipts, enter treasurer's name: \_\_\_\_\_\_\_\_\_\_\_\_\_\_\_\_\_\_\_\_\_\_\_\_\_\_\_\_\_\_\_\_\_\_ ENTER=Continue, F16=Exit

Figure 11-8-8A. DAILY FEE PAYMENT REPORT SCREEN

Enter the selection criteria based on the following data entry requirements:

**-------------------- DATA ENTRY REQUIREMENTS -------------------**

**DATE** Required. Enter the desired date range in MMDDYY format. (12 N) **RANGE**

- **SORT** Required. Enter the desired sort sequence. Valid entries are as follows: 1=Alpha, 2=Homeroom/Alpha, 3=Grade/Alpha,4=Date/Entry Time/Receipt #, 5=Dept/Course/Date/Alpha, and 6=Homeroom/Alpha. (1 N)
- **PRINT** Required. Enter a "Y" to indicate that you do want receipts to print. **RECEIPTS** Enter an "N" to indicate that you do not want receipts to print. **You cannot print receipts when using Sort #5 (Dept/Course/Date/Alpha).**
- **LETTER** Optional. Enter a valid letter number to indicate that you want to generate receipts for payments posted for the date range entered above. You can define a "receipt" letter in F11-8-10, (Maintain Fee Letters).

**# OF** Required. Enter the number (1-4) that indicates how many receipts **RECEIPTS** you would like to print on a page. **PER PAGE** 

## **11-8-8.\_\_DAILY\_FEE\_PAYMENT\_REPORT AND/OR PRINT RECEIPTS BY DATE RANGE 11-8-8** (Continued)

- PRINT FRINT Required. Enter a "Y" to indicate that you do want a report to print.<br>REPORT FINTER an "N" to indicate that you do not want a report to print. You Enter an "N" to indicate that you do not want a report to print. You might want to use the "N" option if you are printing receipts and don't want a report at this time.
- **DETAIL/** Required. Enter a "D" to indicate you want the detailed report. Enter<br>**SUMMARY** an "S" to indicate you want a summary report. The summary will print **SUMMARY** an "S" to indicate you want a summary report. The summary will print **BOTH** one line per course and is only available when using sort 5. Enter a "B" to indicate you want both a detail and summary report. Two separate print files will be generated if you select the "B" option.
- **SHOW** Required. Enter a "Y" to indicate you want a breakdown of money based<br>**PAYMENT** on payment type. Enter an "N" to indicate you don't want this **PAYMENT** on payment type. Enter an "N" to indicate you don't want this breakdown.
- **USER\_ID** Optional. Enter up to five user ID's to limit the record selection based on the data entry activity of specific users. This is helpful when running a district report to review all payments posted at all schools by someone at the central administration office during the summer. Leave this option blank to select all payments for the date range specified regardless of who entered the payments. (3 N)
- **PAYMENT** Optional. Enter up to twelve payment codes to include/exclude **CODES** specific payment types. For example, if "RE" means "refund", you may want to exclude refunds by entering "RE" in the payment code area and "E" in the include/exclude area. To get refunds only, do the same except enter an "I" in the include/exclude area.
- **TREASURER** Optionally enter the treasurer's name for the purpose of printing on the receipt.

Press ENTER to continue, you will be returned to the STUDENT FEE REPORTING MENU upon completion.

Note: In RDS's Financial Software, this same function can be run in F7-9. When run on the financial side, the following question appears on the screen:

"Generate Central Office Financial Receipts?"

When responding "Y", financial receipts are generated with the account number constructed as follows:

YR (receipt date year) FUND (090) FISC (0) PROG (0000) INDEX/FUNCT (01942) OBJECT (00000) LOC/FACILITY \*

For the LOC/FACILITY piece of the account number, a crosswalk must be predefined to take the student management 3-character school ID and convert it to a 4-digit financial location/facility code.

From the STUDENT FEE REPORTING MENU (Figure 11-8), press F9 to print the List of Fees Due. The LIST OF FEES DUE screen 1, (Figure 11-8-9A) will be displayed. This function can be processed at either the school or district (school = 00) level.

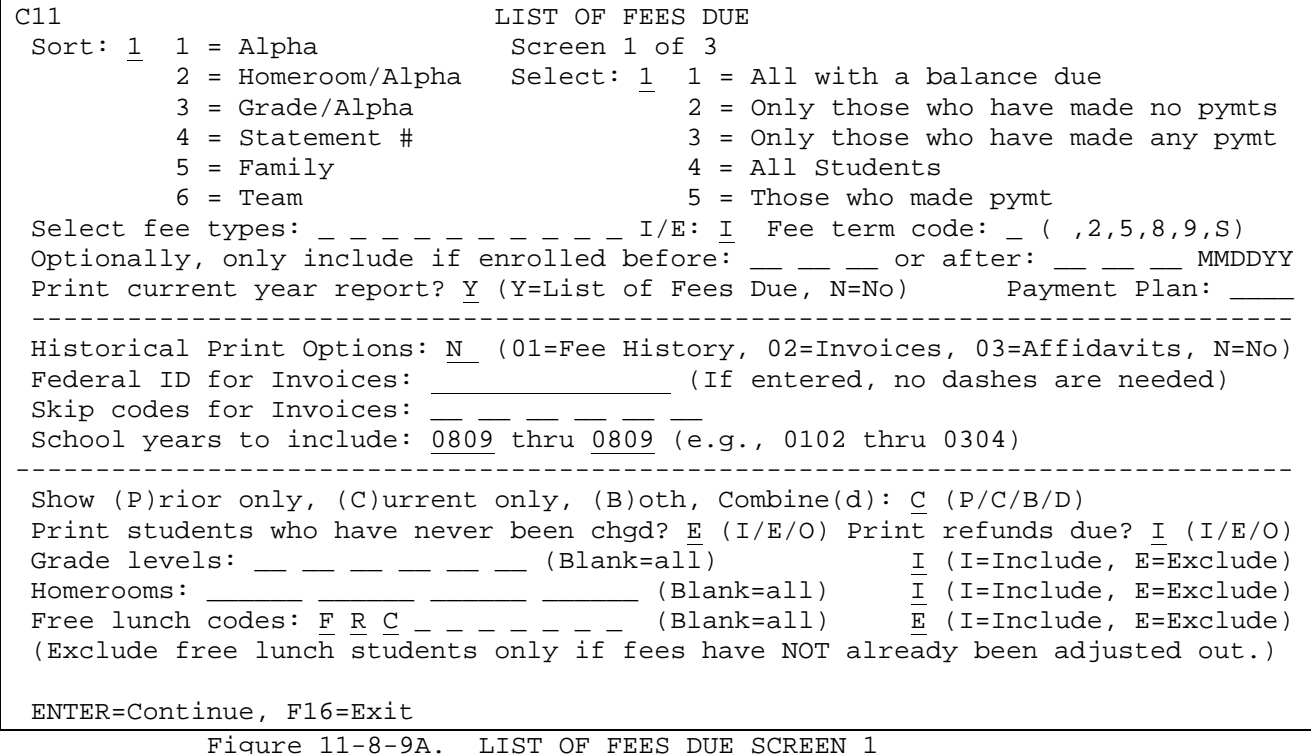

Enter the selection criteria based on the following data entry requirements:

**-------------------- DATA ENTRY REQUIREMENTS -------------------**

- **SORT** Required. Enter the desired sort sequence. Valid entries are as follows: 1=Alpha, 2=Homeroom/Alpha, 3=Grade/Alpha, 4=Statement Number, 5=Family, 6=Team. When processing at the district level, all sorts will sort first by school, except the family sort option. (1 N) **NOTE: When selecting sort #4, the statement number will appear in the area where the homeroom number usually appears.**
- **SELECT** Required. Enter the desired selection code to get the students you want reported. Valid entries are as follows: (1 N) 1 = All students with a balance due
	-
	- 2 = Only those students who have made no payments
	- 3 = Only those students who have made a payment, but still owe money
	- 4 = All Students. Historical print options will be restricted to selecting "all" students.
	- 5 = Print students who have made payments. This will provide a list of anyone who has made a payment, even if the balance due is zero. This feature can be used to determine which students can attend a school function based on the fact that they made a payment on their fees, regardless of the amount still due.
**SELECT** Optional. Enter up to ten fee types to either include (I) or  $\overline{FEE}$  TYPES exclude (E) when running this report. Fee types are defined :

- **FEE TYPES** exclude (E) when running this report. Fee types are defined in the Fee Description File, F11-5-1, in the last column called "Type". The type codes can mean anything you'd like them to mean. Values of 0-9, A-Z are accepted in the Type code column.
- **Optionally, only include if enrolled before:**

Optional. Enter a date, in MMDDYY format, if you want to generate the report and/or history/invoices for students enrolled before this date.

- **Optionally, only include if enrolled after:** Optional. Enter a date, in MMDDYY format, if you want to generate the report and/or history/invoices for students enrolled after this date.
- **TERM\_CODE** Optional. Enter the desired term code to list the balance due for a particular semester. Valid entries are:

blank = all fees

- 2 = Semester 1 fees only
	- 5 = Semester 2 fees only
	- 8 = Semester 3 fees only
	- 9 = Semester 1 and 2 only
	- S = Summer school (Semester 3) only

PRINT Required. If a "Y" is entered in this field, the "List of Fees Due"<br>CURRENT report will be generated. Enter an "N" to not generate this report **CURRENT** report will be generated. Enter an "N" to not generate this report **YEAR** which will indicate that one of the "Historical" options is being printed. You cannot print the current year report and generate any of the historical reports at the same time.

- **PAYMENT** Optional. Enter a payment plan to select students in a particular **PLAN** plan. Payment plans are entered in individual student Collection Screens (F11-2-7) in the "Payment Plan" field. This selection option is only available when the current year report is printed.
- **HISTORICAL** Required. Enter a 01 to print a Fee History Report for the **PRINT** students selected. When the 01 option is selected, you will get a summary and detail report of the history. Enter a 02 to generate an invoice for each of the students selected. Enter a 03 to generate an ACOM affidavit for each of the students selected. The affidavit cannot be produced unless you have licensed EZPRINT from ACOM. A system administrator must assign a laser printer and ACOM Definition in user security (F24-2) under "Fee Affidavits" prior to using the ACOM feature. Enter an "N" to not generate any of the print options. The "N" will indicate that the current year report is being printed.
- **FEDERAL ID** Optional. Enter your Federal ID number. Dashes will automatically  $FOR$  aet plugged on the invoices so you don't need to enter them in this get plugged on the invoices so you don't need to enter them in this field. **INVOICES**

**SKIP CODES** Optional. Enter up to six payment codes for the purpose of skipping records with these codes on the invoice. For example, you might want to skip those records where payments were incorrectly posted and then reversed due to an error. You could tag these records with a code of "XX" and then enter XX in this field to exclude them. **NOTE**: the XX code would need to be defined in the "Maintain/Print District Fee Payment Codes" function (F11-5-5).

**SCHOOL** Optionally enter a range of school years in YYYY format to print **YEARS TO** the History Report for a range of years. Enter the current school year in both fields to isolate the report to the current year. **HISTORY**

**SHOW** Required. Enter a "P" to indicate that you want to show prior year<br>**PRIOR** balances only. Enter a "C" to indicate that you want to show currel **PRIOR** balances only. Enter a "C" to indicate that you want to show current<br>**CURRENT** year balances only. Enter a "B" to indicate that you want to show **CURRENT** year balances only. Enter a "B" to indicate that you want to show<br>**BOTH** prior and current year balances with the amounts printed separately prior and current year balances with the amounts printed separately. Enter a "D" to indicate that you want to show prior and current year balances with the amounts combined.(1 A)

PRINT Required. Enter an "I" to indicate that you want to include a<br>**STUDENTS** listing of students who have never been charged fees when prin **STUDENTS** listing of students who have never been charged fees when printing<br>WHO\_HAVE this report. Enter an "E" to indicate that you want to exclude the this report. Enter an "E" to indicate that you want to exclude the **NEVER\_BEEN** list of students who have never been charged fees. Enter an "O" to **CHARGED?** only print a list of students that have not been charged. (1 A)

PRINT Required. Enter an "I" to indicate that you want to include a<br>REFUNDS listing of students who have refunds due. Enter an "E" to ind **REFUNDS** listing of students who have refunds due. Enter an "E" to indicate that you want to exclude a listing of students who have refunds due. Enter an "O" to only print a list of students that have refunds due. (1 A)

**GRADE** Optional. Enter up to six grade level(s) to be printed or leave **LEVEL** blank to print all grade level(s). (2 N) Place an "I" in the "Include/Exclude" field to include the grade level(s) listed in the preceding field. Or, enter an "E" to exclude them. (1 A)

**HOME-** Optional. Enter up to four homeroom(s) to be printed or leave blank to print all homeroom(s). (6 A/N) Place an "I" in the "Include/Exclude" field to include the homeroom(s) listed in the preceding field. Or, enter an "E" to exclude them. (1 A)

FREE Optional. Enter up to ten free lunch code(s) to be printed or leave<br>**LUNCH** blank to print all code(s). (1 A/N) Place an "I" in the **LUNCH** blank to print all code(s). (1 A/N) Place an "I" in the "Include/Exclude" field to include the free lunch code(s) listed in the preceding field. Or, enter an "E" to exclude them. (1 A)

Press ENTER to continue. The LIST OF FEES DUE screen 2, (Figure 11-8-9B) will be displayed.

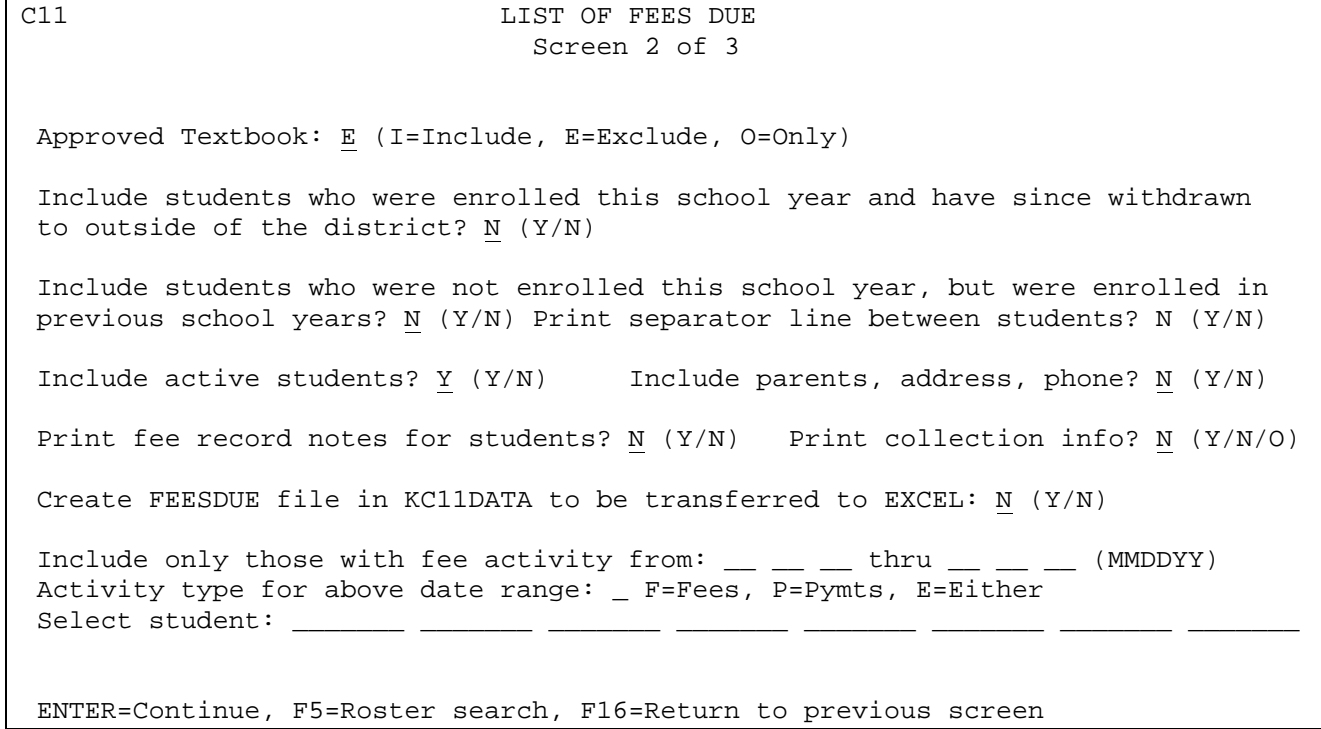

Figure 11-8-9B. LIST OF FEES DUE SCREEN 2

Enter the selection criteria based on the following data entry requirements:

**-------------------- DATA ENTRY REQUIREMENTS -------------------**

**APPROVED** Required for Food Service Customers. Enter an "I" to indicate you want to include students who have been approved for free textbooks. Enter an "E" to exclude students who have been approved for free textbooks. Enter an "O" to only select students who have been approved for free textbooks. This option will only appear if you are using the RDS Food Service Software. (1 A)

**INCLUDE** Required. Enter a "Y" to indicate yes, include students withdrawn to **STUDENTS** out-side of the district anytime during the current school year. **STUDENTS** out-side of the district anytime during the current school year.<br>WITHDRAWN Enter an "N" to indicate no, don't include current year withdraw **WITHDRAWN** Enter an "N" to indicate no, don't include current year withdrawn **OUTSIDE** out-of-district students. If withdrawn students are to be included, only those withdrawn students who did not transfer to another school (in this district) will be included. (1 A)

**INCLUDE** Required. Enter a "Y" to indicate yes, include previously enrolled<br>**PREVIOUS** students. Enter an "N" to indicate no, don't include students that students. Enter an "N" to indicate no, don't include students that **ENROLLEES?** were enrolled in previous school years. (1 A)

**PRINT** Required. Enter a "Y" to indicate yes, print a separator line **SEPARATOR** between each student. Enter an "N" to indicate no, don't print a<br>LINE separator line. (1 A) separator line. (1 A)

**INCLUDE** Required. Enter a "Y" to indicate yes, include active students. Enter an "N" to indicate no, don't include active students. (1 A) **STUDENTS?**

**INCLUDE** Required. Enter a "Y" to indicate yes, include parent names, **PARENTS** addresses, and phone numbers. This will include parent #2 ADDRESS information if data is entered in this field on the student's F8-8-5<br>PHONE? screen. Enter an "N" to indicate you don't want to include this screen. Enter an "N" to indicate you don't want to include this information on the listing. (1 A)

**PRINT\_FEE** Required. Enter a "Y" to indicate yes, print notes entered in F11-2.<br>RECORD Enter an "N" to indicate no, don't print fee notes. (1 A) Enter an "N" to indicate no, don't print fee notes. (1 A) **NOTES?**

**PRINT** Required. Enter a "Y" to indicate yes, print collection information **COLLECTION** entered in F11-2-7. If a "Y" is entered here, collection information<br>**INFO?** will be included on the FEESDUE file if it is selected to be created. **INFO?** will be included on the FEESDUE file if it is selected to be created. Enter an "N" to indicate not to print collection information. (1 A)

**CREATE** Required. Enter a "Y" to indicate that you want to create a file **FEESDUE** called FEESDUE in KXXXDATA (XXX = school ID) which can then be transferred to your PC using client access. The file should be transferred as a comma separated variable file with a file extension of .csv. Once loaded to your PC, the file can be opened in EXCEL or other spreadsheets.

**INCLUDE** Optional. Enter a date range (MMDDYY format), to restrict the **ONLY THOSE** selection of students to only include students that had fees or payments or either during the date range entered. **WITH FEE ACTIVITY** 

**FROM**

**ACTIVITY** Required. This field will be required if the previous field has **TYPE** a date range entered. Valid entries are: F=Fees, P=Payments, E=<br>FOR DATE either fees or payments. either fees or payments.

**RANGE**

**SELECT** Optional. Optionally enter up to eight student ID numbers to print this report for selected students. You can press F5 for ROSTER help with the student ID selection.

Press ENTER to continue. The LIST OF FEES DUE screen 3, (Figure 11-8-9C) will be displayed.

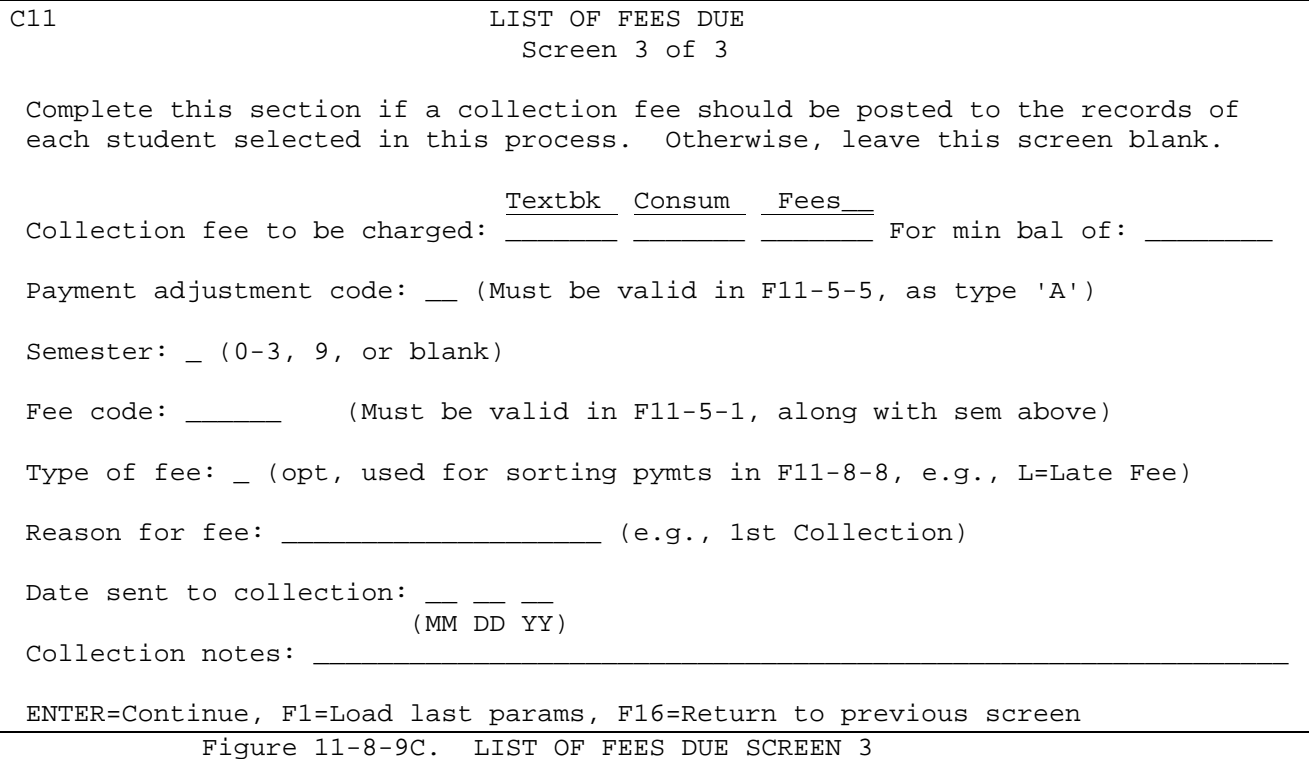

This screen is for either posting a collection fee charge to each student with a specified minimum balance due. Or, for entering selection criteria if Print option 03 is being used. Leave this screen blank and press ENTER to continue without adding the collection charge. If ENTER is pressed, you will be returned to the STUDENT FEE REPORTING MENU upon completion of the report.

## **AFFIDAVITS**:

If you have selected Print option 03 (Affidavits) on the LIST OF FEES DUE screen 1, the following fields are required entries on the LIST OF FEES DUE SCREEN 3: *NOTE: When printing Affidavits for a prior year, you need to edit your library list and change K12DATA to the year you need e.g. K120708, K120809. Contact your system administrator if you don't have access to your library list.* 

**FOR MIN BAL OF** Enter the minimum dollar amount due to establish the records that should be selected. This field will accommodate amounts up to 999.99.

### **DATE SENT TO COLLECTION**

The date entered here will populate the "Date sent to collection" field on the Collection screen (F7 from a student's F11-2 screen). This date can be edited as being a valid date on the current school year's grade period calendar if a "Y" is entered in the "*Edit payment dates against G.P. Calendar?*" field on the Fee Accounting Control Screen (F11-14-12).

# **11-8-9.\_\_LIST\_OF\_FEES\_DUE 11-8-9**

(Continued)

### **ALWAYS PRINT CURRENT PARENT NAME/ADDRESS**

Enter a "Y" to pull the current parent's name and address. Entering an "N" in this field will indicate you want to use the parent name/address information reflected in the prior data files for the year you are running the affidavits. NOTE: when indicator to pull current parent name/address is set to "Y", K12DATA files will always be used.

An Excel file, XLAFFDVT, will be created each time the Affidavit option is used. This file will be placed in the school library.

If you have selected Historical print option 02 (Invoices) on the LIST OF FEES DUE screen 1 (Figure 11-8-9A), the LIST OF FEES DUE INVOICES screen (Figure 11- 8-9D) will be displayed.

C11 **LIST OF FEES DUE** Invoices

 The optional date range below is used to produce a statement of payments made within the date range specified. It is intended to be used for tax purposes and should be left blank if you do not wish to produce this type of statement. The statement will include the corporation name, address and Federal ID number. It will also include the current parent name and address as well as the total payments made to the corporation for the specified dates.

Tax statement date range:  $\_\_$   $\_\_$  to  $\_\_$ (MM DD YY) (MM DD YY)

Summary or detail: S S=Summary statements, D=Detail

ENTER=Continue, F16=Return to previous screen Figure 11-8-9D. LIST OF FEES DUE INVOICES SCREEN

### **TAX STATEMENT DATE RANGE**

The date range is used to produce a statement of payments made within the date range specified. It is intended to be used for tax purposes and should be left blank if you do not wish to produce this type of statement. The statement will include the corporation name, address and Federal ID number. It will also include the current parent name and address as well as the total payments made to the corporation for the specified dates.

### **SUMMARY OR DETAIL**

Enter an S to generate a summary or a D to generate a detailed invoice. This option will only apply when using the date range.

**NOTE**: When printing invoices, a total line will appear after the list of fee charges and payments. Due to "overprinting" the underlines, the heading for this total line will not be visible when looking at the spoolfile but will print on the invoices.

## **11-8-10. MAINTAIN FEE LETTERS 11-8-10**

From the STUDENT FEE REPORTING MENU (Figure 11-8) press F10 to display the MAINTAIN FEE LETTER MASTER FILE screen (Figure 11-8-10A). This feature allows for the definition of letters to be used for letter-writing purposes pertaining to student fees. These letters are in addition to and separate from the letters available in the Attendance, Discipline, and general letters. Each school can define its own letters (up to 999) for use with the fee letter writing system in F11-8-11.

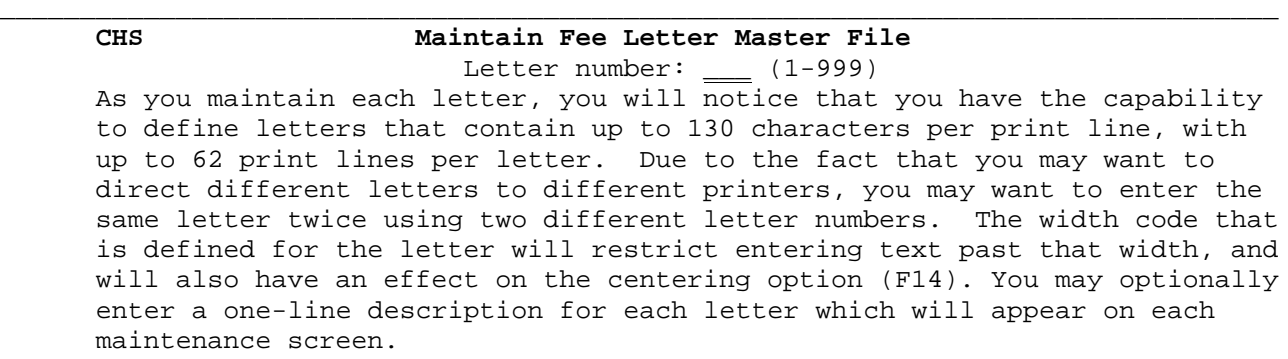

 F8 = Help for existing letters. Enter starting letter number above. store the text.

NOTE: This is not a word processing application. This Fee Letter Master File is separate from the Attendance, Discipline and general letters.

ENTER=Continue, F1=First, F12=Print ALL Letters, F16=Exit

\_\_\_\_\_\_\_\_\_\_\_\_\_\_\_\_\_\_\_\_\_\_\_\_\_\_\_\_\_\_\_\_\_\_\_\_\_\_\_\_\_\_\_\_\_\_\_\_\_\_\_\_\_\_\_\_\_\_\_\_\_\_\_\_\_\_\_\_\_\_\_\_\_\_\_\_\_\_\_\_ Figure 11-8-10A. MAINTAIN FEE LETTER MASTER FILE SCREEN

Press F1 to display the first letter on file, F12 to print all letters on file, or enter the number of the letter you wish to add or update and press ENTER. The MAINTAIN FEE LETTER MASTER FILE SCREEN 2 (Figure 11-8-10B) will be displayed.

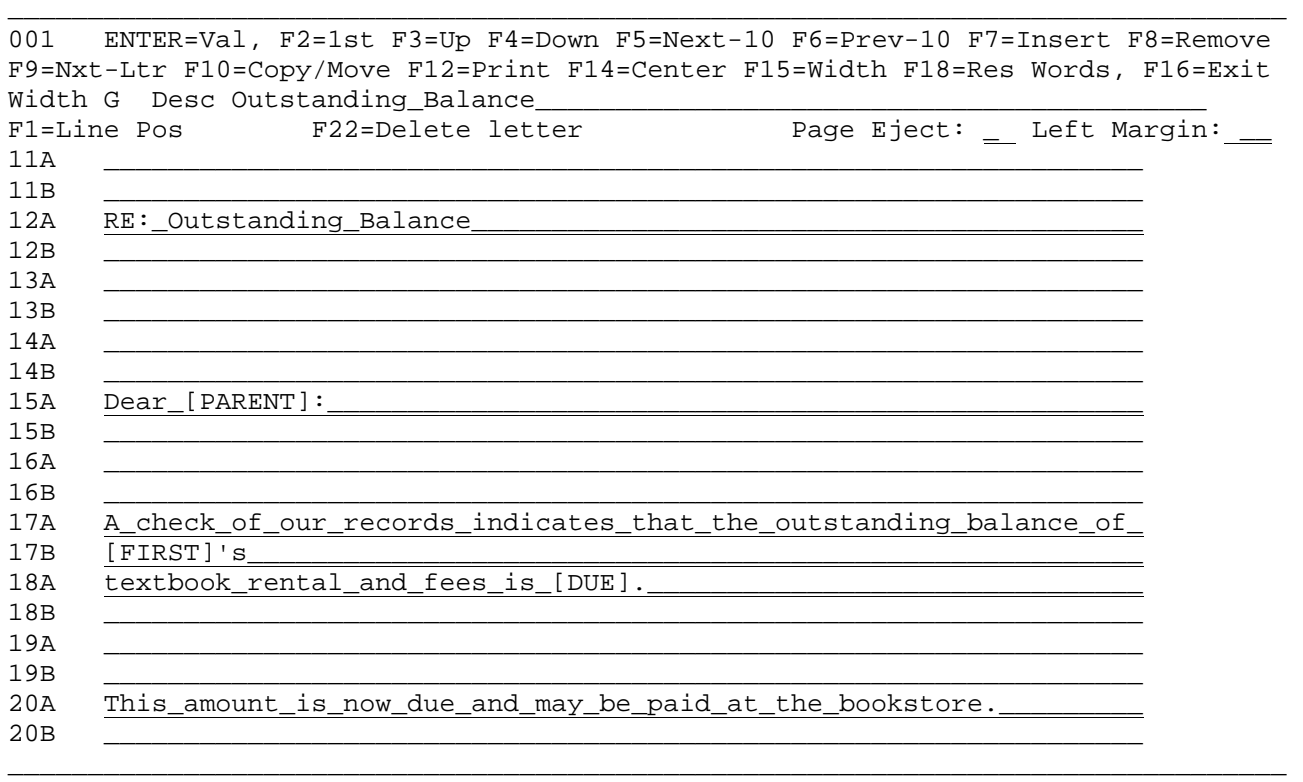

Figure 11-8-10B. MAINTAIN FEE LETTER MASTER FILE SCREEN 2

Due to the wide range of word processing applications being used by our customers, and due to the various levels of ease and difficulty in interfacing with them, this function to MAINTAIN FEE LETTERS has been developed in "Data Processing" mode. This is not a word processing application. Therefore, there is not automatic word wrap-around at the end of a line, nor will you find any of the other features of a word processing application. This function was designed to give you the opportunity to structure a free-format letter which can include "RESERVED WORDS" enabling you to plug variable student data elements into the letter.

As you maintain each letter, you have the capability to define letters with up to 130 characters per print line and up to 62 print lines per letter. The first 65 characters of a print line should be typed on the "A" portion of the line, while the last 65 characters of a print line should be typed on the "B" portion of the line.

If there will be a need to direct the same letter to two different printers (e.g., one printer might be set to print at 10 characters per inch, while another printer is set to print at 12 characters per inch), you should enter the letter twice using two different numbers.

Optionally, a one-line description can be entered for each letter and will appear on the top of each screen while maintaining the letter. This description will be used in the HELP FOR LETTERS SCREEN (Figure 11-8-11B) to assist users in selecting the appropriate letter to be printed.

The width code defined for the letter will restrict entering text past that width, and will also have an effect on the centering option (F14). If you happen to exceed the maximum allowed characters, the PRINTLINE WARNING SCREEN (Figure 11-8-10C) is displayed after you press ENTER once.

\_\_\_\_\_\_\_\_\_\_\_\_\_\_\_\_\_\_\_\_\_\_\_\_\_\_\_\_\_\_\_\_\_\_\_\_\_\_\_\_\_\_\_\_\_\_\_\_\_\_\_\_\_\_\_\_\_\_\_\_\_\_\_\_\_\_\_\_\_\_\_\_\_\_\_\_\_\_\_\_

\_\_\_\_\_\_\_\_\_\_\_\_\_\_\_\_\_\_\_\_\_\_\_\_\_\_\_\_\_\_\_\_\_\_\_\_\_\_\_\_\_\_\_\_\_\_\_\_\_\_\_\_\_\_\_\_\_\_\_\_\_\_\_\_\_\_\_\_\_\_\_\_\_\_\_\_\_\_\_\_

## W A R N I N G !

 The following print lines exceed your desired report width of 75 characters.

### Print line # 8

F1=Allow overflow, F16=Return to shorten print line(s)

Figure 11-8-10C. PRINTLINE WARNING SCREEN

Press F1 to allow the overflow or press F16 to shorten the print line.

When adding or updating lines of a letter or its description or width code, ENTER must be pressed twice to store the text.

Once within the maintain function (Figure 11-8-10B), several options are available:

**F1** Gives the line position of the cursor.

**F2** Display the first 10 lines of the letter for updating.

- **F3** This will move the screen up one line in the letter. For example, if the first line displayed on the screen is 11A, pressing F3 will change the screen so that line 10A is displayed first.
- **F4** This will move the screen down one line in the letter. For example, if the first line displayed on the screen is 1A, pressing F4 will change the screen so that line 2A is displayed first.
- **F5** Display the next 10 lines of the letter for updating.
- **F6** Display the previous 10 lines of the letter for updating.
- **F7** Insert spaces in a line for the purpose of being able to add a word(s) without having to retype a line. Position the cursor at the point in the letters where you want to insert one or more characters, then press F7. Make sure you ENTER twice to save any changes made.
- **F8** Remove characters/spaces from a line. Position the cursor at the point in the letter where you want to delete one or more characters, then press F8.
- **F9** Go to the next letter on file. Be careful! Do not make changes on the screen and then select F9. Changes are not stored until ENTER has been pressed twice. Select F9 only if there are no changes to store.
- **F10** To copy another letter into this letter, move a range of lines up or down within this letter, copy this letter into another school, or copy this letter from the district level into one or more schools. The COPY/MOVE screen (Figure 11-8-10D) will be displayed. You will use F1 to copy a letter. Use F2 to move a line(s) up or down within this letter. Use F3 to copy this letter into another school from the school or district level. Enter the receiving school's ID in the blank provided and press F3. You must have a minimum of "Write" access rights at the receiving school to be able to do the copy. Following is the screen that will be presented when F10 is pressed.

### \_\_\_\_\_\_\_\_\_\_\_\_\_\_\_\_\_\_\_\_\_\_\_\_\_\_\_\_\_\_\_\_\_\_\_\_\_\_\_\_\_\_\_\_\_\_\_\_\_\_\_\_\_\_\_\_\_\_\_\_\_\_\_\_\_\_\_\_\_\_\_\_\_\_\_\_\_\_\_\_ **COPY/MOVE**

- **Option 1**: To copy another letter into this letter, enter the other letter # here and press F1. Select F12 for help for letters. Letter to copy into this letter: 000 (and press F1)
- **Option 2**: To move a range of lines up or down: Starting line: 00 Ending line: 00 Move up/down: \_\_\_\_ # of lines: 00 (and press F2)

\_\_\_\_\_\_\_\_\_\_\_\_\_\_\_\_\_\_\_\_\_\_\_\_\_\_\_\_\_\_\_\_\_\_\_\_\_\_\_\_\_\_\_\_\_\_\_\_\_\_\_\_\_\_\_\_\_\_\_\_\_\_\_\_\_\_\_\_\_\_\_\_\_\_\_\_\_\_\_\_

**Option 3**: To copy this letter into another school, enter the other school I.D. here and press F3.

Copy this letter into school: \_\_\_ (and press F3)

**LETTER ALREADY EXISTS AT THAT SCHOOL! F5 to continue, F16 to respecify!**  Press function key for selected option, or F16=Return

Figure 11-8-10D. COPY/MOVE SCREEN

The warning message "LETTER ALREADY EXISTS AT THAT SCHOOL!" will appear only if the letter being copied already exists at the school you are moving it into.

**F12** Print a sample of the letter currently displayed.

**F14** Center the line on which the cursor is positioned. Normally, text would be entered starting at the first position on the line and then you would press F14. However, text can be entered anywhere on the line and F14 will center it based\_upon\_the\_width\_code\_entered\_at\_the\_top\_of\_the\_screen.

\_\_\_\_\_\_\_\_\_\_\_\_\_\_\_\_\_\_\_\_\_\_\_\_\_\_\_\_\_\_\_\_\_\_\_\_\_\_\_\_\_\_\_\_\_\_\_\_\_\_\_\_\_\_\_\_\_\_\_\_\_\_\_\_\_\_\_\_\_\_\_\_\_\_\_\_\_\_\_

**F15** Display the HELP FOR WIDTH CODES SCREEN (Figure 11-8-10E).

## **Letter\_Width\_Codes**

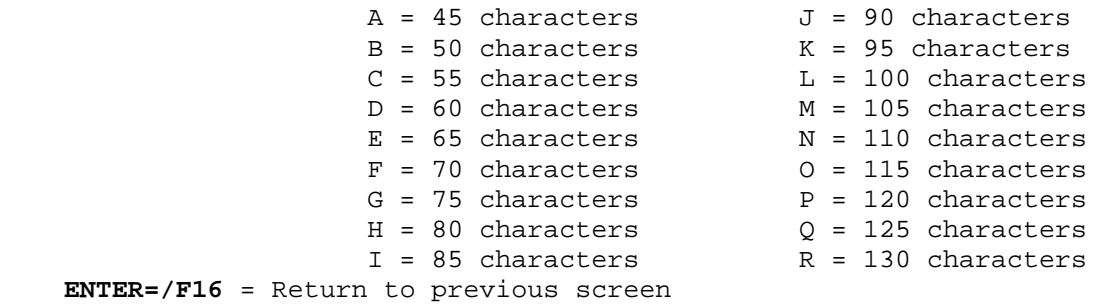

Figure 11-8-10E. HELP FOR WIDTH CODES SCREEN

**F22** Pressing F22 will give the user the option to delete the letter. The message "F22=Confirm deletion of entire letter" will appear at the top of the letter. Pressing F22 again will delete the letter. Pressing F16 returns the user to the MAINTAIN FEE LETTER MASTER FILE screen (Figure  $11-8-10B$ ).

\_\_\_\_\_\_\_\_\_\_\_\_\_\_\_\_\_\_\_\_\_\_\_\_\_\_\_\_\_\_\_\_\_\_\_\_\_\_\_\_\_\_\_\_\_\_\_\_\_\_\_\_\_\_\_\_\_\_\_\_\_\_\_\_\_\_\_\_\_\_\_\_\_\_\_\_\_\_\_\_

- **F18** Display the HELP FOR RESERVED WORDS SCREENS to assist in determining the names of data elements that can be plugged into the letter from student records. Please note that the "[" and "<" can be used interchangeably on the left side of a reserved word, while "]" and ">" can be used interchangeably on the right side of a word. Refer to the following pages for a more detailed description of each of the reserved words.
- **ENTER** *After making any changes to a letter or its description or the width code, be sure to press ENTER twice to update the information.* The screen will then redisplay to enable you to select another option (such as, F12 to print a sample of the letter). Press F16 to exit when done.

# **11-8-10. MAINTAIN FEE LETTERS** 11-8-10 (Continued)

(Continued)

#### **-------------------------------------------------------------------------------**

### **RESERVED WORDS**

**-------------------------------------------------------------------------------**

The reserved words that are available for use are described in Appendix L. Please note that the "[" and "<" can be used interchangeably on the left side of a reserved word, while "]" and ">" can be used interchangeably on the right side of a word. **NOTE:** Using "[" and "<" for any purpose other than designating the start of a reserved word may cause unpredictable results.

This function can also be used to generate various forms. For example, one school corporation uses this letter-writing process to print out their registration forms. The following features make form development easier:

### 1. Fixed-length\_RESERVED\_WORDS.

 By adding a "\$" to the end of any of your reserved words (with the exception of "SCHED" and "TEXT"), you will be telling the software to reserve space for the entire length of the field rather than doing the normal text compression. For example, you can use the reserved word [PARENT\$] instead of [PARENT] to eliminate field compression.

## 2. Underlined\_RESERVED\_WORDS.

 By adding the letter "U" to the end of any of your reserved words (with the exception of "SCHED" and "TEXT"), you will be telling the software to underline the field. For example, you can use the reserved word [PARENTU] instead of [PARENT] to underline the parent's name.

### 3. Underlined fixed-length RESERVED WORDS.

 By adding a "\$" and the letter "U" to the end of any of your reserved words (with the exception of "SCHED" and "TEXT"), you can develop a more column/form structured look. For example, the reserved word [SSN\$U] or [SSNU\$], will print an underline for the length of SSN plus hyphens, even\_if\_the\_field\_is\_blank!

**11-8-10. MAINTAIN FEE LETTERS** 11-8-10<br>(Continued)

 (Continued) -------------------------------------------------------------------------------

### **PRINTING CONTROLS**

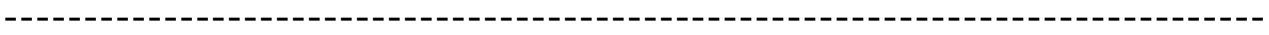

The printer control entries are optional.

\_\_\_\_\_\_\_\_\_\_\_\_\_\_\_\_\_\_\_\_\_\_\_\_\_\_\_\_\_\_\_\_\_\_\_\_\_\_\_\_\_\_\_\_\_\_\_\_\_\_\_\_\_\_\_\_\_\_\_\_\_\_\_\_\_\_\_\_\_\_\_\_\_\_\_\_\_\_\_\_ 001 ENTER=Val, F2=1st F3=Up F4=Down F5=Next-10 F6=Prev-10 F7=Insert F8=Remove F9=Nxt-Ltr F10=Copy/Move F12=Print F14=Center F15=Width F18=Res Words, F16=Exit Width G Desc <u>Outstanding Balance</u><br>Fl=Line Pos F22=Delete lette F1=Line Pos F22=Delete letter Page Eject: N Left Margin: 05<br>11A

11A \_\_\_\_\_\_\_\_\_\_\_\_\_\_\_\_\_\_\_\_\_\_\_\_\_\_\_\_\_\_\_\_\_\_\_\_\_\_\_\_\_\_\_\_\_\_\_\_\_\_\_\_\_\_\_\_\_\_\_\_\_\_\_\_\_ 11B \_\_\_\_\_\_\_\_\_\_\_\_\_\_\_\_\_\_\_\_\_\_\_\_\_\_\_\_\_\_\_\_\_\_\_\_\_\_\_\_\_\_\_\_\_\_\_\_\_\_\_\_\_\_\_\_\_\_\_\_\_\_\_\_\_

12A RE:\_Outstanding\_Balance\_\_\_\_

\_\_\_\_\_\_\_\_\_\_\_\_\_\_\_\_\_\_\_\_\_\_\_\_\_\_\_\_\_\_\_\_\_\_\_\_\_\_\_\_\_\_\_\_\_\_\_\_\_\_\_\_\_\_\_\_\_\_\_\_\_\_\_\_\_\_\_\_\_\_\_\_\_\_\_\_\_\_\_\_ Figure 11-8-10B. MAINTAIN FEE LETTER MASTER FILE SCREEN 2

Two options are available for controlling the printer output:

- 1**. PAGE EJECT** (1 A/N):
	- **N** = No, don't eject to the top of page before printing the letter. If this control is used, the letter will not eject to the top of the page for the first letter, but will eject for all of the letters that follow when doing a group (batch) of letters.
	- **Y** = Yes, eject to the top of page before printing the letter.
	- Note: Even if you enter an "N" for "Page Eject" control, your printer may be configured to automatically eject to the top of form regardless of this entry here. Please speak to your system administrator if you have entered the "N" in "Page Eject" field and your printer is still ejecting to the top of form before printing the letter.

 Normally,\_the\_printer\_will\_always\_eject\_to\_the\_top\_of\_form\_when\_printing\_ the\_very\_first\_item\_of\_the\_day, or right after forms have been changed.

2. **LEFT MARGIN CONTROL** (2 N):

Type a 2-digit number to indicate the amount of the left margin.

From the STUDENT FEE REPORTING MENU (Figure 11-8) press F11 to display the PRINT FEE LETTERS TO STUDENTS screen 1 (Figure 11-8-11A). This function can be processed at either the district or school level.

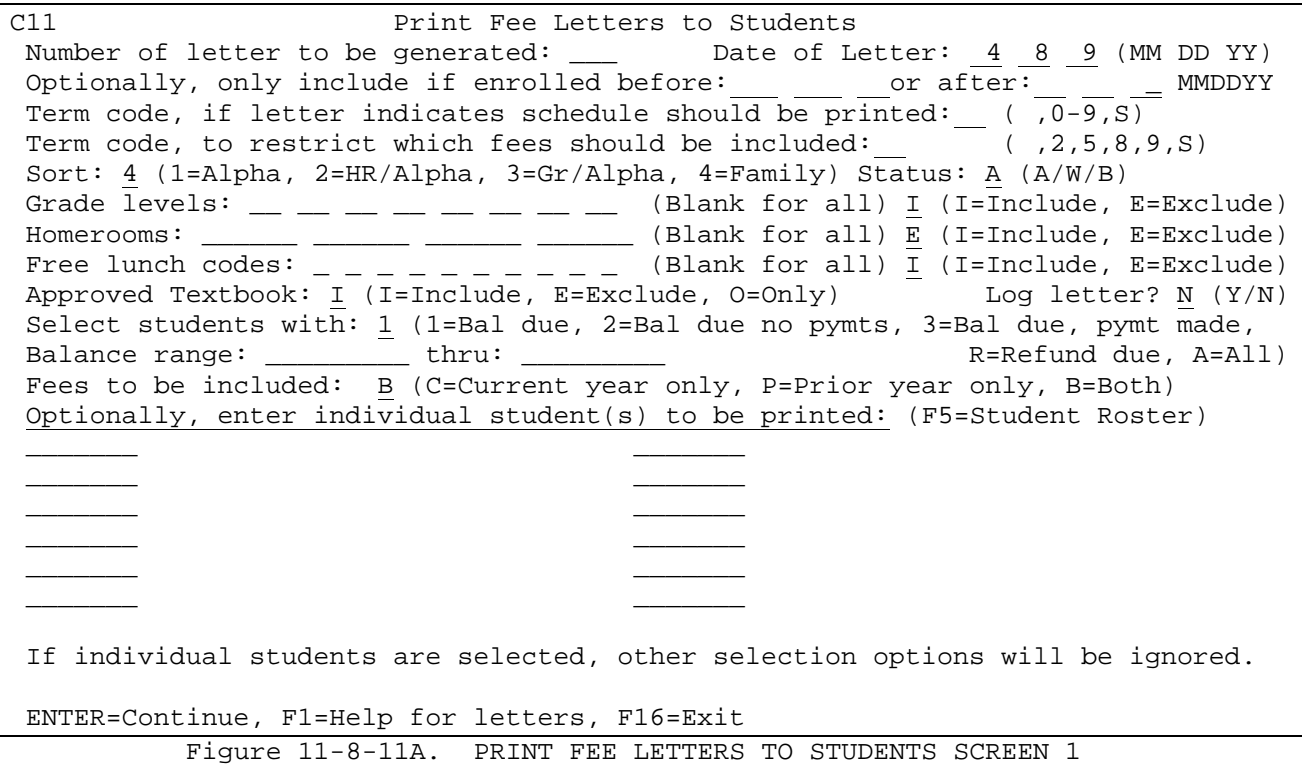

Fill in the appropriate selection criteria based upon the following data entry requirements:

## **------------------ DATA ENTRY REQUIREMENTS -------------------**

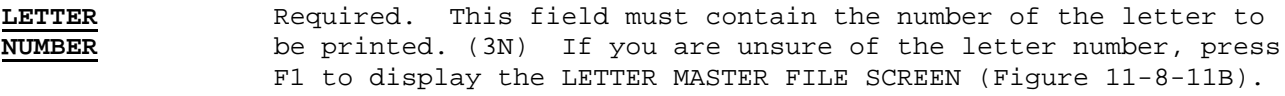

### \_\_\_\_\_\_\_\_\_\_\_\_\_\_\_\_\_\_\_\_\_\_\_\_\_\_\_\_\_\_\_\_\_\_\_\_\_\_\_\_\_\_\_\_\_\_\_\_\_\_\_\_\_\_\_\_\_\_\_\_\_\_\_\_\_\_\_\_\_\_\_\_\_\_\_\_\_\_\_\_ Letter Master File

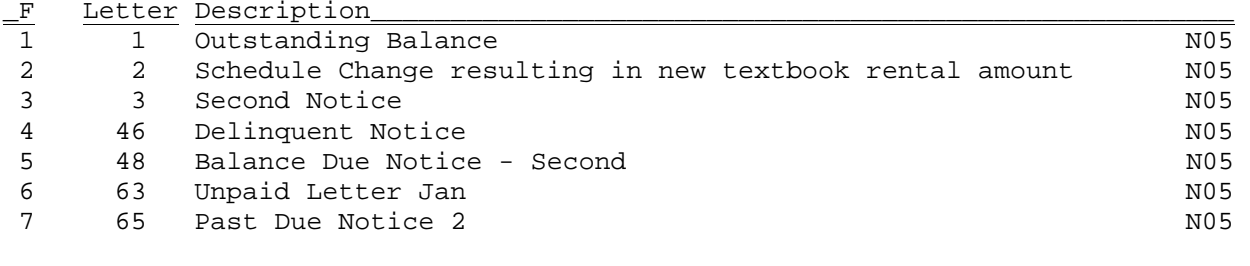

 Enter for Additional Letters, F1-15 to Select Particular Letter, F16=Exit NO MORE LETTERS ON FILE

\_\_\_\_\_\_\_\_\_\_\_\_\_\_\_\_\_\_\_\_\_\_\_\_\_\_\_\_\_\_\_\_\_\_\_\_\_\_\_\_\_\_\_\_\_\_\_\_\_\_\_\_\_\_\_\_\_\_\_\_\_\_\_\_\_\_\_\_\_\_\_\_\_\_\_\_\_\_\_\_

Figure 11-8-11B. LETTER MASTER FILE SCREEN

Press the corresponding function key to plug the letter number on the PRINT LETTERS TO STUDENTS SCREEN 1 and continue, or press ENTER for additional letters. At any time F16 will return you to the PRINT LETTERS TO STUDENTS SCREEN 1 (Figure 11-8-11A).

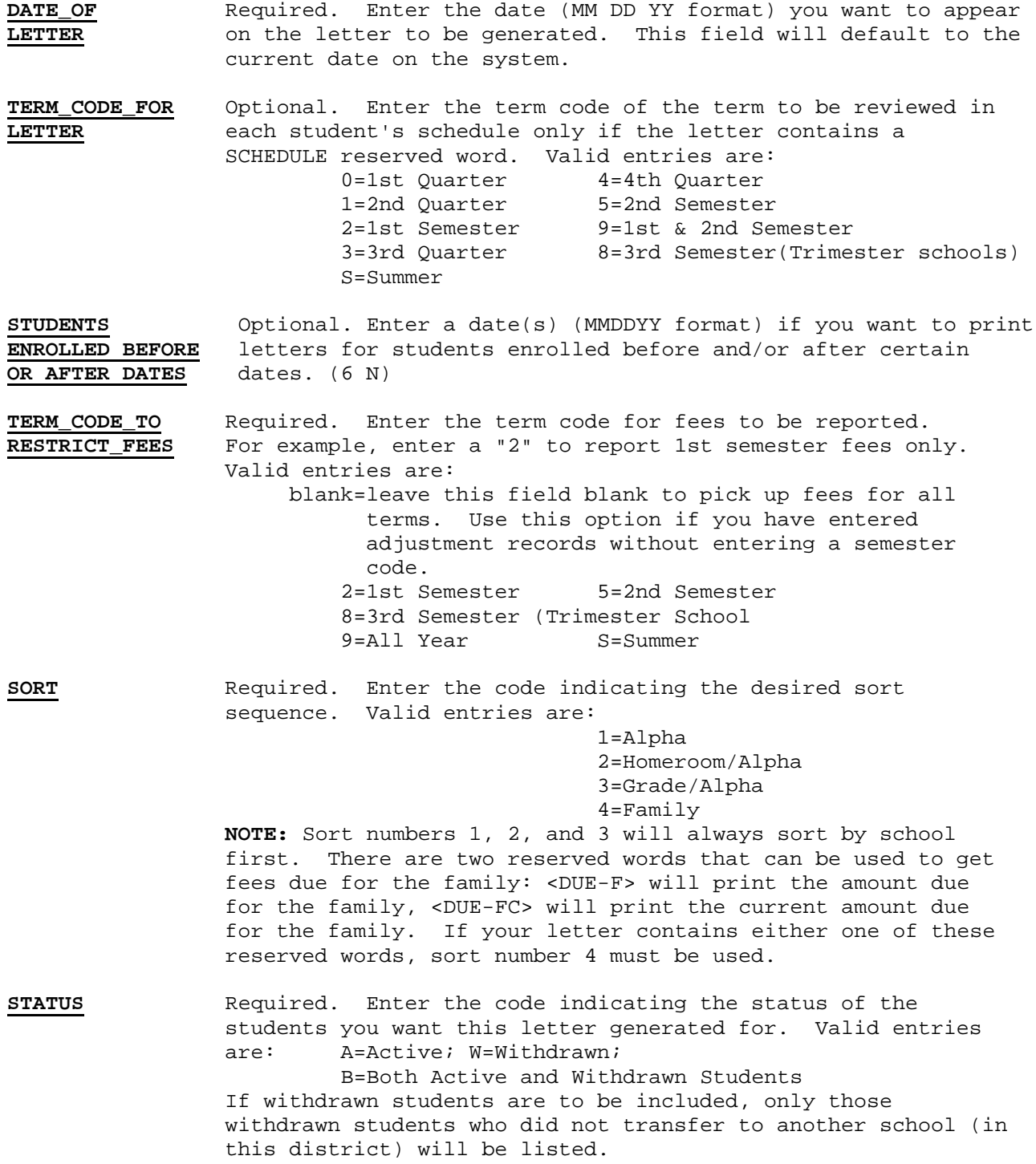

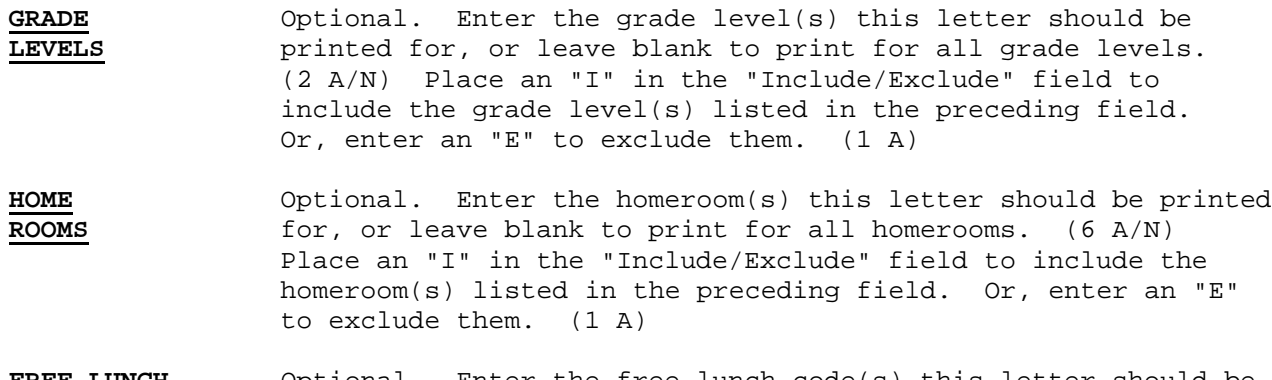

- **FREE\_LUNCH** Optional. Enter the free lunch code(s) this letter should be printed for, or leave blank to print for all free lunch codes. (1 A/N) Place an "I" in the "Include/Exclude" field to include the free lunch code(s) listed in the preceding field. Or, enter an "E" to exclude them. (1 A)
- **APPROVED** Enter a "I" to indicate you want to include students who have<br>**TEXTBOOK** been approved for free textbooks. Enter an "E" to exclude been approved for free textbooks. Enter an "E" to exclude students who have been approved for free textbooks. Enter an "O" to only select students who have been approved for free textbooks. This option will only appear if you are using the RDS Food Service Software. (1 A)
- **LOG\_LETTER** Required. Enter a "Y" to indicate yes, log this letter in the student's record. Enter an "N" to indicate no, do not log this letter in the student's file. If the letter is logged, then the letter number and date of the letter will appear on the student's F11-2 screen. NOTE: The software will not log the same letter twice for the same date. Also, the maximum number of logged letters in a student's F11-2 screen is five. If five letters have already been logged for a student, the first entry will be dropped in order to keep the most current entries.
- **SELECT** Required. Enter the number that corresponds to the category<br>**STUDENTS** of students these labels are being printed for. Valid of students these labels are being printed for. Valid entries are as follows: "1" refers to students with a balance due, "2" refers to students with a balance due towards which no payments have been made, "3" refers to students with a balance due towards which payments have been made, "R" refers to those students who have a refund due, and "A" refers to all students.
- **BALANCE** Optional. Enter beginning and ending amounts to select students based on the range of amounts entered. For example, enter 100.00 in the first field and 150.00 in the second field to print letters for students with a balance between \$100 to \$150.

**FEES\_TO\_BE** Required. Specify which fees should be included. Valid entries are: C=Current year fees only P=Prior year fees only B=Both current year and prior year fees

(Continued)

**STUDENT\_ID#** Optional. Enter individual student ID #'s if selected ones are to have a letter printed. (7A/N) For individual students, F5 can be used for help for a Student Roster. If F5 is pressed, the STUDENT ROSTER SELECTION screen (Figure 11-8-11C) will be displayed. NOTE: When selecting individual students, other selection options (such as grade level, homeroom, and free lunch codes) should not be used at the same time.

C11 Print Fee Letters to Students

Student Roster Option

\_\_\_\_\_\_\_\_\_\_\_\_\_\_\_\_\_\_\_\_\_\_\_\_\_\_\_\_\_\_\_\_\_\_\_\_\_\_\_\_\_\_\_\_\_\_\_\_\_\_\_\_\_\_\_\_\_\_\_\_\_\_\_\_\_\_\_\_\_\_\_\_\_\_\_\_\_\_\_\_

Optional beginning student name: \_\_\_\_\_\_\_\_\_\_\_\_\_\_\_\_\_\_\_\_

Optionally, restrict to grade \_\_ and/or sex \_

 NOTE: If a student is selected from the roster, that student's ID number will be placed in the first blank slot on the previous screen in the 'Student ID' column. If there are no available slots, the selected ID will NOT be placed on the previous screen.

ENTER=Search for Student, F16=Exit

Figure 11-8-11C. STUDENT ROSTER SELECTION SCREEN

Optionally, enter the student name or leave blank to display a list of students. The STUDENT ROSTER DISPLAY screen (Figure 11-8-11D) will display.

\_\_\_\_\_\_\_\_\_\_\_\_\_\_\_\_\_\_\_\_\_\_\_\_\_\_\_\_\_\_\_\_\_\_\_\_\_\_\_\_\_\_\_\_\_\_\_\_\_\_\_\_\_\_\_\_\_\_\_\_\_\_\_\_\_\_\_\_\_\_\_\_\_\_\_\_\_\_\_\_

# **11-8-11 PRINT FEE LETTERS 11-8-11**

(Continued)

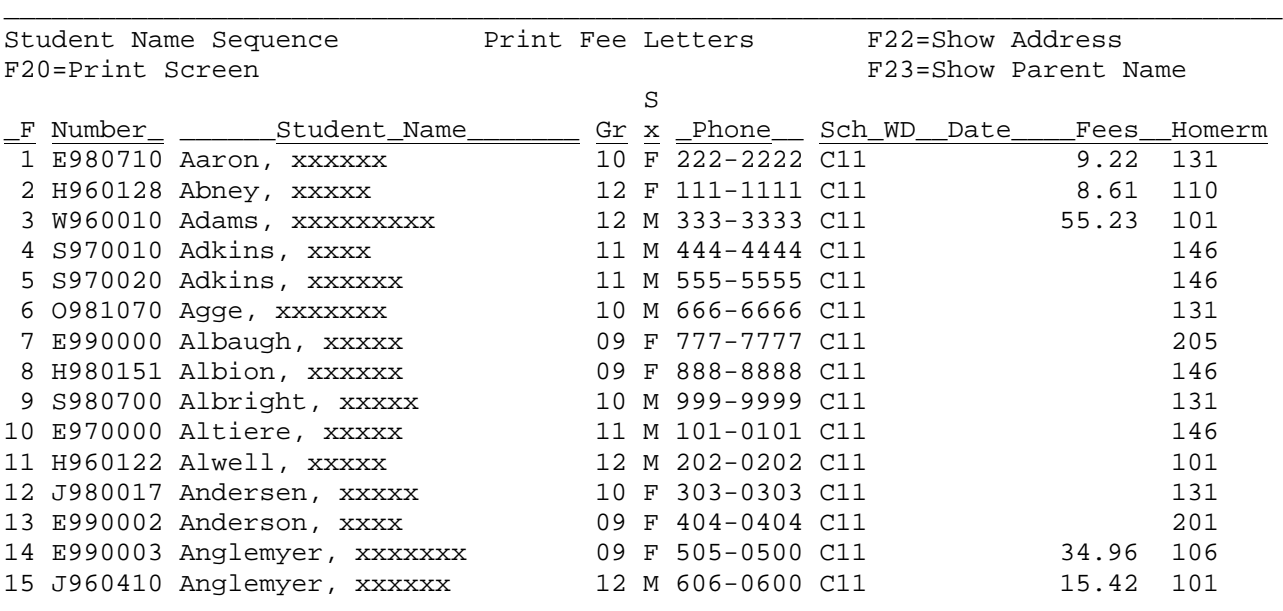

ENTER=More Students, F1-15=Select Corresponding Student, F18=Prev, F16=Exit

Figure 11-8-11D. STUDENT ROSTER DISPLAY SCREEN

From the STUDENT ROSTER DISPLAY screen (Figure 11-8-11D), one of the following options can be taken:

\_\_\_\_\_\_\_\_\_\_\_\_\_\_\_\_\_\_\_\_\_\_\_\_\_\_\_\_\_\_\_\_\_\_\_\_\_\_\_\_\_\_\_\_\_\_\_\_\_\_\_\_\_\_\_\_\_\_\_\_\_\_\_\_\_\_\_\_\_\_\_\_\_\_\_\_\_\_\_\_

- **ENTER** View the next screen of students alphabetically.
- **F1-15** Select the corresponding student's record.
- F18 Return to the previous full screen of students. This function will work for up to 20 previous screens. However, it will never go further back than the point that you started!
- **F20** Print a copy of the screen currently being displayed.
- **F22** Change the last column which currently shows "School, Withdrawal Code, Withdrawal Date, Fees and Homeroom" to instead show address and zip code.
- **F23** Change the last column which currently shows "School, Withdrawal Code, Withdrawal Date, Fees and Homeroom" to instead show Parent/Guardian Name.

Press ENTER after all the selection criteria has been filled in on the PRINT FEE LETTERS TO STUDENTS screen 1 (Figure 11-8-11A). The PRINT LETTERS TO STUDENTS SCREEN 2 screen (Figure 11-8-11E) will be displayed.

### C11 Print Letters to Students

Optionally, limit selection of students based on parameters entered below.

------------------------------------------------------------------------------- Club/Honor/Award/Activity School Year: \_\_ \_\_ Type: \_ Code: \_\_\_\_ (F1=Help)

\_\_\_\_\_\_\_\_\_\_\_\_\_\_\_\_\_\_\_\_\_\_\_\_\_\_\_\_\_\_\_\_\_\_\_\_\_\_\_\_\_\_\_\_\_\_\_\_\_\_\_\_\_\_\_\_\_\_\_\_\_\_\_\_\_\_\_\_\_\_\_\_\_\_\_\_\_\_\_\_

-------------------------------------------------------------------------------

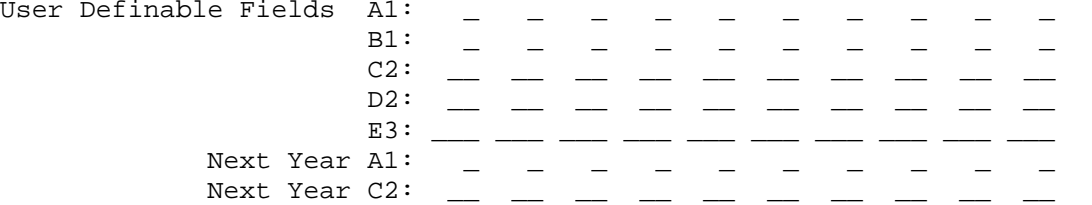

-------------------------------------------------------------------------------

ENTER=Continue, F16=Return to previous screen

Figure 11-8-11E. PRINT LETTERS TO STUDENTS SCREEN 2

**NOTE:** The 11-8-11E screen will not appear if individual students are requested.

\_\_\_\_\_\_\_\_\_\_\_\_\_\_\_\_\_\_\_\_\_\_\_\_\_\_\_\_\_\_\_\_\_\_\_\_\_\_\_\_\_\_\_\_\_\_\_\_\_\_\_\_\_\_\_\_\_\_\_\_\_\_\_\_\_\_\_\_\_\_\_\_\_\_\_\_\_\_\_\_

You have the option of restricting the selection of students for whom labels will be printed by filling in the appropriate fields on this screen.

### **CLUB/HONOR/AWARD/ACTIVITY**

Fill in the School Year, Type, and Code of the students in the Club/Honor/Award/Activity you want labels to be printed for. Press F1 for help with Clubs, Honors, Activities, etc.

## **USER\_DEFINABLE**

Fill in the User Definable Fields to restrict the selection of students based on what has been entered in their file for these fields.

Press ENTER to continue after filling in the selection criteria. You will be returned to the STUDENT FEE REPORTING MENU upon completion.

## **11-8-12. PRINT FEE LABELS 11-8-12**

From the STUDENT FEE REPORTING MENU (Figure 11-8) press F12 to display the PRINT FEE LABELS TO STUDENTS screen 1 (Figure 11-8-12A). This function can be processed at either the district or school level.

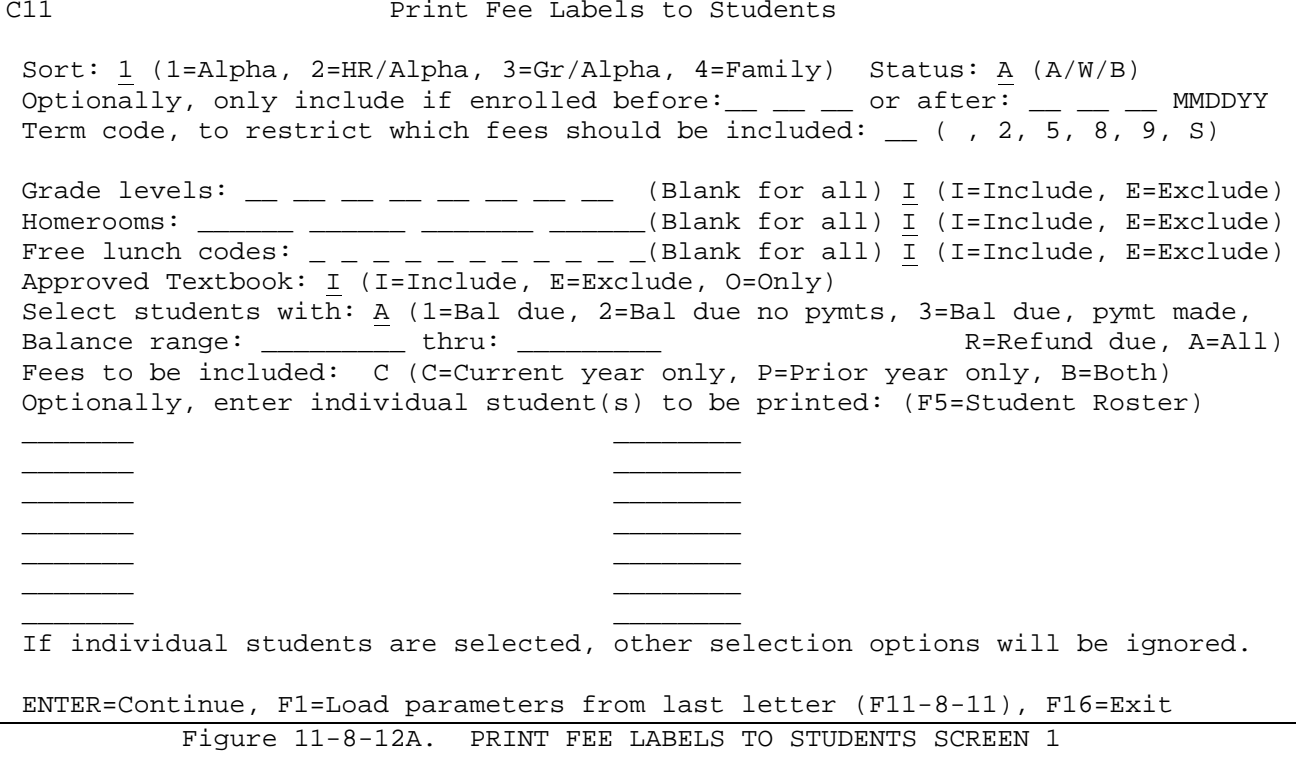

Press F1 if you are printing student labels for mailing letters you have printed in section F11-8-11. This will automatically pull in the parameters from the PRINT FEE LETTERS TO STUDENTS SCREEN 1 (Figure 11-8-11A). Otherwise, enter the selection criteria based on the following data entry requirements:

- **-------------------- DATA ENTRY REQUIREMENTS -------------------** Required. Enter the desired sort sequence. Valid entries are as follows: 1=Alpha, 2=Homeroom/Alpha, 3=Grade/Alpha, 4=Family. (1 N) **NOTE:** Sort numbers 1, 2, and 3 sort by school first. Sort 4 will sort by Family Name first. When sorting by "Family", only 1 label will be printed per family. Any specific student information to be printed will come from the record of the student in the highest grade level.
- **STATUS** Required. Enter the letter that corresponds to the "status" of students you want labels printed for. Valid entries are as follows: "A" refers to active students only, "W" refers to withdrawn students only, and "B" refers to both active and withdrawn students. (1 A)

 If withdrawn students are to be included, only those withdrawn students who did not transfer to another school (in this district) will be listed.

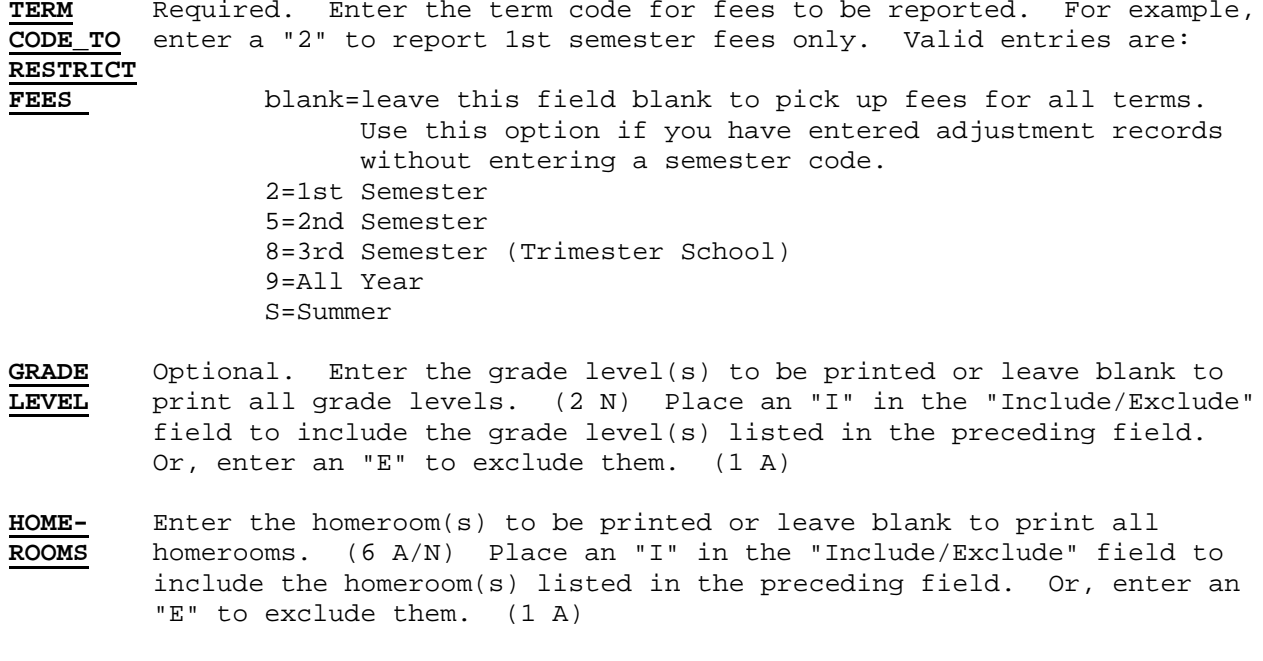

**FREE** Enter the free lunch code(s) to be printed or leave blank to print all **LUNCH** free lunch codes. (1 A/N) Place an "I" in the "Include/Exclude" **CODES** field to include the free lunch code(s) listed in the preceding field. Or, enter an "E" to exclude them. (1 A)

**APPROVED** Enter an "I" to indicate you want to include students who have **TEXTBOOK** been approved for free textbooks. Enter an "E" to exclude students who have been approved for free textbooks. Enter an "O" to only select students who have been approved for free textbooks. This option will only appear if you are using the RDS Food Service Software. (1 A)

**SELECT** Required. Enter the number that corresponds to the category **STUDENTS** of students these labels are being printed for. Valid entries are as follows: "1" refers to students with a balance due, "2" refers to students with a balance due towards which no payments have been made, "3" refers to students with a balance due towards which payments have been made, "R" refers to those students who have a refund due, and "A" refers to all students.

**BALANCE** Optional. Enter beginning and ending amounts to select students based on the range of amounts entered. For example, enter 100.00 in the first field and 150.00 in the second field to print labels for students with a balance between \$100 to \$150.

**FEES\_TO** Required. Specify which fees should be included. Valid entries are: **BE** C=Current year fees only<br>**INCLUDED** P=Prior year fees only P=Prior year fees only B=Both current year and prior year fees

You have the option of printing fee labels for up to fourteen individual students. If this option is used, other selection options will be ignored.

If you would like the option of printing fee labels for individual students and do not have the student ID numbers available, press F5 to display the STUDENT ROSTER OPTION screen (Figure 11-8-12B).

\_\_\_\_\_\_\_\_\_\_\_\_\_\_\_\_\_\_\_\_\_\_\_\_\_\_\_\_\_\_\_\_\_\_\_\_\_\_\_\_\_\_\_\_\_\_\_\_\_\_\_\_\_\_\_\_\_\_\_\_\_\_\_\_\_\_\_\_\_\_\_\_\_\_\_\_\_\_\_\_

C11 Print Fee Labels to Students

 Student Roster Option Optional beginning student name: \_\_\_\_\_\_\_\_\_\_\_\_\_\_\_\_\_\_\_\_

Optionally, restrict to grade \_\_ and/or sex \_

 NOTE: If a student is selected from the roster, that student's ID number will be placed in the first blank slot on the previous screen in the 'Student ID' column. If there are no available slots, the selected ID will NOT be placed on the previous screen.

ENTER=Search for Student, F16=Exit

Figure 11-8-12B. STUDENT ROSTER OPTION SCREEN

The STUDENT ROSTER OPTION screen (Figure 11-8-12B) allows you to enter a partial or complete student name to access the STUDENT NAME SEQUENCE screen (Figure 11-8-12C). You can also restrict the roster to grade level and/or sex.

\_\_\_\_\_\_\_\_\_\_\_\_\_\_\_\_\_\_\_\_\_\_\_\_\_\_\_\_\_\_\_\_\_\_\_\_\_\_\_\_\_\_\_\_\_\_\_\_\_\_\_\_\_\_\_\_\_\_\_\_\_\_\_\_\_\_\_\_\_\_\_\_\_\_\_\_\_\_\_\_

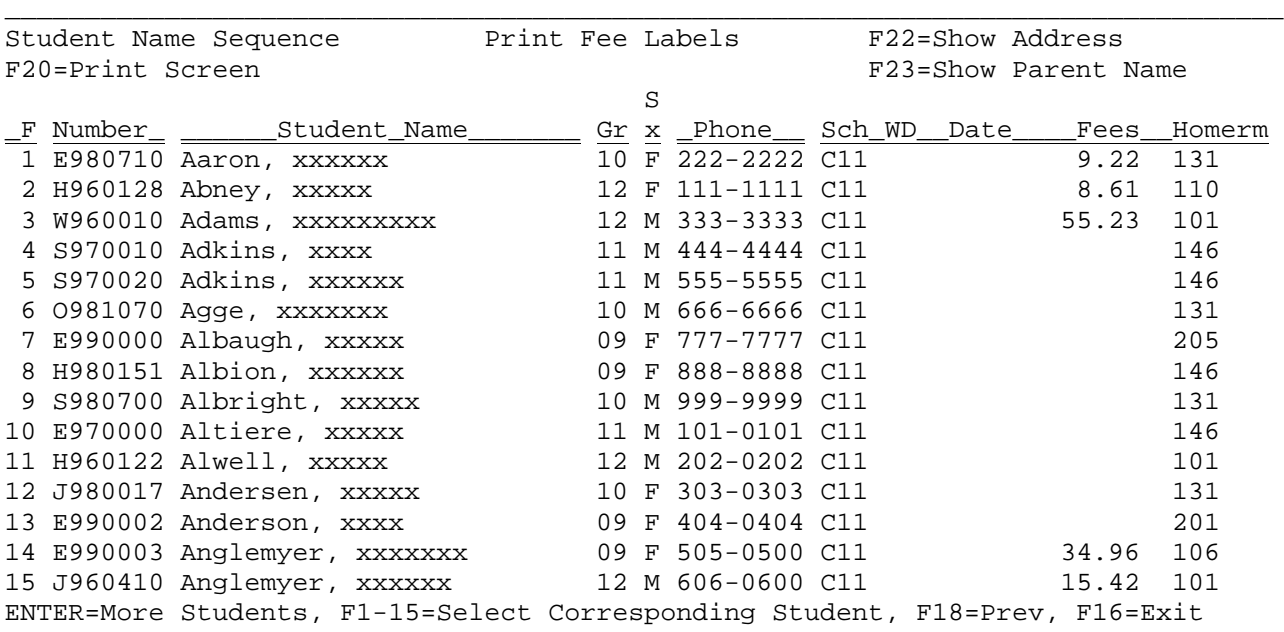

Figure 11-8-12C. STUDENT NAME SEQUENCE SCREEN

From the STUDENT NAME SEQUENCE screen (Figure 11-8-12C), one of the following options can be taken:

\_\_\_\_\_\_\_\_\_\_\_\_\_\_\_\_\_\_\_\_\_\_\_\_\_\_\_\_\_\_\_\_\_\_\_\_\_\_\_\_\_\_\_\_\_\_\_\_\_\_\_\_\_\_\_\_\_\_\_\_\_\_\_\_\_\_\_\_\_\_\_\_\_\_\_\_\_\_\_\_

**ENTER** View the next screen of students alphabetically.

**F1-15** Select the corresponding student's record.

**F16** Exit this screen.

- **F18** Return to the previous full screen of students. This function will work for up to 20 previous screens. However, it will never go further back than the point that you started!
- F20 Print a copy of the screen currently being displayed.
- **F22** Change the last column which currently shows "School, Withdrawal Code, Withdrawal Date, Fees and Homeroom" to instead show address and zip code.
- **F23** Change the last column which currently shows "School, Withdrawal Code, Withdrawal Date, Fees and Homeroom" to instead show Parent/Guardian Name.

If you select the corresponding function key, that student's number and name will automatically be pulled into the PRINT FEE LABELS TO STUDENTS SCREEN 1 (Figure 11-8-12A) in the first blank space where up to 14 individual students can be entered.

Pressing F1 from the PRINT FEE LABELS TO STUDENTS screen 1 (Figure 11-8-12A) will pull in the selection criteria from the last letter printed in F11-8-11. This function key will also pull in student ID numbers if any were entered in F11-8-11.

After all the selection criteria has been filled in on the PRINT FEE LABELS TO STUDENTS screen 1 (Figure 11-8-12A) press ENTER to continue. The PRINT LABELS TO STUDENTS screen 2 (Figure 11-8-12D) will be displayed only if individual students have NOT been selected.

\_\_\_\_\_\_\_\_\_\_\_\_\_\_\_\_\_\_\_\_\_\_\_\_\_\_\_\_\_\_\_\_\_\_\_\_\_\_\_\_\_\_\_\_\_\_\_\_\_\_\_\_\_\_\_\_\_\_\_\_\_\_\_\_\_\_\_\_\_\_\_\_\_\_\_\_\_\_\_\_

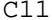

Print Labels to Students

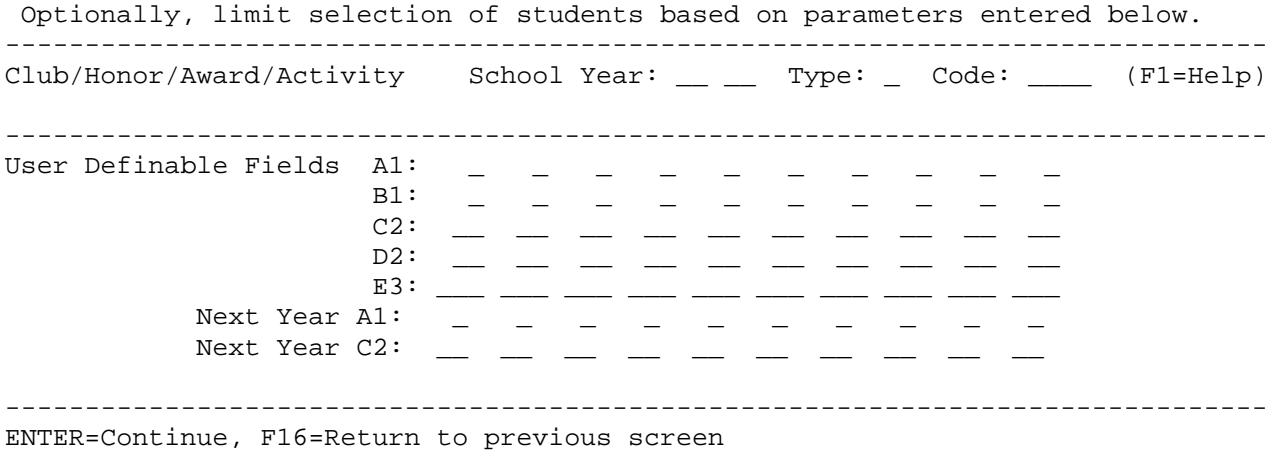

\_\_\_\_\_\_\_\_\_\_\_\_\_\_\_\_\_\_\_\_\_\_\_\_\_\_\_\_\_\_\_\_\_\_\_\_\_\_\_\_\_\_\_\_\_\_\_\_\_\_\_\_\_\_\_\_\_\_\_\_\_\_\_\_\_\_\_\_\_\_\_\_\_\_\_\_\_\_\_\_

Figure 11-8-12D. PRINT LABELS TO STUDENTS SCREEN 2

# **11-8-12 PRINT FEE LABELS 11-8-12**

You have the option of restricting the selection of students for whom labels will be printed by filling in the appropriate fields on this screen.

### **CLUB/HONOR/AWARD/ACTIVITY**

Fill in the School Year, Type, and Code of the students in the Club/Honor/Award/Activity you want labels to be printed for. Press F1 for help with Clubs, Honors, Activities, etc.

## **USER\_DEFINABLE**

Fill in the User Definable Fields to restrict the selection of students based on what has been entered in their file for these fields.

Press ENTER to continue after filling in the selection criteria. The PRINT LABELS TO STUDENTS SCREEN 3 screen (Figure 11-8-12E) will be displayed.

C11 **Print Labels to Students** 

Format of Labels  $(A,B,C,D):$   $\quad$  Side-by-side sets  $(1,2,3):$   $\frac{1}{2}$  Copies  $(1-99):$   $\frac{01}{2}$ 

\_\_\_\_\_\_\_\_\_\_\_\_\_\_\_\_\_\_\_\_\_\_\_\_\_\_\_\_\_\_\_\_\_\_\_\_\_\_\_\_\_\_\_\_\_\_\_\_\_\_\_\_\_\_\_\_\_\_\_\_\_\_\_\_\_\_\_\_\_\_\_\_\_\_\_\_\_\_\_\_

Place an 'X' next to items to print on student labels: (An 'A', 'B', 'C', or 'D' indicates the availability of item by format type.)

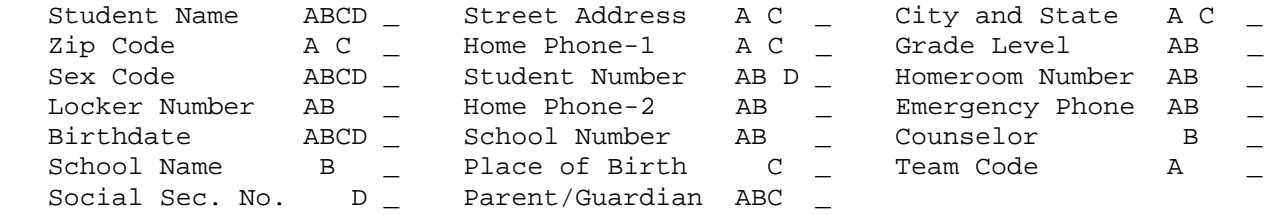

Print Message or Parent Name: \_ (M=Message, P=Parent, Blank=neither) Message: \_\_\_\_\_\_\_\_\_\_\_\_\_\_\_\_\_\_\_\_\_\_\_\_\_\_\_\_\_\_\_\_\_\_\_ (e.g., TO THE PARENT/GUARDIAN OF:)

 Address: \_ H=Home address should be printed if address was selected 1=Par/Guard #1 (uses home address if parent address is blank) 2=Par/Guard #2 (prints label only if parent address not blank)

\_\_\_\_\_\_\_\_\_\_\_\_\_\_\_\_\_\_\_\_\_\_\_\_\_\_\_\_\_\_\_\_\_\_\_\_\_\_\_\_\_\_\_\_\_\_\_\_\_\_\_\_\_\_\_\_\_\_\_\_\_\_\_\_\_\_\_\_\_\_\_\_\_\_\_\_\_\_\_\_

ENTER=Continue, F1=Help for Label Formats, F16=Previous Screen

Figure 11-8-12E. PRINT LABELS TO STUDENTS SCREEN 3

## Building\_a\_label

You will need to decide which format of labels will be used (format A, B, C or D; use F1 to view these formats). Then, review the 20 fields in the middle of the screen to decide what information you would like to have appear on the labels. If you are constructing a label in format A, you can only place an 'X' next to those items that have an 'A' after them. If you are constructing a label in format B, you can only place an 'X' next to those items that have an 'B' after them. The same restrictions apply to formats C and D. You will notice that some fields are available for both format A and format B and likewise for both format A and format C.

Label\_Format\_and\_Copies Side-by-side sets (1, 2, or 3)

This field defines the number of labels that are side-by-side on your sheet of labels. If your labels are single labels in one long continuous row, then your response here would be '1'. If your labels have two labels next to each other in two long continuous rows, then your response here would be '2'. If you have 3 side-by-side labels in three long continuous rows, then your response here would be '3'.

If your response is a '2', the same student will print on both labels across. If your response is a '3', the same student will print on all 3 labels across.

Copies

Enter a value from 01 to 99 to print one or more copies of the side-by-side sets specified in the previous field.

Format of Labels (A, B, C, & D)

Labels can be formatted in one of four ways. Enter the letters A, B, C or D to designate which format you desire. Refer to figure 11-8-12F to view Format A, figure 11-8-12G to view Format B, and figure 11-8-12H to view Formats C and D. These screens can be accessed by selecting F1 from the PRINT LABELS TO STUDENTS SELECTION screen 3 (Figure 11-8-12E).

\_\_\_\_\_\_\_\_\_\_\_\_\_\_\_\_\_\_\_\_\_\_\_\_\_\_\_\_\_\_\_\_\_\_\_\_\_\_\_\_\_\_\_\_\_\_\_\_\_\_\_\_\_\_\_\_\_\_\_\_\_\_\_\_\_\_\_\_\_\_\_\_\_\_\_\_\_\_\_\_ Help for Defining Label Formats (page 1 of 3)

> \*\* Format A \*\* ------------------------------------ ------Line 1-------- Home Phone-1 ------Line 2-------- ID # -------Street Address------- Grd X --City/State-- -Zip- Room Lockr Home Phone-2 Emerg. Phone Birthday -------------------------------------

- 1. If Message -OR- Parent Name -OR- Student Name is selected, it will print on Line 2 and Line 1 will be left blank.
- 2. If Message -AND- Student Name are selected, the Message will print on Line 1 and the Student Name will print on Line 2.
- 3. If Student Name -AND- Parent Name are selected, Student Name will print on Line 1 and Parent Name will print on Line 2.
- 4. Home Phone-1 & 2 are the same, but have 2 choices of where to print.
- 5. A team code and /or school number can be printed to the right of the student's name. However, if Home Phone-1 is selected, then the team code and school will not appear. Select Home Phone-2 if you need to print both the phone # and the team &/or school number.

ENTER=Continue Help, F16=Return to Entry Screen

Figure 11-8-12F. FORMAT A SCREEN

 On label Format A the school number will print after the student name unless "Home Phone-1" is selected. If you need the phone number to print at the same time as the school number, select the "Home Phone-2" field.

\_\_\_\_\_\_\_\_\_\_\_\_\_\_\_\_\_\_\_\_\_\_\_\_\_\_\_\_\_\_\_\_\_\_\_\_\_\_\_\_\_\_\_\_\_\_\_\_\_\_\_\_\_\_\_\_\_\_\_\_\_\_\_\_\_\_\_\_\_\_\_\_\_\_\_\_\_\_\_\_

 Help for Defining Label Formats (page 2 of 3) \*\* Format B \*\* ----------------------------------- ----Student Name---- Home Phone-1 Parent/Guardian Name Gd X --ID #- Lockr Emerg. Phone ----Line 4----- Room Birthday Sch ----Line 5----- Cnsl # School Name ------------------------------------

\_\_\_\_\_\_\_\_\_\_\_\_\_\_\_\_\_\_\_\_\_\_\_\_\_\_\_\_\_\_\_\_\_\_\_\_\_\_\_\_\_\_\_\_\_\_\_\_\_\_\_\_\_\_\_\_\_\_\_\_\_\_\_\_\_\_\_\_\_\_\_\_\_\_\_\_\_\_\_\_

 If Room Number is selected, Homeroom Teacher Name will print on Line 4.

 If Counselor Number is selected, Counselor Name will print on Line 5.

\_\_\_\_\_\_\_\_\_\_\_\_\_\_\_\_\_\_\_\_\_\_\_\_\_\_\_\_\_\_\_\_\_\_\_\_\_\_\_\_\_\_\_\_\_\_\_\_\_\_\_\_\_\_\_\_\_\_\_\_\_\_\_\_\_\_\_\_\_\_\_\_\_\_\_\_\_\_\_\_

ENTER=Continue Help, F16=Return to Previous Help Screen

Figure 11-8-12G. FORMAT\_B SCREEN

\_\_\_\_\_\_\_\_\_\_\_\_\_\_\_\_\_\_\_\_\_\_\_\_\_\_\_\_\_\_\_\_\_\_\_\_\_\_\_\_\_\_\_\_\_\_\_\_\_\_\_\_\_\_\_\_\_\_\_\_\_\_\_\_\_\_\_\_\_\_\_\_\_\_\_\_\_\_\_\_ Help for Defining Label Formats (page 3 of 3)

\*\* Format C \*\*

 ---------------------------------- -------Student Name--------- Sex -------Street Address------------- -------City/State/Zip------------- -------Parent Name------- --Phone- ---DOB-- --------Birthplace-----------------------------------------

 \*\* Format D \*\* ---------------------------------- ---ID-- Sex -------Student Name---------  $--$ DOB $---$ ----------------------------------

DOB = Date of birth, printed as MM-DD-YY.

ENTER=Return to Entry Screen, F16=Return to Previous Help Screen

\_\_\_\_\_\_\_\_\_\_\_\_\_\_\_\_\_\_\_\_\_\_\_\_\_\_\_\_\_\_\_\_\_\_\_\_\_\_\_\_\_\_\_\_\_\_\_\_\_\_\_\_\_\_\_\_\_\_\_\_\_\_\_\_\_\_\_\_\_\_\_\_\_\_\_\_\_\_\_\_

Figure 11-8-12H. FORMAT\_C/D SCREEN

Printing\_a\_Message\_or\_the\_Student's\_Parents\_Name\_on\_the\_Label To print a message on the first line of the label, enter an "M" in the "Print Message or Parent Name" field. Then, immediately below that field you can enter the message that you would like to have printed.

Or, if you would rather print the student's parent/guardian name(s), enter a "P" in the "Print Message or Parent Name" field and leave the message field blank. When parent/guardian names are selected to be printed on the labels, they will be printed last-name last instead of the way that they are stored in each student's record (last-name first).

For example, "MILLER, M/M JOHN" will print as "M/M JOHN MILLER".

Select Address

- H= Enter an "H" if the home address should be printed on the labels.
- 1= Sometimes, parents want their mail sent to a P.O. Box or another address other than their home address. If you enter a "1" here, the address that prints on the label will be the parent's address. If the parent's address is blank, then the home address will automatically be used.
- 2= For printing labels to non-custodial parents only, enter a "2". This will cause labels to be produced ONLY for the Parent/Guardian #2 entries on the Emergency Screen if an address was entered.

Press ENTER to continue. You will be returned to the STUDENT FEE REPORTING MENU upon completion.

**NOTE:** A printer override instructs the printer not to rotate the form. For example, if your printer is set to PORTRAIT, it should not switch to LANDSCAPED.

From the STUDENT FEE REPORTING MENU (Figure 11-8), press F13 to print Blank Fee Statements. The PRINT BLANK FEE STATEMENTS screen, (Figure 11-8-13A) will be displayed.

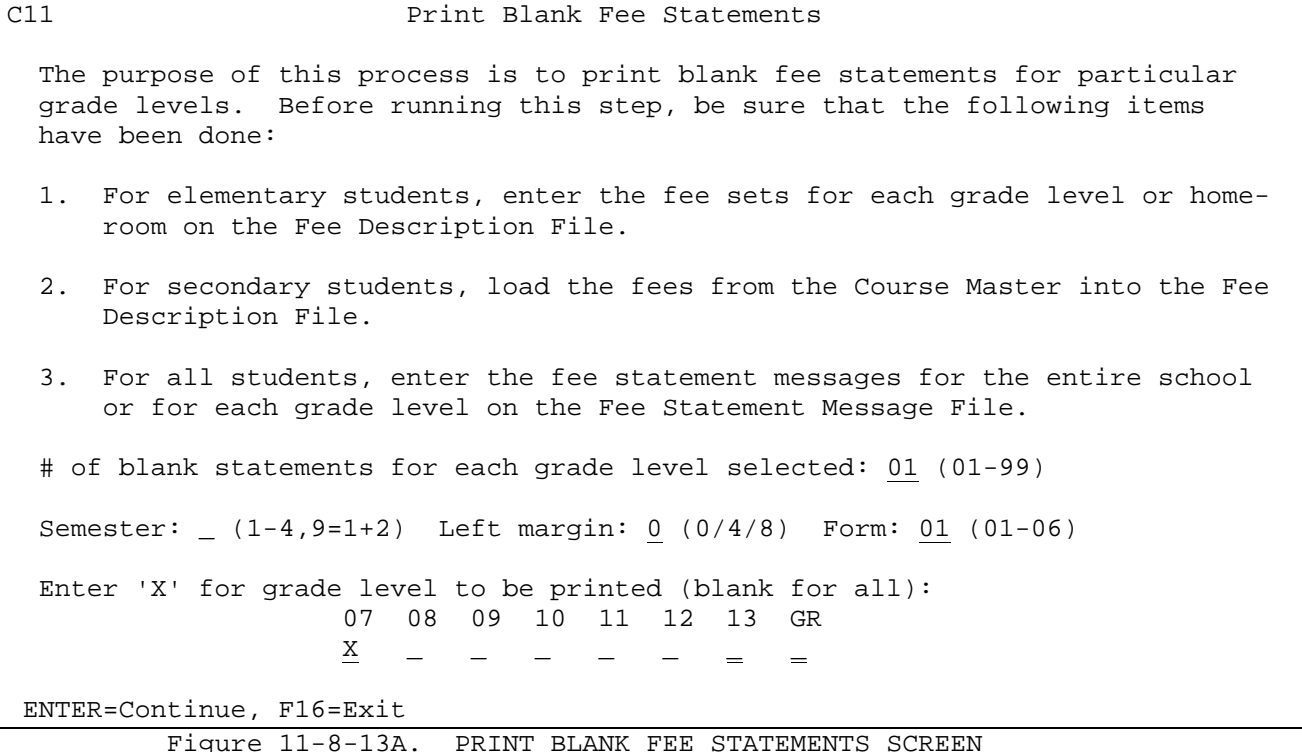

Place an 'X' under the grade levels to be printed or leave blank to print all grade levels. Follow the guidelines below when entering data:

**-------------------- DATA ENTRY REQUIREMENTS -------------------**

- **BLANKS** Required. Enter the number of blank statements desired for each grade level (01-99). (2 N)
- **SEM** Required. Enter the number that corresponds to the semester you want fee statements printed for. Valid entries are as follows: 1=first semester, 2=second semester, 3=third semester (for trimester schools) or summer for bimester school, 4=summer semester for a trimester school, 9=all year. (1A/N)

**LEFT** Required. Specify a left margin of 0, 4, or 8 characters. **MARGIN**

**FORM** Required. Enter the desired form. Form 01 is for a tractor fed form. Form 02 is for use with the EZPRINT document development tool from ACOM. Form 02 cannot be produced unless you have licensed EZPRINT from ACOM. A system administrator must assign a laser printer in user security (F24-2) under "Fee Statements" prior to using the ACOM feature. Form 02 is a direct print option; the output will not be held in your AS400 print queue. (2A/N)

**GRADE** Optional. Put an 'X' under the grade levels desired or leave blank to print all grade levels.

The courses will be listed by fee type (as defined on the fee description file) and course number on the fee statement. The fee type is helpful in grouping fees. For example, those courses with no fee type code will be listed first, then you might want to list miscellaneous fees next by assigning a fee type code of "M" and then transportation fees last by assigning a fee type code of "T".

Press ENTER to continue, you will be returned to the STUDENT FEE REPORTING MENU upon completion.

## **11-8-14.\_\_PRINT\_SELECTED\_FEE\_STATEMENTS 11-8-14**

From the STUDENT FEE REPORTING MENU (Figure 11-8), press F14 to print Selected Fee Statements. The PRINT SELECTED FEE STATEMENTS screen, (Figure 11-8-14A) will be displayed. This function would primarily be used for printing statements for late enrollees or delinquent students. **NOTE:** There is a logging feature that will add a record every time a statement is printed. This record will appear in an individual student's Summary of Letters/Stmts Sent to Student Screen (F11-2-12).

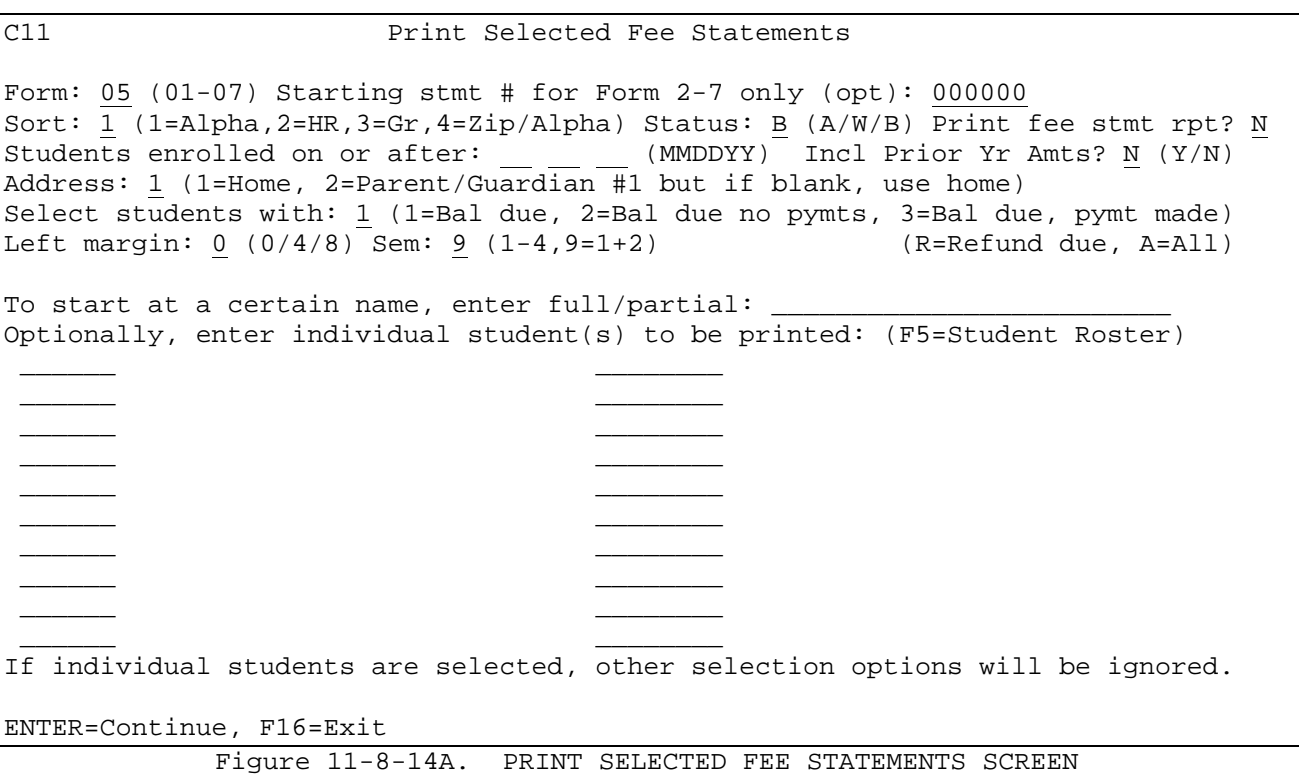

Enter the selection criteria based on the following data entry requirements:

**-------------------- DATA ENTRY REQUIREMENTS -------------------**

**FORM** Required. Enter the desired form. Form 01 is for a tractor fed form. Forms 02 through 06 are for use with the EZPRINT document development tool from ACOM. These forms cannot be produced unless you have licensed EZPRINT from ACOM. A system administrator must assign a laser printer in user security (F24-2) under "Fee Statements" prior to using the ACOM feature. Form 07 is for EVSC ONLY. (2A/N)

**STARTING** Optional. If you are using forms 2-6, you have the option of entering<br>**STATMENT** the starting statement number. If nothing is entered in this field, **STATMENT** the starting statement number. If nothing is entered in this field,<br>**NUMBER** the statement number area on the fee statement will be blank. (7 N) the statement number area on the fee statement will be blank. (7 N)

**SORT** Required. Enter the desired sort sequence. Valid entries are as follows: 1=Alpha, 2=Homeroom/Alpha, 3=Grade/Alpha, 4=Zip/Alpha. (1 N) **STATUS** Required. Enter the letter that corresponds to the "status" of students you want statements printed for. Valid entries are as follows: "A" refers to active students only, "W" refers to withdrawn students only, and "B" refers to both active and withdrawn students. (1 A) **If withdrawn students are to be included, only those withdrawn students who did not transfer to another school (in this district) will be listed.**

**PRINT FEE** Required. Enter a "Y" if you want to print a report of students **STATEMENT** who had statements printed. Enter an "N" if you don't want this **REPORT** listing. (1 A) listing. (1 A)

**STUDENTS** Optional. Enter a date (MMDDYY format) if you want to print statements for students enrolled on or after a certain date. (6 N) **DATE**

**INCLUDE** Required. Enter a "Y" yes, to include prior year amounts. Enter an "N" no, to exclude prior year amounts. (1 A) **YEAR**

**AMOUNTS?**

- **ADDRESS** Required. Enter a 1 to print the address that appears on a student's schedule and demographics screen (F8-8-4). Enter a 2 to print the parent/guardian address that appears on a student's emergency screen (F8-8-5). Option 2 will print the home address if the parent/guardian field is blank.
- **SELECT** Required. Enter the number that corresponds to the category **STUDENTS** of students these statements are being printed for. Valid entries are as follows: "1" refers to students with a balance due, "2" refers to students with a balance due towards which no payments have been made, "3" refers to students with a balance due towards which payments have been made, "R" refers to those students who have a refund due, and "A" refers to all students.

**LEFT** Required. Specify a left margin of 0, 4, or 8 characters.

**MARGIN**

**SEM** Required. Enter the number that corresponds to the semester you want fee statements printed for. Valid entries are as follows: 1=first semester, 2=second semester, 3=third semester (for trimester schools), 4= summer school, 9=all year. NOTE: If you request statements to be printed for semester 2, 3 or 4 only, a second screen will appear that will ask if you want the amount of prior semester fees to be shown (Figure F11-8-14B). Valid entries are: N = Don't show any prior semester amounts, or  $Y =$  Show the balance due from the prior semester(s) on a separate line. (1A/N)

## **11-8-14.\_\_PRINT\_SELECTED\_FEE\_STATEMENTS 11-8-14**

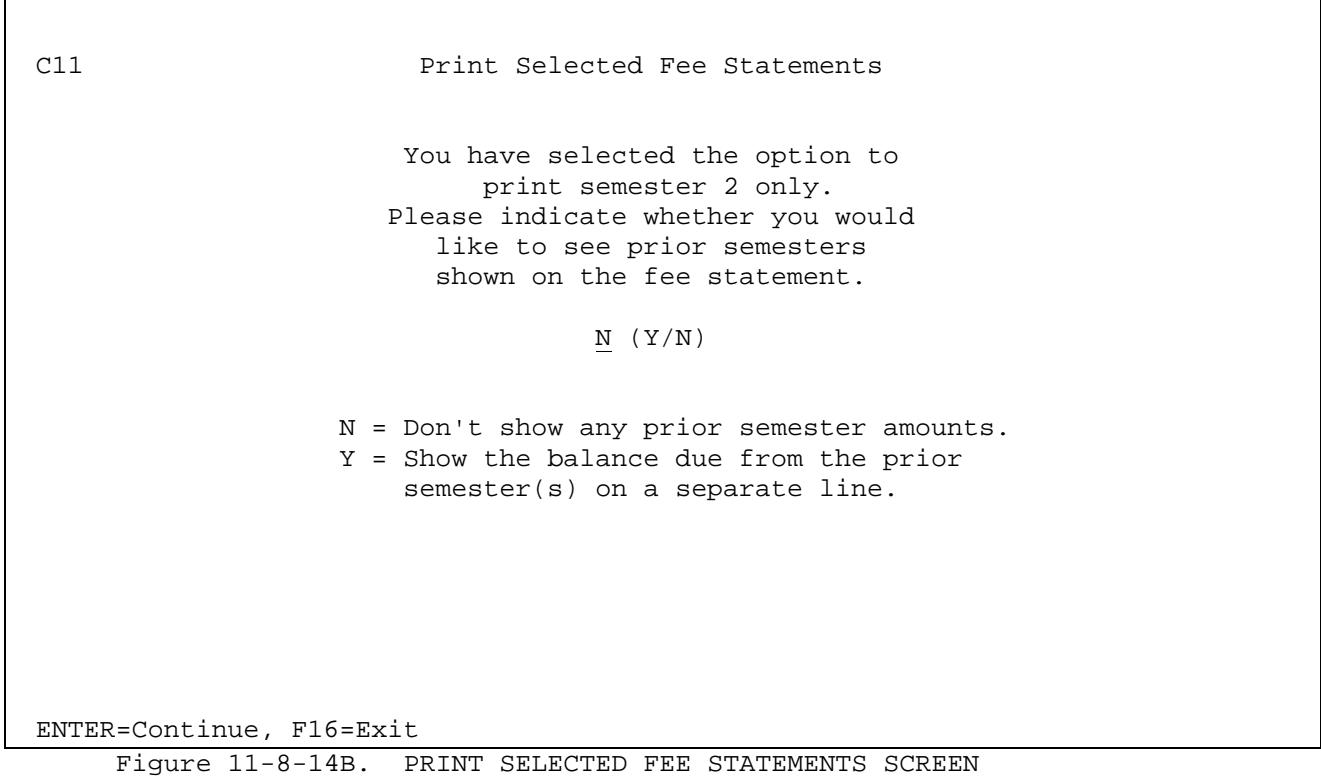

## **TO START AT A CERTAIN NAME, ENTER FULL/PARTIAL**

For helping in restarting a fee statement run, use this option to start printing at a certain name (full or partial name can be entered, last name first, or even a single letter). If sorting by homeroom or grade level and requesting to start at a certain name, exactly one homeroom or grade level must be entered. Otherwise, the software wouldn't know which homeroom/grades should be completely printed and which ones should be partially printed.

You have the option of printing selected fee statements for up to twenty individual students. If this option is used, other selection options will be ignored.

If you would like the option of printing selected fee statements for individual students, press F5 to display the STUDENT ROSTER OPTION screen (Figure 11-8-14C).

\_\_\_\_\_\_\_\_\_\_\_\_\_\_\_\_\_\_\_\_\_\_\_\_\_\_\_\_\_\_\_\_\_\_\_\_\_\_\_\_\_\_\_\_\_\_\_\_\_\_\_\_\_\_\_\_\_\_\_\_\_\_\_\_\_\_\_\_\_\_\_\_\_\_\_\_\_\_\_\_ CHS Print Selected Fee Statements

Student Roster Option

Optional beginning student name: \_\_\_\_\_\_\_\_\_\_\_\_\_\_\_\_\_\_\_\_

Optionally, restrict to grade \_\_ and/or sex \_

 NOTE: If a student is selected from the roster, that student's ID number will be placed in the first blank slot on the previous screen in the 'Student ID' column. If there are no available slots, the selected ID will NOT be placed on the previous screen.

ENTER=Search for Student, F16=Exit

Figure 11-8-14C. STUDENT ROSTER OPTION SCREEN

The STUDENT ROSTER OPTION screen (Figure 11-8-14C) allows you to enter a partial or complete student name to access the STUDENT NAME SEQUENCE screen (Figure 11- 8-14D). You can also restrict the roster to grade level and/or sex.

\_\_\_\_\_\_\_\_\_\_\_\_\_\_\_\_\_\_\_\_\_\_\_\_\_\_\_\_\_\_\_\_\_\_\_\_\_\_\_\_\_\_\_\_\_\_\_\_\_\_\_\_\_\_\_\_\_\_\_\_\_\_\_\_\_\_\_\_\_\_\_\_\_\_\_\_\_\_\_

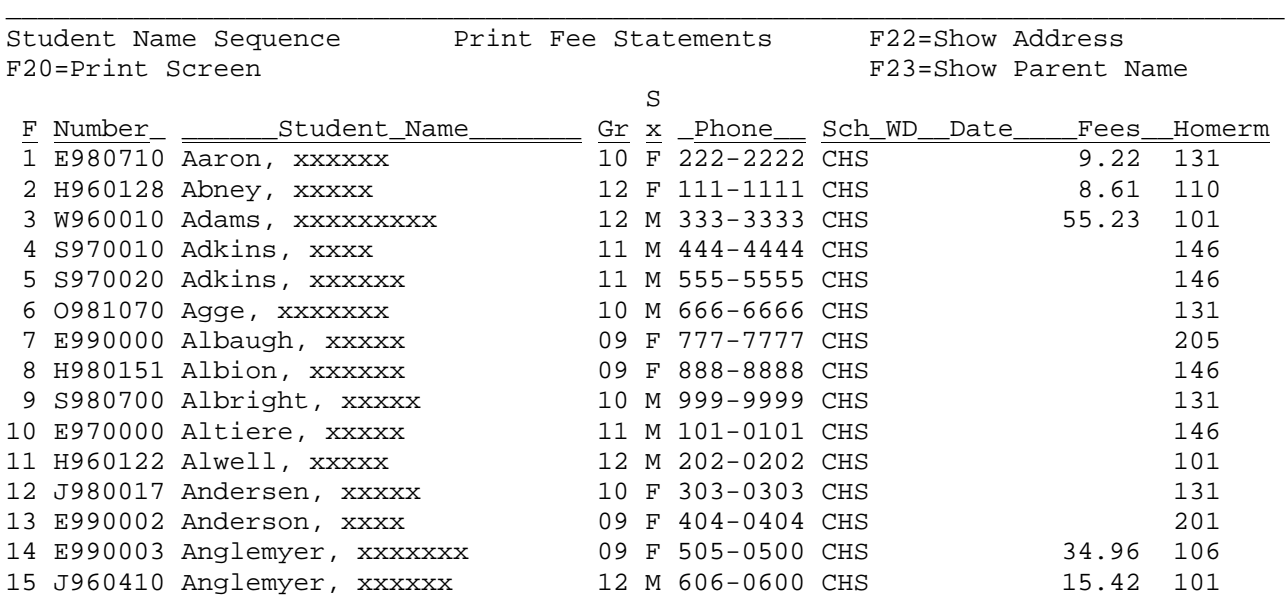

ENTER=More Students, F1-15=Select Corresponding Student, F18=Prev, F16=Exit \_\_\_\_\_\_\_\_\_\_\_\_\_\_\_\_\_\_\_\_\_\_\_\_\_\_\_\_\_\_\_\_\_\_\_\_\_\_\_\_\_\_\_\_\_\_\_\_\_\_\_\_\_\_\_\_\_\_\_\_\_\_\_\_\_\_\_\_\_\_\_\_\_\_

Figure 11-8-14D. STUDENT NAME SEQUENCE SCREEN

Options available from the STUDENT NAME SEQUENCE screen (Figure 11-8-14C):

**ENTER** View the next screen of students alphabetically.

**F1-15** Select the corresponding student's record.

**F16** Exit this screen.

# **11-8-14 PRINT SELECTED FEE STATEMENTS 11-8-14**

(Continued)

- **F18** Return to the previous full screen of students. This function will Work for up to 20 previous screens. However, it will never go further back than the point that you started!
- **F20** Print a copy of the screen currently being displayed.
- **F22** Change the last column which currently shows "School, Withdrawal Code, Withdrawal Date, Fees and Homeroom" to instead show address and zip code.
- **F23** Change the last column which currently shows "School, Withdrawal Code, Withdrawal Date, Fees and Homeroom" to instead show Parent/Guardian Name.

If you select the corresponding function key, that student's number and name will automatically be pulled into the PRINT SELECTED FEE STATEMENTS SCREEN (Figure 11-8-14A) in the first blank space where up to 20 individual students can be entered.

After all the selection criteria has been filled in on the PRINT SELECTED FEE STATEMENTS screen (Figure 11-8-14A) press ENTER to continue. The PRINT SELECTED FEE STATEMENTS screen (Figure 11-8-14E) will be displayed only if individual students have NOT been selected.

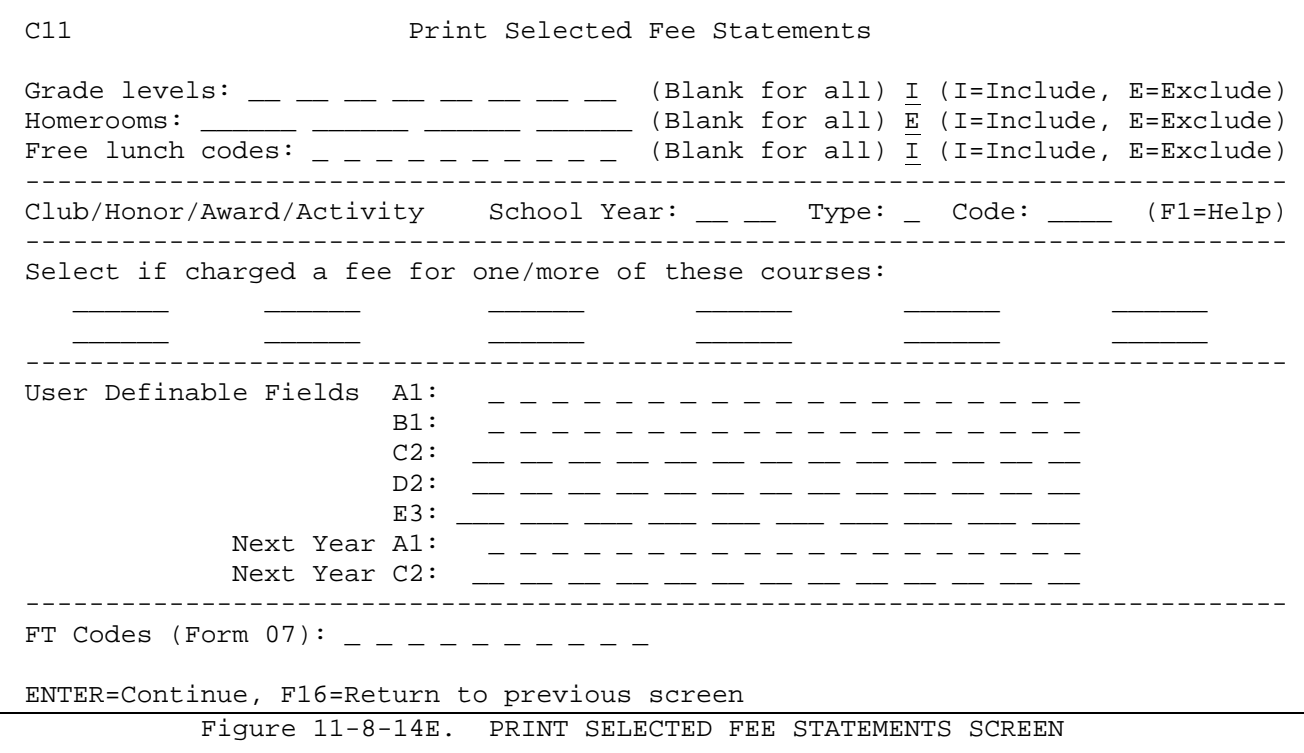

**NOTE**: This screen will not appear if individual students are requested.

You have the option of restricting the selection of students for whom statements will be printed by filling in the appropriate fields on this screen.

- **GRADE** Optional. Enter the grade level(s) to be printed or leave blank to **LEVEL** print all grade levels. (2 N) Place an "I" in the "Include/Exclude" field to include the grade level(s) listed in the preceding field. Or, enter an "E" to exclude them. (1 A)
- **HOME-** Optional. Enter up to four homeroom(s) to be printed or leave blank to print all homerooms. (6 A/N) Place an "I" in the "Include/Exclude" field to include the homeroom(s) listed in the preceding field. Or, enter an "E" to exclude them. (1 A)
- FREE Optional. Enter the free lunch code(s) to be printed or leave blank<br>LUNCH to print all free lunch codes. (1 A/N) Place an "I" in the **LUNCH** to print all free lunch codes. (1 A/N) Place an "I" in the **CODES** "Include/Exclude" field to include the free lunch code(s) listed in the preceding field. Or, enter an "E" to exclude them. (1 A)

### **CLUB/HONOR/AWARD/ACTIVITY**

Fill in the School Year, Type, and Code of the students in the Club/Honor/Award/Activity you want labels to be printed for. Press F1 for help with Clubs, Honors, Activities, etc.

### **SELECT BASED ON COURSE FEES**

Fill in up to twelve fee codes to print statements for students that have one or more of the fee codes entered on their Display/Update Individual Student's Fees Screen (F11-2).

### **USER\_DEFINABLE**

Fill in the User Definable Fields to restrict the selection of students based on what has been entered in their file for these fields.

## **FT CODES (FORM 07 ONLY)**

These codes are defined by EVSC only.

The courses will be listed by fee type (as defined on the fee description file) and course number on the fee statement. The fee type is helpful in grouping fees. For example, those courses with no fee type code will be listed first, then you might want to list miscellaneous fees next by assigning a fee type code of "M" and then transportation fees last by assigning a fee type code of "T".

Press ENTER to begin processing after filling in the selection criteria. Or, press F16 to return to the previous screen. You will be returned to the STUDENT FEE REPORTING MENU upon completion.

After printing selected fee statements, you can use F11-8-2 (Load Fee Statement Numbers) and F11-8-3 (Print Initial Fee Register) to generate a register if desired.
### **11-8-17.\_\_FEE\_PYMTS\_BY\_COURSE/DEPT 11-8-17**

From the STUDENT FEE REPORTING MENU (Figure 11-8), press F17 to print the FEES PAID BY COURSE/DEPARTMENT report. The FEES PAID BY COURSE/DEPARTMENT SELECTION screen, (Figure 11-8-17A) will be displayed. This report shows the distribution of payments by course and department.

\_\_\_\_\_\_\_\_\_\_\_\_\_\_\_\_\_\_\_\_\_\_\_\_\_\_\_\_\_\_\_\_\_\_\_\_\_\_\_\_\_\_\_\_\_\_\_\_\_\_\_\_\_\_\_\_\_\_\_\_\_\_\_\_\_\_\_\_\_\_\_\_\_\_\_\_\_\_\_\_ CHS **FEES PAID BY COURSE/DEPARTMENT** Fees will be sorted by type, then code. To prorate adjustments, enter adj fee code(s): ADJUSTMT \_\_\_\_\_\_\_\_ \_\_\_\_\_\_\_\_ Term code, to restrict which fees should be included: \_ ( ,2,5,8,9,S) Grade levels:  $09$   $\_\_$   $\_\_$   $\_\_$   $(Blank=all)$  I (I=Include, E=Exclude) Homerooms: \_\_\_\_\_\_ \_\_\_\_\_\_ \_\_\_\_\_\_ \_\_\_\_\_\_ (Blank=all) I (I=Include, E=Exclude) Free lunch codes: \_ \_ \_ \_ \_ \_ \_ \_ \_ \_ (Blank=all) I (I=Include, E=Exclude) Include withdrawn students? Y (Y/N) Show (P)rior only, (C)urrent only, (B)oth: B (P/C/B) Show detail? N  $(Y/N)$ Exclude free lunch students only if fees have NOT already been adjusted out. ENTER=Continue, F16=Exit \_\_\_\_\_\_\_\_\_\_\_\_\_\_\_\_\_\_\_\_\_\_\_\_\_\_\_\_\_\_\_\_\_\_\_\_\_\_\_\_\_\_\_\_\_\_\_\_\_\_\_\_\_\_\_\_\_\_\_\_\_\_\_\_\_\_\_\_\_\_\_\_\_\_\_\_\_\_\_\_ Figure 11-8-17A. FEES PAID BY COURSE/DEPARTMENT SELECTION SCREEN Enter the selection criteria based on the following data entry requirements: **----------------- DATA ENTRY REQUIREMENTS ------------------- ADJUSTMENT\_FEE** Optional. Any fee adjustments made by the bookkeeper will **CODE** appear as a separate entry on this report. If you would rather have adjustments distributed proportionately to the students' fees, enter your adjustment codes in these fields. (8 A/N) **TERM\_CODE\_TO** Required. Enter the term code for fees to be reported. For example, enter a "2" to report 1st semester fees only. Valid entries are: blank=leave this field blank to pick up fees for all terms. Use this option if you have entered adjustment records without entering a semester code. 2=1st Semester 5=2nd Semester<br>8=3rd Semester 9=All Year 8=3rd Semester S=Summer **GRADE** Optional. Enter the grade level(s) this report should be **LEVELS** printed for, or leave blank to print for all grade levels. (2 A/N) Place an "I" in the "Include/Exclude" field to include the grade level(s) listed in the preceding field. Or, enter an "E" to exclude them. (1 A)

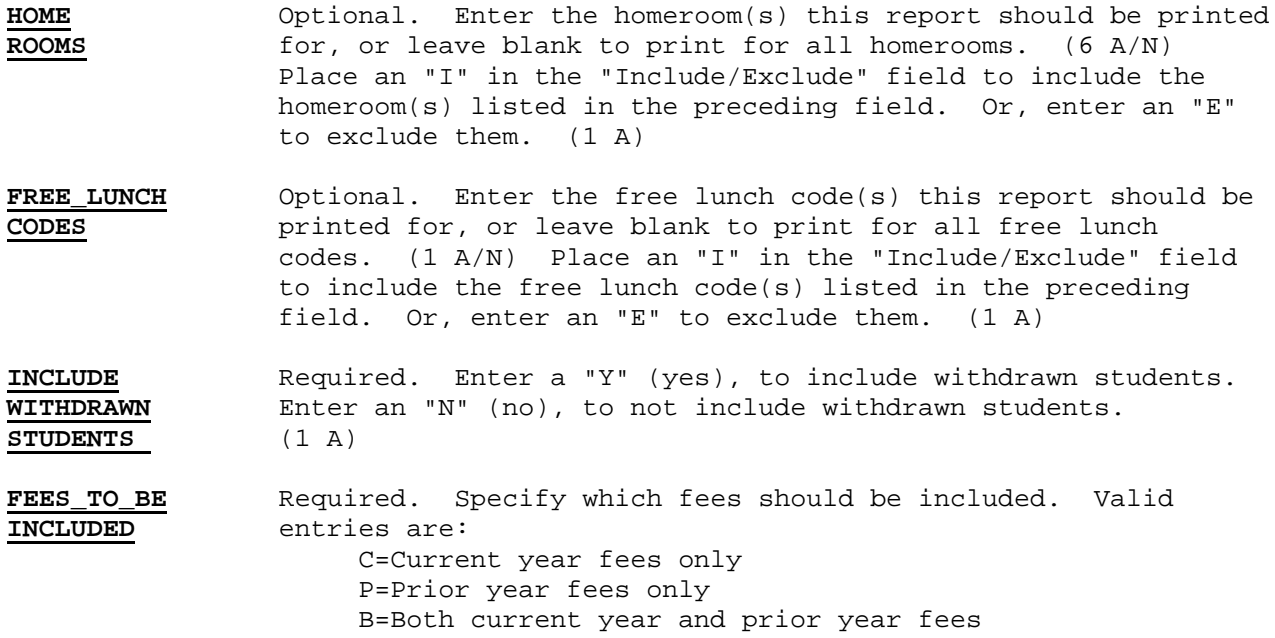

**SHOW\_DETAIL** Required. Enter a "Y" (yes), to show the detail report. Enter an "N" (no) to get a summary report.

Press ENTER to generate the report.

**NOTE:** Fees will be sorted first by type and then by code. If you want to have certain fees appear separately (e.g., all class fees first, miscellaneous fees second, etc.) then you will need to give the fee a different type code on the fee description file.

From the STUDENT FEE ACCOUNTING MENU (Figure 11), press F10 to display the MASS UPDATE MENU (Figure 11-10).

 Student Fee Accounting Mass Update Menu \*\*\* Mass Clear Prior Year Payments and Amounts Due for Entire District ............ F1 Mass Load Each Student's Fees Due for Current School Year (for one school) ... F2 Mass Reduce Fees for Free Lunch Students ....... F3 Mass Load Fees Based on Course Enrollment ...... F4 Mass Reduce Fees Based on Fee Code ............ F5 Print List of Mass Updates Processed ........... F8 Session Defaults .......... F23 Display Print Files ....... F15 Exit ...................... F16 \*\*\* Do not run this if this process successfully ran during rollover!

Figure 11-10. MASS UPDATE MENU

### **11-10-1.\_\_MASS\_CLEAR\_PRIOR\_YEAR\_FEES\_FOR\_ENTIRE\_DISTRICT\_\_\_\_\_\_\_\_\_\_\_\_\_\_\_\_11-10-1**

From the MASS UPDATE MENU (Figure 11-10), press F1 to display the MASS CLEAR PRIOR YEAR FEES FOR ENTIRE DISTRICT screen (Figure 11-10-1A). This procedure should be one of the first steps processed each year in the fee accounting system. This is a district function only and cannot be run at the school level.

C00 Mass Clear Prior Year Payments and Amounts Due for Entire District

The purpose of this process is to clear all fees that remain from the prior school year. After processing this step, the current year fees can be mass loaded by individual schools, using F11-10-2.

How should files be cleared?

l,

- 1 = Clear all payments and all amounts owed.
	- 2 = Clear all payments and calculate balance owed from prior year. When calculating prior balance to be rolled forward, should a negative balance be dropped? (Y=Yes, N=No, negatives can be carried forward)

 The FP2FILE and the FPRFILE will be cleared in this process. A fee history record will always be created for the prior year to show the amount charged and amount paid (for F11-2-5).

### F12=Continue & Update, F16=Exit Figure 11-10-1. MASS CLEAR PRIOR YEAR FEES FOR ENTIRE DISTRICT SCREEN

Enter a "1" if you want to clear all payments and amounts owed. Enter a "2" if you want to clear all payments and calculate the balance owed from the prior year. If option 2 is selected, a history record will be created for the prior year. Also, respond to the "When calculating prior balance to be rolled forward, should a negative balance be dropped?" question with either a "Y" or an "N".

Press F12 to begin the process.

If option 2 is selected, a fee history record will be logged in a file called FHFILE in K12DATA. This record will show the amount of fees and payments that were recorded for the prior school year, along with the code of the school where the fees were charged. The Display/Update Individual Student's Fees screen (F11-2) will show a prior year balance due with the fee description of "PRIOR" followed by a 2 digit "ending year".

### **11-10-2.\_\_MASS\_LOAD\_EACH\_STUDENT'S\_FEES\_DUE\_FOR\_CURRENT\_SCHOOL\_YEAR 11-10-2**

From the MASS UPDATE MENU (Figure 11-10), press F2 to display the MASS LOAD EACH STUDENT'S FEES DUE FOR CURRENT SCHOOL YEAR screen (Figure 11-10-2A). **This procedure must be run at the school level, only after F11-10-1 has been run at the district level for the current school year.**

C11 Mass Load Each Student's Fees Due for Current School Year The purpose of this process is to record the fees due for each student for the current school year. Transaction date:  $\_\_$   $\_\_$ Optionally, process individual student: \_\_\_\_\_\_\_  $\begin{array}{ccccccccc} 0 \, 7 & 0 \, 8 & 0 \, 9 & 10 & 11 & 12 & 13 & \textrm{GR} \\ \underline{N} & \underline{N} & \underline{S} & \underline{S} & \underline{S} & \underline{S} & \underline{S} & \underline{N} & N \end{array}$ Enter fee source: S = from student's current schedule F = from the fee description file  $B = both S and F (above)$  N = no fees apply to the grade level Semester to be loaded:  $9(1, 2, 3 \text{ or } 9\text{-All Year})$  Include withdrawn? N (Y/N) Clear fees for all semesters? Y (Y/N) Clear prior year balances? N (Y/N) Clear payments or redistribute? R (C=Clear, R=Redistribute) Clear stmt/letter tracking slots?  $\overline{N}$  (Y/N) Do not load/clear these fee cds: Z COLFEE \_\_\_\_\_\_ \_\_\_\_\_\_ \_\_\_\_\_\_ \_\_\_\_\_\_ Restore FA2FILE, FP2FILE, FP2FILE01, FP2FILE02, and FP2FILE03 in K12DATA (for all schools) if you encounter a problem with this mass update process.

ENTER=Continue, F5=Roster, F16=Exit

Figure 11-10-2A.MASS LOAD EACH STUDENT'S FEES DUE FOR CURRENT SCHOOL YEAR SCREEN

Follow the guidelines below when entering selection criteria:

**-------------------- DATA ENTRY REQUIREMENTS -------------------**

**TRANS-** Required. Enter a date (MM DD YY format) to be logged as the date fees were loaded. **DATE**

**INDIVID-** Optional. Enter the student ID of the student you want to mass **UAL STU-** load. To assist in selecting the student, an F5 "Roster Search" option is available.

**FEES** Required. Enter the source of the fees under each grade level. Valid entries are as follows:

- S = from student's current schedule
- F = from the fee description file
- B = both from the student's current schedule and the fee description file
- N = no fees apply to the grade level

## **11-10-2.\_\_MASS\_LOAD\_EACH\_STUDENT'S\_FEES\_DUE\_FOR\_CURRENT\_SCHOOL\_YEAR 11-10-2** (Continued)

**SEMESTER** Required. Indicate the semester of the fees you want to load.<br>TO\_BE Valid entries are: **TO\_BE** Valid entries are:

- **LOADED** 1 = First Semester 2 = Second Semester 3 = Third Semester
	- 9 = All Year
- **INCLUDE** Required. Enter a "Y" to indicate yes, include withdrawn students. Enter an "N" to indicate no, do not include withdrawn students. **DRAWN?**

**CLEAR** Required. Enter a "Y" to indicate yes, clear the current year **FEES\_FOR** balance. Enter an "N" to indicate no, do not clear the current ALL year balance. The entry in this field can be a "Y" only when<br>**SEMES-** the entry to "Semester to be loaded" is a "1" or "9". the entry to "Semester to be loaded" is a "1" or "9". **TERS?**

**CLEAR** Required. Enter a "Y" to indicate yes, clear the prior year PRIOR balances. Enter an "N" to indicate no, do not clear the prior<br>**YEAR?** year balances. The entry in this field can be a "Y" only when **YEAR?** year balances. The entry in this field can be a "Y" only when "Clear fees for all semesters" is a "Y".

### **CLEAR\_PAYMENTS\_OR\_REDISTRIBUTE?**

 Required. If payments have already been entered this school year, indicate how they should be handled. Valid entries are:

> $C = Clear$  the payments - only use " $C$ " if the response to "Semester to be loaded" is a "1" or a "9". N = Do not touch the payments, leave them as is R = Redistribute the payments

 **NOTE:** When selecting "R" to redistribute, payments associated to "PRIOR" fees will stay with prior fees unless the option "Clear Prior Year Balances" has a response of "Y". In that case, any payments against priors would be applied against current year fees, if possible. Once all current year fees have been paid in full, the remaining payments would be placed in an OVERPYMT slot.

**CLEAR** Required. Enter a "Y" to indicate yes, clear the five letter **FIVE** tracking slots. Enter an "N" to indicate no, do not clear the five letter tracking slots. This is referring to the record of letters **TRACKING** sent to each student which appears on the Display/Update Individual **SLOTS** Student's Fees Screen (Figure 11-2H). Student's Fees Screen (Figure 11-2H).

**DO NOT** Optional. These fields allow for up to six courses to be skipped in **LOAD/** the loading process; the courses can be masked. These fields can also be used to preserve additional debt fees (fines, lost book, etc.) For example, if you have these types of fees defined with Z as the leading letter in the fee code (defined in F11-5-1), you can enter a Z as shown in the screen sample to preserve any fee code starting with a Z.

### **11-10-2.\_\_MASS\_LOAD\_EACH\_STUDENT'S\_FEES\_DUE\_FOR\_CURRENT\_SCHOOL\_YEAR 11-10-2** (Continued)

**NOTE:** A highlighted message appears near the bottom of the screen that lists the files to restore if a problem is encountered with this mass update. The fee files are shared by all schools. Therefore, it is best to keep all schools out of the fee system while mass updates are being processed. It is also best to do this update immediately following a backup.

Press ENTER to continue or F16 to exit. The screen will be closed for entry but will display the selection criteria for confirmation. If it looks good, press F12 to continue and update, if not, press F16 to reopen the screen. If F12 is pressed, the MISCELLANEOUS FEES screen (Figure 11-10-2B) will be displayed.

\_\_\_\_\_\_\_\_\_\_\_\_\_\_\_\_\_\_\_\_\_\_\_\_\_\_\_\_\_\_\_\_\_\_\_\_\_\_\_\_\_\_\_\_\_\_\_\_\_\_\_\_\_\_\_\_\_\_\_\_\_\_\_\_\_\_\_\_\_\_\_\_\_\_\_\_\_\_\_

### CHS **Mass Load Each Student's Fees Due for Current School Year**

Enter below the miscellaneous fees to be included by grade level:

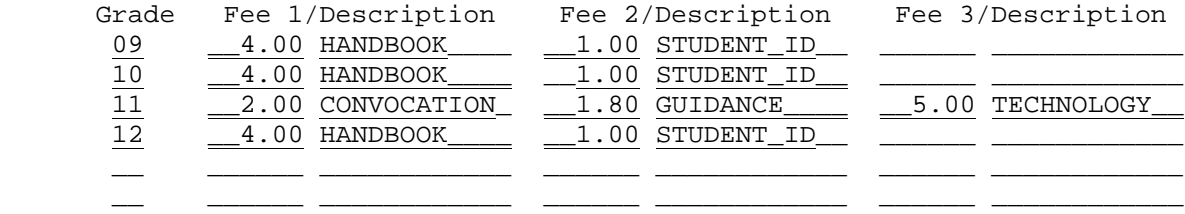

Semester Code for Miscellaneous Fees: 9 (1=1st, 2=2nd, 3rd, 9=All Year) Type code for miscellaneous fees: \_ (Optional)

RECORDS WILL AUTOMATICALLY BE ADDED TO THE FEE DESCRIPTION FILE FOR ANY MISCEL-LANEOUS FEES ENTERED ON THIS SCREEN. IF MISCELLANEOUS FEE DESCRIPTION RECORDS ALREADY EXIST WITH THE SAME SEMESTER CODE, THE RECORDS WILL BE UPDATED WITH ANY CHANGED INFORMATION. IF THE SEMESTER CODE IS DIFFERENT, NEW RECORDS WILL BE CREATED.

ENTER=Continue, F16=Return to previous screen

\_\_\_\_\_\_\_\_\_\_\_\_\_\_\_\_\_\_\_\_\_\_\_\_\_\_\_\_\_\_\_\_\_\_\_\_\_\_\_\_\_\_\_\_\_\_\_\_\_\_\_\_\_\_\_\_\_\_\_\_\_\_\_\_\_\_\_\_\_\_\_\_\_\_\_\_\_\_\_\_ Figure 11-10-2B. MISCELLANEOUS FEES SCREEN

Enter the grade level and corresponding fees for each level. Up to three different fee descriptions can be entered for each level. If you have already processed student schedules (F9-9, 10, 11, or 13) this screen will default to what was entered on the SCHEDULE PARAMETERS screen (Figure 9-9A).

Specify the Semester Code for the Miscellaneous Fees to be charged. Valid entries are:  $1 = \text{first semester}, 2 = \text{second semester}, 3 = \text{third semester}, \text{and } 9$ = all year. This field will default to 9.

The semester code used will determine where the miscellaneous fees will be listed on the fee statements and in each student's fee screen (F11-2). For example, if semester code 9 is selected, the miscellaneous fees will be shown at the bottom of the fees charged. This process will place the miscellaneous fees in the Fee Description File (F11-5-1), or update any miscellaneous fees with the same semester code.

### **11-10-2.\_\_MASS\_LOAD\_EACH\_STUDENT'S\_FEES\_DUE\_FOR\_CURRENT\_SCHOOL\_YEAR 11-10-2** (Continued)

Optionally enter a TYPE code for the miscellaneous fees being included. For example, you might want to enter "M" for miscellaneous fees. This code will be used for the organization of fees presented on the FEE PAYMENTS BY COURSE/DEPT report (F11-8-17). Those fees with a different type code will generate a separate total on the report.

Press ENTER to continue or F16 to exit. You will be returned to the STUDENT FEE ACCOUNTING MASS UPDATE MENU upon completion.

From the MASS UPDATE MENU (Figure 11-10), press F3 to display the MASS REDUCE FEES FOR FREE LUNCH STUDENTS screen (Figure 11-10-3A).

#### **Special\_Considerations**

- 1. If you plan to print the State Textbook Assistance Reimbursement Report (F11-8-7), it is recommended that you do not mass reduce fees until after that reporting period is completed. In the mean time, while free lunch students' records still show fees due, you have options available during the printing of reports and labels to skip these students.
- 2. If you plan to carry forward "balance due" into the next school year, it is recommended that you run this option when closing your books for the school year.
- 3. This option can be run more than once. If you run it a second time, it will only process free lunch students whose fees were not previously reduced by this function.

C11 Mass Reduce Fees for Free Lunch Students Fee Pymt Cd: FL Comment: Mass Reduc Free/Red Date: 04 01 09 Run in (T)rial or  $(F)$  inal mode?  $\_$  Option 'T' will produce a report that lists students who WILL BE affected. Option 'F' will list students who WERE affected.

The purpose of this process is to reduce CURRENT YEAR FEES for free lunch students. Only those students whose lunch code matches one of those entered below will be processed. Lunch codes can be maintained on the Miscellaneous Screen (F8-8-21) or in the Data Base Management System (F8-13), field #20. If you use the RDS Food Service Software, lunch codes are maintained in that software instead of the student management functions noted above. If using the Food Service Software, you may choose to limit selection to those students who have been approved for free textbooks. An adjustment record will be logged in the FP2FILE for each free lunch student. In the FA2FILE (fee accounting master file), the fees will be reduced for the columns marked here. Textbk Consum Fees

1=Reduce fees, 2=Reduce if not paid The student's current lunch code will be stored in FA2FILE in a field called FA2-LUNCH. This will enable the software to know what the free lunch status was at the time that the fees were reduced in mass. Include withdrawn? N (Y/N) Skip fee types: \_ \_ \_ \_ \_ \_ \_ \_ \_ (Blank=none) Reduce prior year?  $\frac{\overline{N}}{N}$  (Y/N)<br>ree lunch codes: <u>F R C</u> \_ \_ \_ \_ \_ \_ (Blank=all) Approved only? \_ (Y/N) Free lunch codes: <u>F R C</u> \_ \_ \_ \_ \_ \_ \_ (Blank=all)

F12=Continue and Update, F16=Exit

Figure 11-10-3. MASS REDUCE FEES FOR FREE LUNCH STUDENTS SCREEN

Follow the guidelines below when entering selection criteria:

**-------------------- DATA ENTRY REQUIREMENTS -------------------**

**FEE** Required. Enter the fee payment code that should appear in the **PAYMENT** student's record for the fee reduction. This code must be defined code is a an Adjustment code in the Fee Payment Code File (F11-5-5,) and as an Adjustment code in the Fee Payment Code File (F11-5-5,)and should be unique for this process. (2 A/N)

# **11-10-3 MASS REDUCE FEES FOR FREE LUNCH STUDENTS 11-10-3**

(Continued)

- **COMMENT** Optional. Enter any comment you would like to appear in the student's record for this fee reduction. (20 A/N)
- **DATE** Required. Enter the date, (MMDDYY format), this mass reduction should become effective. (6 N)
- **TRIAL/** Required. Enter a "T" to indicate you want to run this process in<br>**MODE** trial mode. This response will generate a report listing the trial mode. This response will generate a report listing the students that will be affected if processed in "F" or final mode.
- **TEXTBK** Required. Enter a "1" to reduce fees. Enter a "2" to reduce fees only if not paid (e.g. if the student's fees are \$35 and a payment of \$10 has been made, only \$25 will be reduced rather than \$35 which would cause a refund to be due to the student).
- **CONSUM** Required. Enter a "1" to reduce fees. Enter a "2" to reduce fees only if not paid (e.g. if the student's fees are \$35 and a payment of \$10 has been made, only \$25 will be reduced rather than \$35 which would cause a refund to be due to the student).
- **FEES** Required. Enter a "1" to reduce fees. Enter a "2" to reduce fees only if not paid (e.g. if the student's fees are \$35 and a payment of \$10 has been made, only \$25 will be reduced rather than \$35 which would cause a refund to be due to the student).
- **INCLUDE** Required. Enter an "N" to indicate no, do not include withdrawn **WITHDRAWN** students. Enter a "Y" to indicate yes, include withdrawn students in the mass reduce process. If a "Y" is entered here, this process will skip any student if they are currently enrolled at another school within the district.
- **SKIP FEE** Optional. You can optionally skip fees to be reduced based on Fee **TYPES** types. Fee types are defined in the fee description file (F11-5-1), in the last column. The type codes can be 0-9, A-Z and can mean whatever you want them to mean. An example of how this feature would be used is if you have miscellaneous fees by grade level called MISC09, MISC10, MISC11, etc. You could code them with a fee type of "M" and then skip those fees by entering a type of M in this field when this using this mass reduction process.
- **REDUCE** Required. Enter a "Y" if you want prior year amounts cleared **PRIOR YEAR** for any student selected in this process. Enter an "N" if you don't prior amounts should not be cleared.
- **FREE** Required. Enter the free lunch codes of the students this mass **LUNCH** fee reduction should apply to. At least one lunch code must be consent only entered. (1 A/N) entered. (1 A/N)
- **APPROVED Required for Food Service Customers ONLY**. This field will appear for customers that have licensed RDS's Food Service System software. Enter a "Y" if you want to select only those students that have been approved for free textbooks. Enter an "N" if student selection should not be based on this criteria.

(Continued)

Press F12 to start this process or press F16 to exit. You will be returned to the STUDENT FEE ACCOUNTING MASS UPDATE MENU upon completion of the process.

### **11-10-4.\_\_MASS\_LOAD FEES BASED ON COURSE ENROLLMENT 11-10-4**

From the MASS UPDATE MENU (Figure 11-10), press F4 to display the MASS LOAD FEES BASED ON COURSE ENROLLMENT screen (Figure 11-10-4A). This function will mass load fees such as a "transportation" fee to student's fee records. The fees will be based on student enrollment in one or more courses. This process should be done after fees have been mass loaded for the current school year (F11-10-2, Mass Load Each Student's Fees Due for Current School Year).

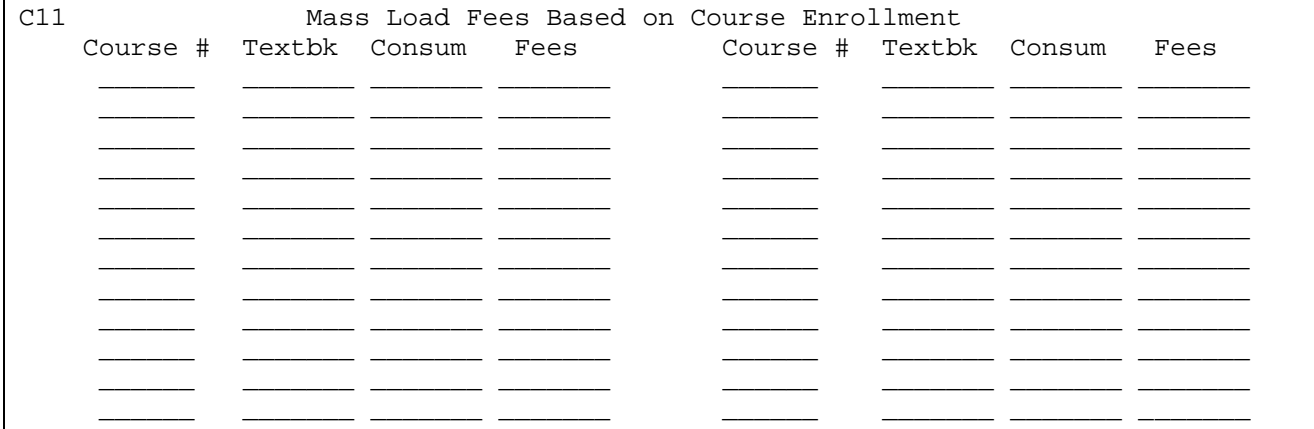

 Fees will be loaded into a student's fee record if the student is enrolled in any term for the course(s) listed above. The Fee Description File will be updated with a record consisting of the 6-character course number followed by the type code. If the course is E12345 and the type code is T, the fee code will be E12345T and the description will be the course title plus the description entered below (e.g., CHOIR Transportation). Fees will not be loaded if the student has already been charged for the fee. Type of fee: \_ Type desc: \_\_\_\_\_\_\_\_\_\_\_\_\_\_\_\_\_ e.g., Transportation) Adjust code: \_

F12=Continue and Update, F16=Exit

Figure 11-10-4A. MASS LOAD FEES BASED ON COURSE ENROLLMENT SCREEN

Follow the guidelines below when entering selection criteria:

**-------------------- DATA ENTRY REQUIREMENTS -------------------**

- **COURSE** Required. Enter a valid course number to specify which courses this fee should be charged for. Every section for the course numbers entered will be charged. Only one charge per course is allowed so be sure to enter the charge for the full year. (6 A/N X 24)
- **TEXTBK** Optional. (The heading for this column will be unique to each school corporation.) Enter the amount (up to \$999.00) to be charged for the corresponding course number.
- **CONSUM** Optional. (The heading for this column will be unique to each school corporation.) Enter the amount (up to \$999.00) to be charged for the corresponding course number.
- **FEES** Optional. (The heading for this column will be unique to each school corporation.) Enter the amount (up to \$999.00) to be charged for the corresponding course number.

# **11-10-4.\_\_MASS\_LOAD FEES BASED ON COURSE ENROLLMENT 11-10-4**

(Continued)

- **TYPE OF** Required. Enter the type of fee being charged. For example, if the fee is for field trips you could enter the letter "F". The character entered in this field will be combined with the course number to create the fee code. For example, if the course number is H12345 and you entered a "Type of fee" of F, the fee description file (F11-5-1) will be updated with a fee code of H12345 F. Also, any student enrolled in any of the courses listed will have the fee code(s) added to their fee record. (1 A/N)
- **TYPE** Required. Enter the description for the fee being charged. For example, for field trips you could enter "Field Trips". The description entered in this field will be combined with the course title to create the fee description. For example, if the course title is Nutrition and the "Type Desc" is Field Trips, the fee description file will be updated with a fee description of "Nutrition Field Trips". (14 A/N)
- **ADJUST** Required. Enter a valid "adjustment" type code from the Maintain/Print District Fee Payment Codes file (F11-5-5). The adjustment code entered here will be used when creating the fee record for the students included in this mass update.

Press F12 to process the update. The PROCESS COMPLETE screen, Figure 11-10-4B will be displayed upon completion. This screen will give you the total of how many records were processed.

\* \* \* C O M P L E T E \* \* \*

Process: Mass Load by Crse Enrollment

This step has completed successfully.

During processing, there were a total of

52

records processed!

Press ENTER or F15 to Acknowledge and Exit Figure 11-10-4B. PROCESS COMPLETE SCREEN

Press ENTER or F16 to acknowledge and exit this screen. You will be returned to the Student Fee Accounting Mass Update Menu.

A report will be generated listing each student charged along with the course number and fees. If a student was charged for more than one course, the student's name will appear for each course charged.

From the MASS UPDATE MENU (Figure 11-10), press F5 to display the MASS REDUCE FEES BASED ON FEE CODE screen (Figure 11-10-5A). This function allows for dropping fees based on fee codes.

C11 Mass Reduce Fees Based on Fee Code If a student has a fee charged for any of the following fee codes, the amount will be dropped. If a payment has already been posted to the fee being dropped, the payment will be applied to other fees due, or will be posted as an over-

 $\frac{1}{2}$  ,  $\frac{1}{2}$  ,  $\frac{1$ 

 $\frac{1}{2}$  ,  $\frac{1}{2}$  ,  $\frac{1$ 

Adjust code: \_\_

Restore FA2FILE, FP2FILE, FP2FILE01, FP2FILE02, and FP2FILE03 in K12DATA (for all schools) if you encounter a problem with this mass update process.

F12=Continue and Update, F16=Exit Figure 11-10-5A. MASS REDUCE FEES BASED ON FEE CODE SCREEN

Follow the guidelines below when entering selection criteria:

payment. Please backup files before running this process.

**-------------------- DATA ENTRY REQUIREMENTS -------------------**

- **FEE** Required. Enter up to twelve fee codes to indicate which fees should be removed. Only those fee codes exactly matching what is entered on this screen will be dropped. If a payment was already posted to a fee being dropped, the payment will be posted to other fees due, or will be listed as an overpayment if no other fees are due.
- **ADJUST** Required. Enter a valid "adjustment" type code from the Maintain/Print District Fee Payment Codes file (F11-5-5). The adjustment code entered here will be used when dropping the fees included in this mass update.

Press F12 to process the update. The PROCESS COMPLETE screen, Figure 11-10-5B will be displayed upon completion. This screen will give you the total of how many records were processed.

A report will be generated to show which fees were dropped. If a payment is redistributed due to a fee being dropped, "RD" will appear in the report. If the student was charged a fee at your school but is now enrolled at another school within the district, the other school's code will appear in the comment column of the report.

(Continued)

\* \* \* C O M P L E T E \* \* \*

Process: Mass Reduce Fees This step has completed successfully.

During processing, there were a total of 26 records processed!

Press ENTER or F15 to Acknowledge and Exit Figure 11-10-5B. PROCESS COMPLETE SCREEN

Press ENTER or F16 to acknowledge and exit this screen. You will be returned to the Student Fee Accounting Mass Update Menu.

The MASS REDUCE FEES BASE ON FEE CODE report will be generated. This report will list each student whose fees were dropped and will show the course number and amount. A student's name will appear for each code dropped.

### **11-10-8.\_\_ PRINT LIST OF MASS UPDATES PROCESSED 11-10-8**

From the MASS UPDATE MENU (Figure 11-10), press F8 to display the PRINT LIST OF MASS UPDATES PROCESSED screen (Figure 11-10-8A). This report will print a listing of mass updates of fees processed within the date range entered on the screen. Mass update of fees can be processed in F11-10-2 and F11-12-10. When processed in F11-12-10, the listing will show the "billing date" entered for the mass update. This is a school level function only.

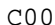

Print List of Mass Updates Processed

Date: 08 01 09 thru 08 10 09 (MMDDYY)

ENTER=Continue, F16=Exit

Figure 11-10-8B. PRINT LIST OF MASS UPDATES PROCESSED SCREEN

Enter a date range (MM DD YY format) to indicate which records should be reported. Press ENTER to continue. The screen will be redisplayed for confirmation. Press ENTER to generate the report or F16 to reopen the date range field. You will be returned to the Student Fee Accounting Mass Update Menu upon completion.

From the STUDENT FEE ACCOUNTING MENU (Figure 11), press F14 to display the SPECIAL FUNCTIONS MENU (Figure 11-14).

> Student Fee Accounting System Special Functions Menu

Edit Fee Accounting Records .................. F1 Clear Prior Fees from All Students' Records .. F4 Display/Update Control Screen ................ F12 Session Defaults .......... F23 Display Print Files ....... F15 Exit ...................... F16

Figure 11-14. SPECIAL FUNCTIONS MENU

#### 11-14-1. EDIT\_FEE\_ACCOUNTING\_RECORDS 11-14-1<sup>1</sup>

l.

From the SPECIAL FUNCTIONS MENU (Figure 11-14), press F1 to display the EDIT FEE ACCOUNTING RECORDS screen (Figure 11-14-1). This function will review the summary FA2FILE and the detail FP2FILE and print a listing of any discrepancies. This can be processed at either the school or district level.

- Error Codes<br>0 Same as Same as error code 3, except student has never been enrolled this school year.
	- 1 In the FA2FILE, the individual slots for payments and fees don't add up to the total fees in FA2-AMT and/or the total payments in FA2-PYMT.
	- 2 When adding up every type "P" (payment) record (including RDs) on the FP2FILE, the total is not the same as the total payments in FA2-PYMT in FA2FILE. (School level message)
	- 3 When adding up every type "P" (payment) record (including RDs) on the FP2FILE, the total is not the same as the total payments in FA2-PYMT in FA2FILE. (District level message)
	- 6 This is a warning that more than 50 of the 60 slots in the FA2FILE record have already been used. If 60 slots is exceeded the record can become unstable.
- 7 This is a warning that shows an FP2FILE record with a PRIOR payment (to locate potential redistribution issues). There is a question on the screen for the version that can only be run by RDS to ask if "RD" (redistribution) records should be evaluated/listed for this warning item.
- 8 When adding up every slot in the FP2FILE record, the computed total does not match the total field in the FP2FILE record. (This can be fixed when using the RDS version of this process.) Extra lines print on the report to show the FP2 seq #, the totals of each of the three columns, and the difference in the totals.
- 9 When adding up every type "P" (payment) record (excluding RDs) on the FP2FILE, the total is not the same as the total payments in FA2-PYMT in FA2FILE. (District level message) \*Note: sometimes error code 3 will appear after this error is fixed, which means that the RD records need to be reviewed on the FP2FILE.

C11 Edit Fee Accounting Records

The purpose of this process is to review all of the detail payment records in the file called FP2FILE and make sure that the total matches the summary field in the file called FA2FILE. Any discrepancies will be listed.

Edit regular fees (F11-2) or kindergarten (F11-12-2)? R (R/K)

ENTER=Continue, F16=Exit Figure 11-14. SPECIAL FUNCTIONS MENU

Indicate which edit you want to perform. Valid entries are: "R" for regular or "K" for kindergarten. Press ENTER to process or F16 to exit. An 80-character width override report will be generated showing "STUDENTS WITH POTENTIAL ERRORS IN FEES". You will get a "NO MATCH" if this process determines that no errors exist.

From the SPECIAL FUNCTIONS MENU (Figure 11-14), press F4 to display the Clear Prior Fees from All Students' Records screen (Figure 11-14-2).

C11 Clear Prior Fees from All Students' Records The purpose of this process is to clear all prior fees. If this process does not work as desired, you will need to restore the file show below. FA2FILE in K12DATA

F12=Continue, F16=Exit

ı

Figure 11-14-4. CLEAR PRIOR FEES FROM ALL STUDENTS' RECORDS SCREEN

This process will clear prior fees in all students' records. Any student with a fee code starting with the word "PRIOR" will have that fee removed. This function can be processed at either the school or district level. Press F12 to continue. Processing will immediately begin. You will be returned to the SPECIAL FUNCTIONS MENU (Figure 11-14) upon completion.

**NOTE**: It would be a good idea to have a back up of the FAFILE in K12DATA (Fee Version 1) or the FA2FILE in K12DATA (Fee Version 2) before proceeding.

From the SPECIAL FUNCTIONS MENU (Figure 11-14), press F12 to display the DISPLAY/UPDATE CONTROL screen (Figure 11-14-12).

C11 Student Fee Accounting Control Screen Last receipt number assigned: 308 (1-9999999) Assign receipt # when payment is entered and receipt # is blank? Y  $(Y/N/C)$  Y=Yes, N=No, C=Yes, except when posting credit card payments Default value for 'Sem' field in F11-2: ( /1-4,C,P,T,\*=last entered by user) Should redistributions be applied to priors? N L=Last, N=Never Which payment code is used for Parent Access? OL (type 'P' code in F11-5-5) Edit payment dates against G.P. Calendar? N (Y=Yes, N=No) How should a partial payment be applied? 3 1=by percentage, i.e., if the payment is 20% of the amount due, each total fee is reduced by 20%, distributing that amount to column 1, then column 2, then column 3. 2=3rd column first, top down, then 2nd column, then 1st. 3=1st column first, top down, then 2nd column, then 3rd. 4=Same as 1, except column 3, 2, 1 In F11-2 F5 Roster, show which lunch code? 2 1=current F/R lunch code (if prior year, show F/R code as of end of year) 2=F/R lunch code value when the fees were mass reduced ENTER=Validate, F16=Exit

Figure 11-14-12. DISPLAY/UPDATE CONTROL SCREEN

Follow the guidelines below when entering selection criteria:

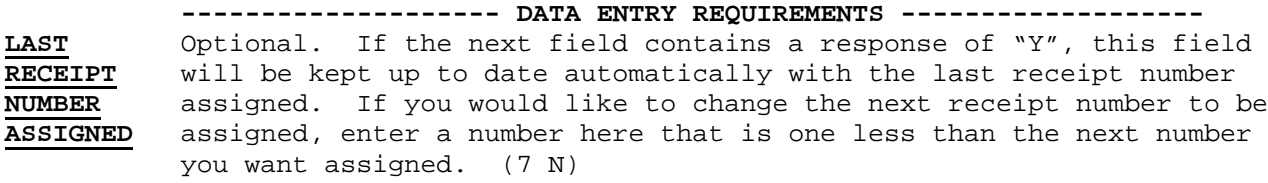

#### **ASSIGN RECEIPT NUMBER WHEN PAYMENT IS ENTERED AND RECEIPT NUMBER IS BLANK?**

 Required. Enter a "Y" (yes) if you would like the system to automatically assign a receipt number when a payment is entered and the following is true:

- 1. The "Code" entered is a payment code.
- 2. The "Amount Paid" is positive.
- 3. The "Rcpt#" field is blank.

4. There is a "Y" in this field.

 Enter an "N" (no) if you do not want a receipt number automatically assigned. Enter a "C" to indicate no receipt number should be assigned nor a receipt printed when a payment is entered with a code whose "method" indicator (defined in F11-5-5) is a 5 (meaning Credit Card). This is helpful in a situation where the bookkeeper wants to record the fact that the parent made a payment but not print the receipt until the bank receives the money from the credit card company.

# **11-14-12. DISPLAY/UPDATE CONTROL SCREEN 11-14-12**

(Continued)

# **DEFAULT VALUE FOR 'SEM' FIELD IN F11-2?**

The entry in this field will establish the default value for the 'Sem' field in F11-2. Valid values are:

 Blank this forces the bookkeeper to think about the response before posting the payment) 1-4=semester 1,2,3, or 4

 C=current year P=prior years T=total of current year and prior years \*=default to whatever the user last entered in this field

### **SHOULD REDISTRIBUTIONSS BE APPLIED TO PRIORS?**

Required. This question applies to the redistribution of fees due to fee adjustments in F11-2 and F11-10-2, and the entry of payments through F11-1. In the case of a standard payment entered through F11-2, the bookkeeper tells the software to which semester the payment should be applied, and therefore this control question is ignored. In any redistribution of payments, the software will leave payments "as is" for fees that did not change. If a payment is against priors, it will stay against priors, even if the prior amount changes or is zeroed out. Valid values are:

L-Last

N=Never

If a value of L is used, any overpayment of current year fees will be recorded against priors, with the remainder posted as an OVERPYMT. If a value of N is used, any overpayment of current year fees will be recorded as an OVERPYMT.

### **EDIT PAYMENT DATES AGAINST G.P. CALENDAR?**

If a "Y" is entered in this field, all of the following dates will be edited against the school's grade period calendar to ensure that the date is not before the first day of school or after the last day of school.

- 1) Payment date on the student's summary screen
- 2) New date on Payment History Detail Screen
- 3) Payment date on Post Payment Detail Screen
- 4) Date on Fee Adjust Screen<br>5) 5 letter dates on Letter 8
- 5) 5 letter dates on Letter Screen
- 6) 8 statement dates on Letter Screen
- 7) Plan date on Collection Screen
- 8) Collection date on Collection Screen
- 9) Judgement date on Collection Screen
- 10) Judgement payment date on Collection Screen

### **HOW SHOULD A PARTIAL PAYMENT BE APPLIED?**

 Required. **FOR FEE VERSION 2 ONLY:** If a partial payment is being made, you can optionally allow the software to distribute the payment. Enter a 1 here if you would like the distribution based on a percentage of the amount due. For example, if the payment is 20% of the amount due, each total fee is reduced by 20%, distributing that amount to column 1, then column 2, then column 3. This is the default method. Enter a 2 to have the distribution by columns starting with the third column, top down, then 2nd column, then 1st.

## **IN F11-2 F5 ROSTER, SHOW WHICH LUNCH CODE?**

Press ENTER twice to update any changes made to this screen. You will be returned to the SPECIAL FUNCTIONS MENU (Figure 11-14).